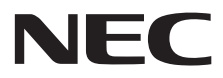

**Großformatbildschirm**

# **Bedienungsanleitung**

# **MultiSync V404-T MultiSync V484-T MultiSync V554-T**

MODELL: V404-T, V484-T, V554-T

Die Modellbezeichnung befindet sich auf dem Schild auf der Monitorrückseite.

## **Inhaltsverzeichnis**

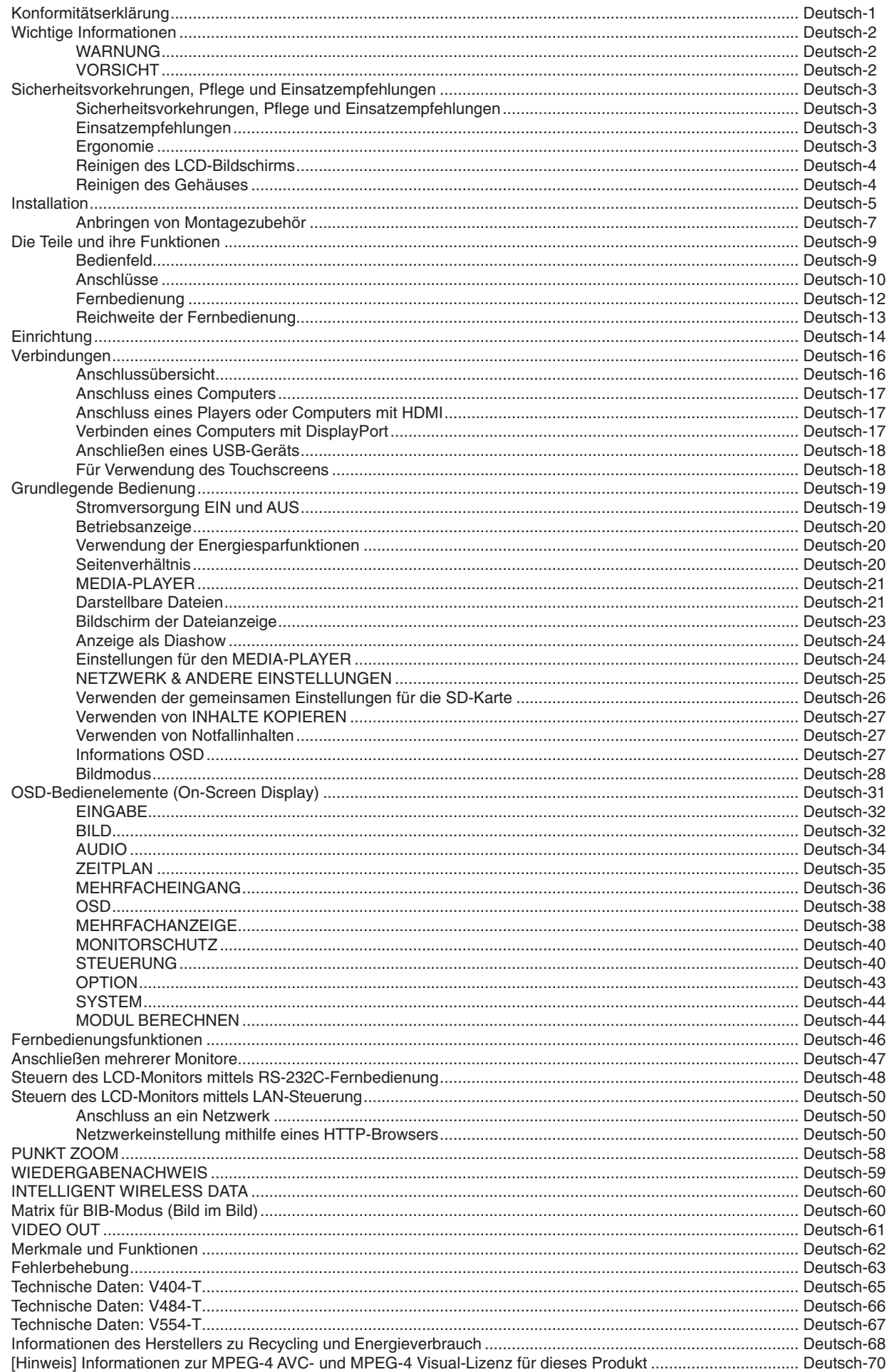

## **KONFORMITÄTSERKLÄRUNG**

<span id="page-2-0"></span>Dieses Gerät entspricht Abschnitt 15 der FCC-Richtlinien. Beim Betrieb müssen die beiden folgenden Bedingungen erfüllt sein. (1) Das Gerät darf keine unerwünschten Störgrößen aussenden. (2) Das Gerät muss empfangene Störgrößen aufnehmen können, auch wenn diese Funktionsstörungen verursachen.

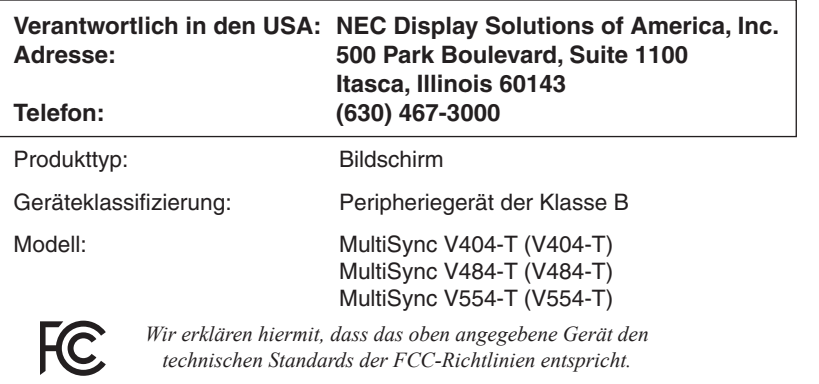

#### **Informationen zu Kabeln**

 **VORSICHT:** Verwenden Sie die mitgelieferten bzw. angegebenen Kabel mit diesem Farbmonitor, um Störungen des Rundfunk- bzw.

Fernsehempfangs zu vermeiden. Verwenden Sie für den 15-poligen Mini-D-SUB-Anschluss, DVI und USB ein abgeschirmtes Signalkabel mit einem Ferritkern. Verwenden Sie für HDMI, DisplayPort, den 9-poligen D-SUB-Anschluss und AUDIO ein abgeschirmtes Signalkabel. Die Verwendung anderer Kabel und Adapter kann zu Störungen des Rundfunk- und Fernsehempfangs führen.

#### **FCC-Hinweis**

 **WARNUNG:** Gemäß der Federal Communications Commission sind keinerlei Modifikationen oder Veränderungen an dem Gerät MIT AUSNAHME der von NEC Display Solutions of America, Inc. freigegebenen und im vorliegenden Handbuch erläuterten zulässig. Eine Nichtbeachtung dieser behördlichen Vorschrift könnte dazu führen, dass Ihre Betriebserlaubnis dieses Geräts erlischt.

1. Bitte verwenden Sie das mitgelieferte oder ein gleichwertiges Netzkabel, damit die FCC-Konformität gewährleistet ist.

- 2. Dieses Gerät wurde getestet und hält die Grenzwerte für digitale Geräte der Klasse B gemäß Abschnitt 15 der FCC-Richtlinien ein. Diese Grenzen gewährleisten bei der Installation in Wohngebieten einen ausreichenden Schutz vor Störungen. Dieses Gerät kann Energie im HF-Bereich erzeugen, verwenden und abstrahlen. Wird es nicht nach Maßgabe der Bedienungsanleitung installiert, kann es zu Störungen der Kommunikation im HF-Bereich kommen. Es ist jedoch nicht garantiert, dass unter keinen Bedingungen Störungen auftreten. Treten bei Verwendung dieses Geräts Störungen des Rundfunk- oder Fernsehempfangs auf (dies ist durch Ausund Einschalten des Geräts festzustellen), empfehlen wir eine Beseitigung der Störung durch die folgenden Maßnahmen:
	- Richten Sie die Empfangsantenne neu aus oder stellen Sie sie andernorts auf.
	- • Vergrößern Sie den Abstand zwischen diesem Gerät und dem Empfänger.
	- Schließen Sie das Gerät an einen anderen Stromkreis als den Empfänger an.
	- • Setzen Sie sich mit Ihrem Händler in Verbindung, oder fragen Sie einen erfahrenen Rundfunk-/Fernsehtechniker um Rat.

Der Benutzer sollte sich gegebenenfalls mit seinem Händler oder einem erfahrenen Rundfunk-/Fernsehtechniker in Verbindung setzen, um weitere Möglichkeiten zu erfragen. Nützliche Hinweise enthält auch die folgende Broschüre der Federal Communications Commission: "How to Identify and Resolve Radio-TV Interference Problems". Diese Broschüre können Sie unter der Bestellnummer 004-000-00345-4 vom U.S. Government Printing Office, Washington, D.C., 20402, anfordern.

Windows ist eine eingetragene Marke der Microsoft Corporation.

NEC ist eine eingetragene Marke der NEC Corporation.

MultiSync ist eine Marke oder eingetragene Marke der NEC Display Solutions, Ltd. in Japan und anderen Ländern. DisplayPort und das Logo für die DisplayPort-Konformität sind Marken der Video Electronics Standards Association in den USA und anderen Ländern.

Alle anderen Marken und Produktbezeichnungen sind Marken oder eingetragene Marken der jeweiligen Eigentümer.

Die Begriffe "HDMI" und "HDMI High-Definition Multimedia Interface" sowie das HDMI-Logo sind Marken oder eingetragene Marken der HDMI Licensing Administrator, Inc. in den USA und anderen Ländern.

PJLink ist eine Marke, deren Eintragung in Japan, den USA und anderen Ländern und Regionen beantragt wurde.

Die microSD- und microSD SDHC-Logos sind Marken von SD-3C, LLC.

CRESTRON und CRESTRON ROOMVIEW sind Marken oder eingetragene Marken von Crestron Electronics, Inc., in den USA und anderen Ländern.

Raspberry Pi ist eine Marke der Raspberry Pi Foundation.

GPL/LGPL-Softwarelizenzen

Dieses Produkt enthält Software, die unter der GNU General Public License (GPL), GNU Lesser General Public License (LGPL) und anderen lizenziert ist.

Weitere Informationen zu den einzelnen Softwareprogrammen finden Sie in der Datei "readme.pdf" im Ordner "about GPL&LGPL" auf der mitgelieferten CD-ROM.

Adobe und das Adobe-Logo sind in den USA und/oder anderen Ländern eingetragene Marken oder Marken der Adobe Systems Incorporated.

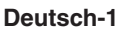

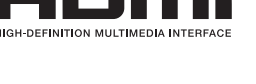

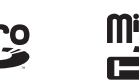

# <span id="page-3-0"></span>**Wichtige Informationen**

## **WARNUNG**

SETZEN SIE DAS GERÄT WEDER REGEN NOCH FEUCHTIGKEIT AUS, DA ES ANDERNFALLS ZU FEUER ODER STROMSCHLÄGEN KOMMEN KANN. VERWENDEN SIE DEN NETZSTECKER DIESES GERÄTS KEINESFALLS MIT EINEM VERLÄNGERUNGSKABEL ODER EINER STECKDOSENLEISTE, WENN DIE STECKERSTIFTE NICHT VOLLSTÄNDIG EINGEFÜHRT WERDEN KÖNNEN.

ÖFFNEN SIE DAS GEHÄUSE NICHT, DA SICH IM INNEREN KOMPONENTEN BEFINDEN, DIE UNTER HOCHSPANNUNG STEHEN. LASSEN SIE WARTUNGSARBEITEN VON QUALIFIZIERTEN WARTUNGSTECHNIKERN DURCHFÜHREN.

## **VORSICHT**

ZIEHEN SIE DAS NETZKABEL AUS DER STECKDOSE, UM STROMSCHLÄGE ZU VERHINDERN. ERST NACH DEM TRENNEN DES GERÄTS VOM STROMNETZ IST GEWÄHRLEISTET, DASS AN KEINER GERÄTEKOMPONENTE SPANNUNG ANLIEGT. IM INNEREN BEFINDEN SICH KEINE VOM BENUTZER ZU WARTENDEN KOMPONENTEN. LASSEN SIE WARTUNGSARBEITEN VON QUALIFIZIERTEN WARTUNGSTECHNIKERN DURCHFÜHREN.

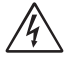

 $\sqrt{4}$ 

ʻ4

Dieses Symbol weist den Benutzer auf nicht isolierte spannungsführende Komponenten im Gerät hin, die Stromschläge verursachen können. Aus diesem Grund dürfen Sie keinesfalls Kontakt mit einer Komponente im Geräteinneren herstellen.

 $\hat{\mathbf{I}}$ 

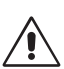

Dieses Symbol weist den Benutzer auf wichtige Informationen zu Betrieb und Pflege dieses Geräts hin. Die Informationen sollten sorgfältig gelesen werden, um Probleme zu vermeiden.

**VORSICHT:** Bitte verwenden Sie das mit diesem Monitor gelieferte Netzkabel gemäß der folgenden Tabelle. Setzen Sie sich mit NEC in Verbindung, wenn der Monitor ohne Netzkabel geliefert wurde. In allen anderen Fällen ist das Netzkabel zu verwenden, dessen Stecker der am Aufstellort vorhandenen Steckdose entspricht. Das kompatible Netzkabel eignet sich für die an der Steckdose anliegende Netzspannung und wurde gemäß den Sicherheitsnormen des Landes zugelassen, in dem das Gerät erworben wurde.

Dieses Gerät ist für den Betrieb mit einem geerdeten Netzkabel ausgelegt. Ist das Netzkabel nicht geerdet, besteht das Risiko eines Stromschlags. Vergewissern Sie sich, dass das Netzkabel ordnungsgemäß geerdet ist.

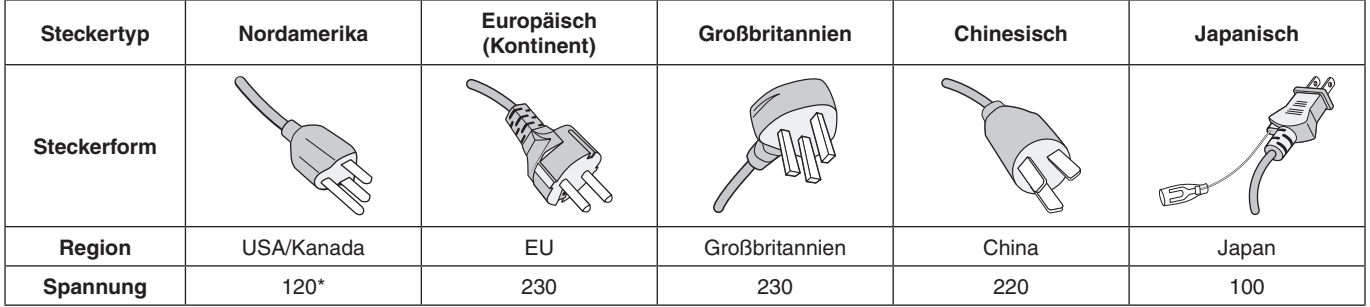

\* Verwenden Sie beim Einsatz des 125-240-V-Wechselstromnetzteils für diesen Monitor ein Netzkabel, das den Anschlusswerten der Netzsteckdose entspricht.

**HINWEIS:** Für dieses Produkt werden Kundendienstleistungen nur in dem Land angeboten, in dem Sie es gekauft haben.

- Dieses Produkt ist primär für die Verwendung als informationstechnisches Gerät für den Einsatz im Büro- und Wohnbereich konzipiert.
- Das Produkt wurde zum Anschluss an einen Computer konzipiert, nicht zur Anzeige von Fernsehrundfunk-Signalen.

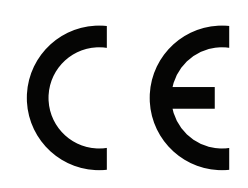

#### <span id="page-4-0"></span>**Sicherheitsvorkehrungen, Pflege und Einsatzempfehlungen**

BEACHTEN SIE ZUR ERZIELUNG OPTIMALER LEISTUNG DIE FOLGENDEN HINWEISE ZUM EINRICHTEN UND NUTZEN DES MULTIFUNKTIONSMONITORS:

- **ÖFFNEN SIE DEN MONITOR NICHT.** Es befinden sich keine vom Benutzer zu wartenden Teile im Inneren. Das Öffnen oder Abnehmen der Abdeckungen kann zu gefährlichen Stromschlägen führen und birgt weitere Risiken. Lassen Sie alle Wartungsarbeiten von qualifizierten Wartungstechnikern durchführen.
- Vermeiden Sie es, das Netzkabel zu knicken, zu quetschen oder anderweitig zu beschädigen.
- Legen Sie keine schweren Objekte auf das Netzkabel. Beschädigungen des Kabels können zu Stromschlägen oder Feuer führen.
- Das Netzkabel muss in Ihrem Land zugelassen sein und den gültigen Sicherheitsbestimmungen entsprechen. (In Europa muss z. B. Typ H05VV-F 3G mit einem Querschnitt von 0,75 mm<sup>2</sup> verwendet werden).
- Verwenden Sie in Großbritannien für diesen Monitor ein BS-zugelassenes Netzkabel mit angeformtem Stecker. Der Stecker muss mit einer schwarzen Sicherung (5 A) ausgestattet sein.
- Durch Ziehen des Netzkabelsteckers kann das Gerät vom Stromnetz getrennt werden. Der Monitor muss in der Nähe einer Steckdose aufgestellt werden, die leicht zugänglich ist.
- Lassen Sie keine Flüssigkeiten in das Gehäuse gelangen, und stellen Sie den Monitor in trockenen Räumen auf.
- Führen Sie keinesfalls Objekte in die Gehäuseschlitze ein, da spannungsführende Teile berührt werden können, was zu schmerzhaften oder gefährlichen Stromschlägen, zu Feuer oder zu Beschädigungen des Geräts führen kann.
- Stellen Sie dieses Produkt nicht auf wackelige oder instabile Flächen, Wagen oder Tische, da der Monitor fallen und dabei schwer beschädigt werden könnte.
- Montieren Sie den Bildschirm nicht für einen längeren Zeitraum auf dem Kopf, da dies dauerhafte Schäden verursachen kann.
- Verwenden Sie den Monitor nicht im Freien.
- Seien Sie vorsichtig, wenn das Glas zerbrochen ist.
- In diesem Monitor befinden sich temperaturabhängige Ventilatoren. Zur Gewährleistung einer zuverlässigen Funktion und langen Lebensdauer dieses Produktes dürfen die Belüftungsschlitze am Monitor nicht verdeckt werden.
- Berühren Sie die Flüssigkristalle nicht, wenn der Monitor oder das Glas zerbrochen ist.
- Achten Sie auf ausreichende Luftzufuhr, damit die entstehende Wärme abgeführt werden kann.
- Decken Sie die Lüftungsschlitze nicht ab, und stellen Sie den Monitor nicht neben Heizkörpern oder anderen Wärmequellen auf.
- Stellen Sie keine Gegenstände auf den Monitor.
- Transportieren Sie den Monitor vorsichtig. Bewahren Sie die Verpackung für spätere Transporte auf.
- Wenn der Ventilator ständig in Betrieb ist, sollten die Lüftungslöcher mindestens einmal im Monat gereinigt werden.
- Um die zuverlässige Funktion des Monitors sicherzustellen, reinigen Sie bitte mindestens einmal im Jahr die Öffnungen auf der Rückseite des Gehäuses, um Verunreinigungen und Staub zu entfernen.
- Wenn Sie ein LAN-Kabel verwenden, stellen Sie über Kabel mit eventuell zu hoher Spannung keine Verbindung zu einem Peripheriegerät her.
- Verwenden Sie den Monitor nicht in heißen, feuchten, staubigen oder öligen Bereichen.
- Verwenden Sie den Monitor nicht in Umgebungen mit starken Temperatur- und Feuchtigkeitsschwankungen, und stellen Sie ihn nicht direkt im kalten Luftstrom einer Klimaanlage auf, da dies die Lebensdauer des Monitors verkürzen und Kondensation verursachen kann. Falls Kondensation aufgetreten ist, ziehen Sie den Netzstecker, und warten Sie ab, bis die Kondensation verdunstet ist.
- Die Glasscheibe des Touchscreens ist kein Sicherheitsglas und nicht laminiert. Wie bei anderen Glasscheiben kann die Glasscheibe des Touchscreens in scharfe Scherben zerbrechen, wenn das Gerät nicht zweckentsprechend verwendet, fallen gelassen oder starken Stößen ausgesetzt wird. Falls die Glasscheibe des Touchscreens zerbricht, gehen Sie vorsichtig vor, um Verletzungen zu vermeiden.
- Tippen Sie NICHT mit harten oder spitzen Gegenständen wie z. B. Stiften oder Bleistiften auf den Monitor.

Anschluss an einen Fernseher\*

- Das Kabelverteilersystem muss insbesondere gemäß dem Abschnitt 820.93, Grounding of Outer Conductive Shield of a Coaxial Cable (Erdung der Außenabschirmung bei Koaxialkabeln) der NEC-Vorschriften (National Electrical Code) geerdet sein.
- Die Abschirmung des Koaxialkabels sollte mit der Erdung des Gebäudes verbunden werden.

Unter den folgenden Bedingungen müssen Sie den Monitor sofort vom Stromnetz trennen und sich mit einem qualifizierten Wartungstechniker in Verbindung setzen:

- Das Netzkabel oder der Netzstecker ist beschädigt.
- Flüssigkeit wurde über den Monitor gegossen, oder Gegenstände sind in das Gehäuse gefallen.
- Der Monitor wurde Regen oder Wasser ausgesetzt.
- Der Monitor wurde fallen gelassen, oder das Gehäuse wurde beschädigt.
- Wenn Sie strukturelle Schäden feststellen, wie Risse oder ein untypisches Schwanken.
- Der Monitor arbeitet trotz Beachtung der Bedienungsanleitung nicht ordnungsgemäß.

#### **Einsatzempfehlungen**

#### **Ergonomie**

Wir empfehlen folgendes Vorgehen, um eine ergonomisch optimale Arbeitsumgebung einzurichten:

- Optimale Leistung des Monitors wird erst nach ca. 20 Minuten Aufwärmzeit erzielt. Vermeiden Sie die längerfristige Wiedergabe gleichbleibender Muster auf dem Bildschirm, um Bildschatten zu vermeiden.
- Entspannen Sie Ihre Augen regelmäßig, indem Sie ein Objekt fokussieren, dass sich in einer Entfernung von mindestens 1,5 m befindet. Blinzeln Sie häufig.

\* Das von Ihnen gekaufte Produkt enthält diese Funktion evtl. nicht.

- <span id="page-5-0"></span>Stellen Sie den Monitor in einem 90°-Winkel zu Fenstern und anderen Lichtquellen auf, um Blendung und Reflexionen zu verhindern.
- Stellen Sie Helligkeit und Kontrast des Monitors mit den entsprechenden Steuerungen ein, um die Lesbarkeit zu optimieren.
- Lassen Sie Ihre Augen regelmäßig untersuchen.
- Verwenden Sie bei Standardsignalen die voreingestellten Größen- und Positionseinstellungen.
- Verwenden Sie die vordefinierte Farbeinstellung.
- Verwenden Sie Signale ohne Zeilensprung (Non-Interlaced).
- Verwenden Sie die Primärfarbe Blau nicht auf schwarzem Hintergrund, da dies die Lesbarkeit beeinträchtigt und aufgrund des geringen Kontrasts zu starker Ermüdung der Augen führen kann.
- Geeignet für Unterhaltungszwecke in Umgebungen mit kontrollierter Beleuchtung, um störende Bildschirmspiegelungen zu vermeiden.

#### **Reinigen des LCD-Bildschirms**

- Wenn das LCD-Panel staubig ist, wischen Sie sie vorsichtig mit einem weichen Tuch ab.
- Reinigen Sie die Oberfläche des LCD-Monitors mit einem fusselfreien, weichen Tuch. Verwenden Sie weder Reinigungsmittel noch Glasreiniger!
- Verwenden Sie zum Reinigen des LCD-Bildschirms keine harten oder kratzenden Materialien.
- Üben Sie keinen Druck auf die LCD-Paneloberfläche aus.
- Verwenden Sie keine lösungsmittelhaltigen Reiniger, da sie zur Beschädigung oder Verfärbung der Oberfläche des LCD-Panels führen können.

#### **Reinigen des Gehäuses**

- Ziehen Sie den Netzstecker aus der Steckdose.
- Wischen Sie das Gehäuse vorsichtig mit einem weichen Tuch ab.
- Reinigen Sie das Gehäuse zunächst mit einem mit neutralem Reinigungsmittel und Wasser getränkten Tuch, und wischen Sie mit einem trockenen Tuch nach.
- **HINWEIS:** Verwenden Sie zum Reinigen NIEMALS Benzol, Verdünner, alkalische oder alkoholhaltige Lösungsmittel, Glasreiniger, Wachs, Politur, Waschmittel oder Insektizide. Gummi oder Vinyl sollten nicht über längere Zeit mit dem Gehäuse in Berührung sein. Diese Flüssigkeiten und Materialien können dazu führen, dass die Farbe beeinträchtigt wird und reißt oder abblättert.

<span id="page-6-0"></span>Den Kartoninhalt entnehmen Sie bitte der ausgedruckten Auflistung des Verpackungsinhalts, die der Verpackung beiliegt.

*Dieses Gerät kann ohne tragenden Monitorfuß oder anderes stützendes Montagezubehör nicht benutzt oder installiert werden. Es wird dringend empfohlen, die korrekte Anbringung von einer erfahrenen, von NEC autorisierten Servicekraft vornehmen zu lassen. Bei Nichteinhaltung der NEC-Standard-Montageanleitungen kann es zu Schäden am Gerät oder Verletzungen des Benutzers kommen. Die Produkthaftung deckt durch unsachgemäße Installation entstandene Schäden nicht ab. Die Nichtbeachtung dieser Empfehlungen kann zum Erlöschen Ihres Garantieanspruchs führen.*

#### **Montage**

#### **VORSICHT**

Bringen Sie den Monitor NICHT selbst an. Bitte wenden Sie sich hierzu an Ihren Lieferanten. Es wird dringend empfohlen, den Monitor von einem erfahrenen, qualifizierten Techniker sachgemäß anbringen zu lassen. Bitte prüfen Sie die Umgebung, in der der Monitor angebracht werden soll. Der Kunde trägt die Verantwortung für die Anbringung an einer Wand oder einer Decke. Nicht alle Wände oder Decken sind fest genug, um dem Gewicht des Monitors standzuhalten. Die Produkthaftung deckt durch unsachgemäße Anbringung, Umbau oder höhere Gewalt entstandene Schäden nicht ab. Die Nichtbeachtung dieser Empfehlungen kann zum Erlöschen Ihres Garantieanspruchs führen.

Decken Sie die Lüftungsschlitze NICHT durch Montagezubehör oder anderes Zubehör ab.

#### **Für NEC-qualifiziertes Personal:**

Für einen sicheren Halt verwenden Sie mindestens zwei Bügel zur Befestigung des Geräts. Befestigen Sie das Gerät an mindestens zwei Punkten.

### **Bei der Anbringung an einer Wand oder Decke beachten Sie bitte Folgendes**

#### **VORSICHT**

- Wenn Sie Montagezubehör verwenden, das nicht NECgeprüft ist, muss es mit der VESA-kompatiblen (FDMIv1) Montagemethode konform sein.
- NEC empfiehlt die Verwendung von Montageverbindungen, die dem UL1678-Standard für Nordamerika entsprechen.
- NEC empfiehlt dringend. Schrauben der Größe M6 (Länge von 10–12 mm + Dicke des Bügels und der Unterlegscheiben) zu verwenden. Wenn Sie Schrauben verwenden, die länger als 10–12 mm sind, prüfen Sie die Tiefe der Bohrung. (Empfohlenes Anzugsdrehmoment: 470 – 635 N•cm). Die Bohrung im Bügel muss kleiner als  $\varphi$  8,5 mm sein. **Schraube** Gerät  $10-12$  mm  $\Box$  Dicke von Bügel und Unterlegscheibe unter  $0.8.5 \text{ m}$ Keine Lücke Unterlegscheiben Tragebügel Kein Gewinde 4 mm
- Prüfen Sie vor der Anbringung die Installationsumgebung, um sicherzustellen, dass sie dem Gewicht des Geräts standhält und das Gerät vor Beschädigung geschützt ist.
- Ausführliche Hinweise finden Sie in der Anleitung, die der Halterung beiliegt.

Vergewissern Sie sich, dass zwischen dem Monitor und der Halterung keine Lücke vorhanden ist.

Bei der Verwendung in einer Videowand für einen längeren Zeitraum können sich die Monitore aufgrund der Temperaturänderungen leicht ausdehnen. Daher wird empfohlen, zwischen angrenzenden Monitorkanten einen Spalt von mehr als einem Millimeter vorzusehen.

- $\triangle$  **VORSICHT:** Üben Sie beim Aufstellen keinen Druck auf die Bildschirmoberfläche aus. Der Monitor darf an keiner Stelle gedrückt oder geschoben werden. Lehnen Sie sich nicht auf den Monitor. Dies kann zu Verformungen oder Beschädigungen des Monitors führen.
	- • Um zu Verhindern, dass der LCD-Monitor sich von der Wand oder Decke löst, empfiehlt NEC dringend, ein Kabel zu verwenden.
	- Bitte montieren Sie den LCD-Monitor an einer Stelle der Wand oder Decke, die stabil genug ist, um den Monitor zu tragen.
	- • Bereiten Sie den LCD-Monitor mit Montagezubehör wie Haken, Ringschraube oder Befestigungsteilen vor, und sichern Sie ihn dann mit einem Kabel. Das verwendete Kabel darf nicht straff sitzen.
	- • Hängen Sie den Monitor nicht ausschließlich mithilfe des Sicherungskabels auf. Der Monitor muss ordnungsgemäß auf einem VESAkompatiblen Montageadapter montiert werden.
	- Bitte vergewissern Sie sich vor der Montage. dass das Montagezubehör stabil genug ist, um den LCD-Monitor zu tragen.

Bitte verwenden Sie die beiden Montagebohrungen für die optionalen Lautsprecher.

(Empfohlenes Anzugsdrehmoment: 139–189 N•cm).

Montage im Querformat für Sicherheitskabel

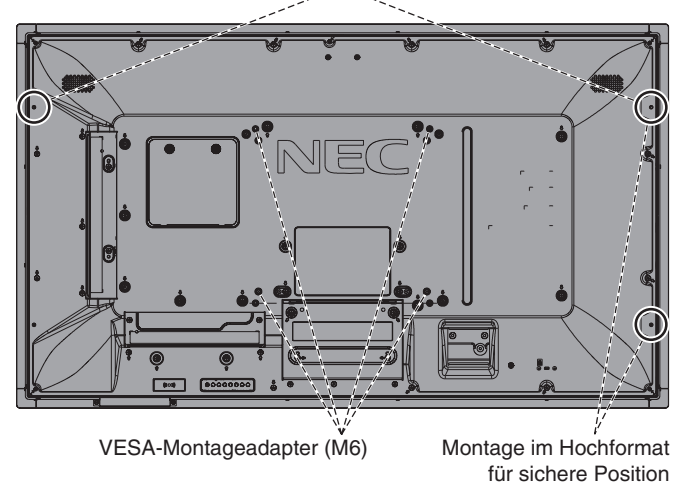

#### **Befestigen eines Kabels an einem Monitor ohne angebaute Lautsprecher**

Verwenden Sie Ringschrauben, um ein Kabel am Monitor zu befestigen. Um zu verhindern, dass der LCD-Monitor sich von der Wand oder Decke löst, empfiehlt NEC dringend, ein Kabel zu verwenden.

Bitte montieren Sie den LCD-Monitor an einer Stelle der Wand oder Decke, die stabil genug ist, um den Monitor zu tragen.

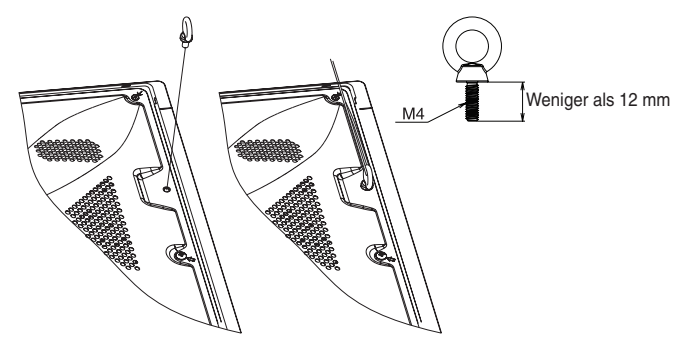

#### **Befestigen eines Kabels an einem Monitor mit angebauten Lautsprechern (nur Querformat)**

Verwenden Sie die Befestigungselemente der Lautsprecher, um ein Kabel am Monitor zu befestigen.

Der optionale Lautsprecher wird auf der Rückseite des LCD-Monitors angebaut:

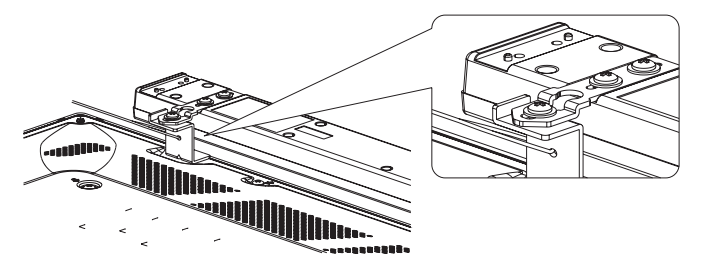

#### **Anbringungsort**

- Die Wand bzw. Decke muss fest genug sein, um dem Gewicht des Monitors und des Montagezubehörs standzuhalten.
- Bringen Sie das Gerät NICHT an Stellen an, wo es durch den Zusammenstoß mit einer Tür oder einem Tor beschädigt werden kann.
- Bringen Sie das Gerät NICHT in stark vibrierenden und staubigen Umgebungen an.
- Bringen Sie den Bildschirm NICHT nahe der Stelle an, an der die Hauptstromleitung in das Gebäude eintritt.
- Bringen Sie den Monitor NICHT so an, dass andere leicht nach dem Gerät und der Halterung greifen und sich daran festhalten können.
- Achten Sie auf ausreichende Luftzufuhr, oder sorgen Sie für Klimatisierung am Monitor und an der Halterung, damit die entstehende Wärme abgeführt werden kann.

#### **Anbringung an der Decke**

- Vergewissern Sie sich, dass die Decke stabil genug ist, um das Gewicht des Geräts und der Halterung auf Dauer und auch im Fall von Erdbeben, unerwarteten Vibrationen und anderen externen Krafteinwirkungen zu halten.
- Vergewissern Sie sich, dass das Gerät an einem soliden Teil der Deckenkonstruktion angebracht wird, wie zum Beispiel einem Stützpfeiler. Sichern Sie den Monitor mit Schrauben, Federscheiben, Unterlegscheibe und Mutter.
- Bringen Sie das Gerät NICHT in Bereichen an, die keine stützende interne Struktur besitzen. Verwenden Sie für die Anbringung KEINE Holzschrauben oder Ankerschrauben. Bringen Sie das Gerät NICHT an der Decke oder an Anhängevorrichtungen an.

#### **Wartung**

- Überprüfen Sie regelmäßig, ob sich die Halterung löst; überprüfen Sie die Halterung regelmäßig auf lockere Schrauben, Verformungen oder andere Probleme. Wenn Sie ein Problem feststellen, wenden Sie sich bitte an das zuständige Servicepersonal.
- Überprüfen Sie regelmäßig die Montagestelle auf Schäden oder Schwachstellen, die sich mit der Zeit einstellen können.

### **Ausrichtung**

Wenn Sie den Monitor im Hochformat verwenden, sollte er im Uhrzeigersinn gedreht werden, sodass die linke Seite zur oberen Seite wird und sich die rechte Seite am unteren Rand befindet. Damit stellen Sie die ordnungsgemäße Belüftung sicher und verlängern die Lebensdauer des Monitors. Eine unzureichende Belüftung kann die Lebensdauer des Monitors verkürzen.

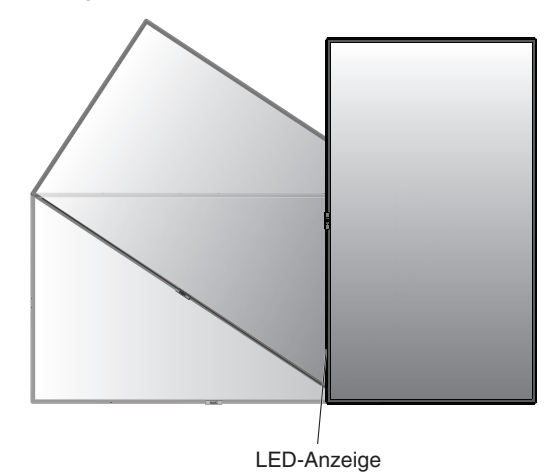

#### **Wechseln der Position des NEC-Emblems**

Bei der Verwendung des Monitors im Hochformat kann die Position des NEC-Emblems gewechselt werden.

Entfernen des Emblems: Führen Sie einen dünnen Stab (weniger als 3 mm Durchmesser) in die Bohrung unten am Emblem ein, und entfernen Sie das Emblem, indem Sie es von unten nach oben drücken.

Anbringen des Emblems: Haken Sie Teil (1) des Emblems in die Einfassung ein, und drücken Sie das Emblem ein.

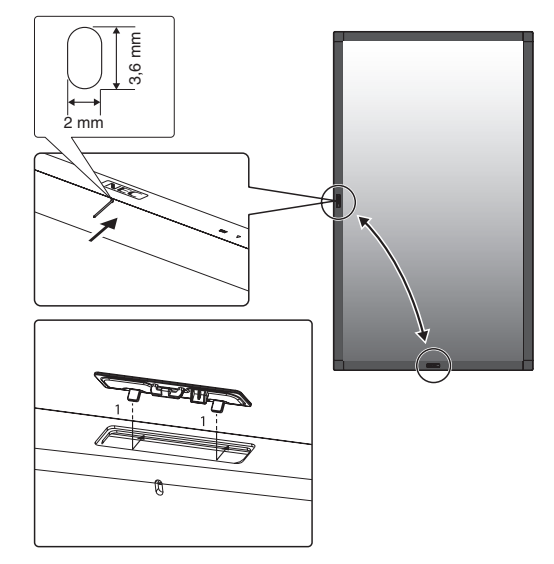

# Deutsch

## <span id="page-8-0"></span>**Anbringen von Montagezubehör**

Der Monitor ist zur Verwendung mit dem VESA-Montagesystem konzipiert.

#### **1. Montagezubehör anbringen**

Achten Sie darauf, dass Sie den Monitor beim Anbringen des Zubehörs nicht kippen.

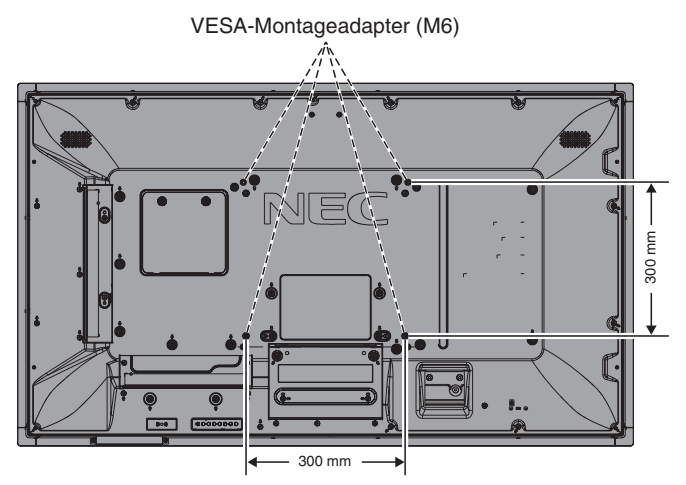

Montagezubehör kann an den Monitor angebracht werden, wenn dieser mit der Vorderseite nach unten liegt. Bevor Sie den Monitor mit der Vorderseite nach unten ablegen, legen Sie stets ein weiches Tuch auf den Tisch, z. B. eine Decke, die größer als der Monitor ist. So vermeiden Sie Kratzer auf dem LCD-Panel. Stellen Sie sicher, dass sich nichts auf dem Tisch befindet, was den Monitor beschädigen kann.

Wenn Sie Montagezubehör verwenden, das nicht NECkonform und -geprüft ist, muss es mit dem VESA-Standard Flat Display Mounting Interface (FDMI) konform sein.

**HINWEIS:** Stellen Sie den Monitor vor der Installation auf einer ebenen Fläche mit ausreichend Platz auf.

#### **2. Verwendung der Zusatzplatine**

- 1. Schalten Sie den Hauptschalter aus.
- 2. Legen Sie den Monitor mit der Vorderseite nach unten auf dem weichen Tuch ab. HINWEIS: Legen Sie den Monitor auf einer ebenen Fläche

mit ausreichend Platz ab.

3. Entfernen Sie die Abdeckung des Steckplatzes, indem Sie die Schrauben lösen (**Abbildung 1**).

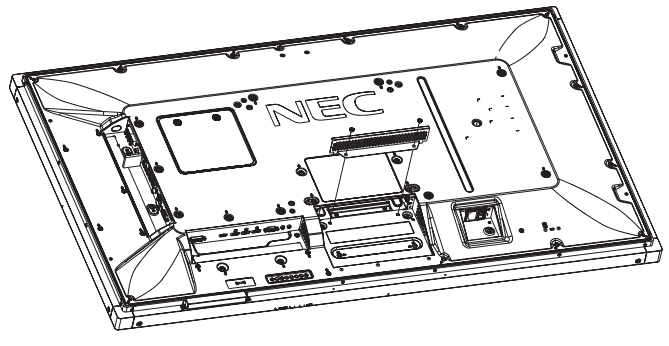

**Abbildung 1**

- 4. Setzen Sie die Zusatzplatine in den Monitor ein, und fixieren Sie sie mit den herausgedrehten Schrauben (**Abbildung 2**).
- **HINWEIS:** Bitte wenden Sie sich für die verfügbaren Zusatzplatinen an Ihren Händler. Wenden Sie keine Gewalt an, um die Zusatzplatine an ihren Platz zu drücken, bevor Sie diese mit Schrauben fixieren. Achten Sie darauf, dass die Karte richtig herum in den Steckplatz eingesteckt wird.
- **VORSICHT:** Vergewissern Sie sich, dass die Zusatzplatine mit den vorher herausgedrehten Schrauben fixiert ist. Falls die Zusatzplatine herunterfällt, kann dies zu Verletzungen führen.

(Empfohlenes Anzugsdrehmoment: 139–189 N•cm).

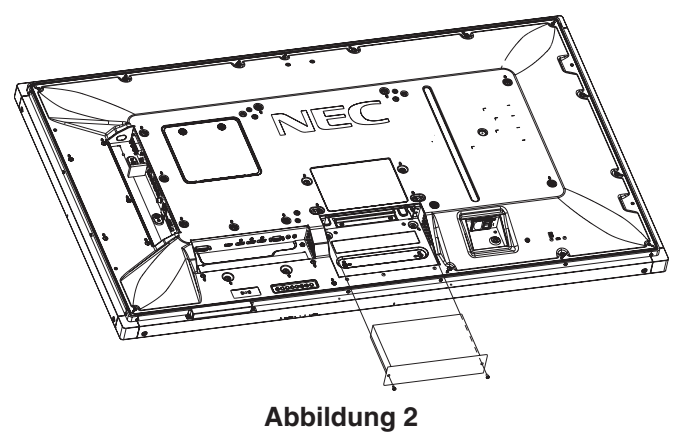

#### **3. Verwendung der Wandmontageadapter**

Wenn die Halterung die Lüftungsbohrungen blockiert, verwenden Sie die im Lieferumfang enthaltenen Wandmontageadapter (Durchmesser 14 mm) und -schrauben. Falls die Adapterschrauben zu lang sind, verwenden Sie Unterlegscheiben, um die Einschraubtiefe zu reduzieren. Im Lieferumfang sind keine Unterlegscheiben enthalten.

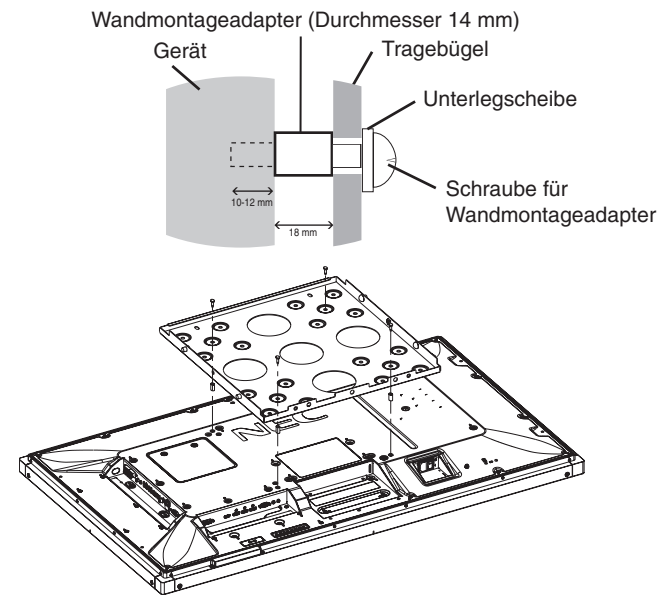

Die abgebildeten Montagelösungen sind in einigen Ländern möglicherweise nicht verfügbar.

#### **4. Anbringen und Entfernen des optionalen Monitorfußes für Tischaufbau**

**VORSICHT:** Zum An- und Abbauen des Fußes sind mindestens zwei Personen erforderlich.

Folgen Sie den zusammen mit dem Monitorfuß oder der Halterung gelieferten Installationsanweisungen. Verwenden Sie ausschließlich die vom Hersteller empfohlenen Geräte.

**HINWEIS:** Verwenden Sie NUR die Schrauben, die im Lieferumfang des optionalen Standfußes enthalten sind.

Achten Sie bei der Montage des LCD-Monitorfußes darauf, dass Sie Ihre Finger nicht einklemmen.

- **HINWEIS:** Verwenden Sie das Modell ST-401. Weitere Einzelheiten finden Sie im Handbuch für den ST-401.
- **HINWEIS:** Stellen Sie den Monitor mit dem Standfuß NICHT auf dem Boden auf. Verwenden Sie diesen Monitor ausschließlich auf einem Tisch oder mit Montagezubehör.

#### **Höheneinstellung**

1. Die Linien auf der Tragsäule dienen zum Einstellen der Höhe (**Abbildung 3**). Bitte stellen Sie das Rohr auf die Linien ein.

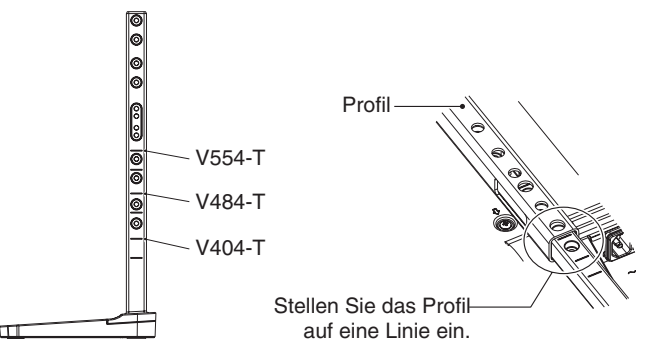

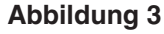

2. Fixieren Sie die Tragsäule mit den beigelegten Schrauben im Profil. Drehen Sie die Schrauben in die beiden Schraubenbohrungen im Profil ein (**Abbildung 4**).

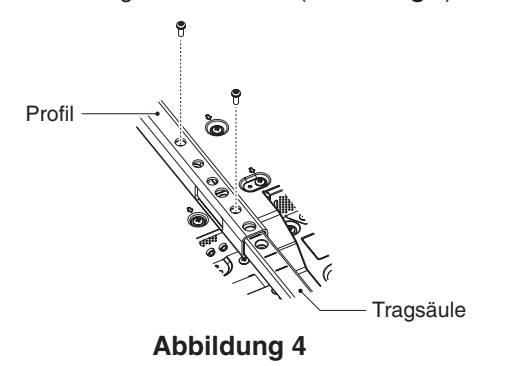

**HINWEIS:** Ein auf der falschen Höhe fixierter Monitor kann kippen.

Fixieren Sie den Monitor auf der richtigen Höhe.

Wenn der Monitor nach Anbringen der Standfüße an einem anderen Platz aufgestellt werden soll, schieben Sie ihn nicht über den Boden, sondern tragen Sie ihn so, dass die Füße nicht den Boden berühren. Dies kann die Funktion des Touchscreens beschädigen.

## **5. Belüftungsanforderungen**

Wenn das Gerät in einem geschlossenen Bereich oder einer Vertiefung montiert wird, sorgen Sie dafür, dass die Wärme entweichen kann, indem Sie entsprechenden Abstand zwischen dem Monitor und seiner Umgebung lassen.

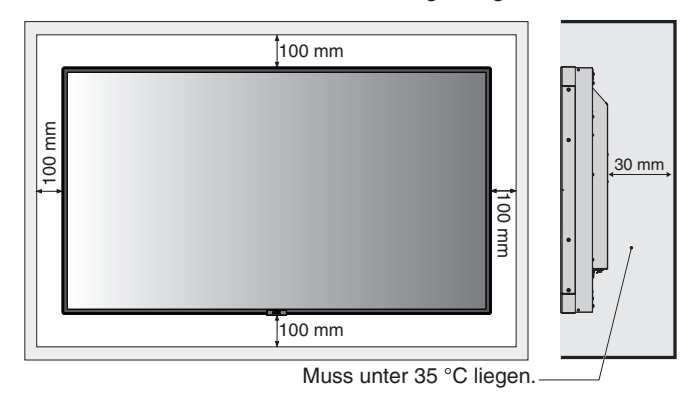

Achten Sie auf ausreichende Luftzufuhr oder sorgen Sie für Klimatisierung am Monitor und an der Halterung, damit die entstehende Wärme abgeführt werden kann, insbesondere, wenn Sie mehrere Monitore über- bzw. nebeneinander installieren.

**HINWEIS:** Die Klangqualität der internen Lautsprecher fällt je nach Raumakustik unterschiedlich aus.

## <span id="page-10-0"></span>**Die Teile und ihre Funktionen**

## **Bedienfeld**

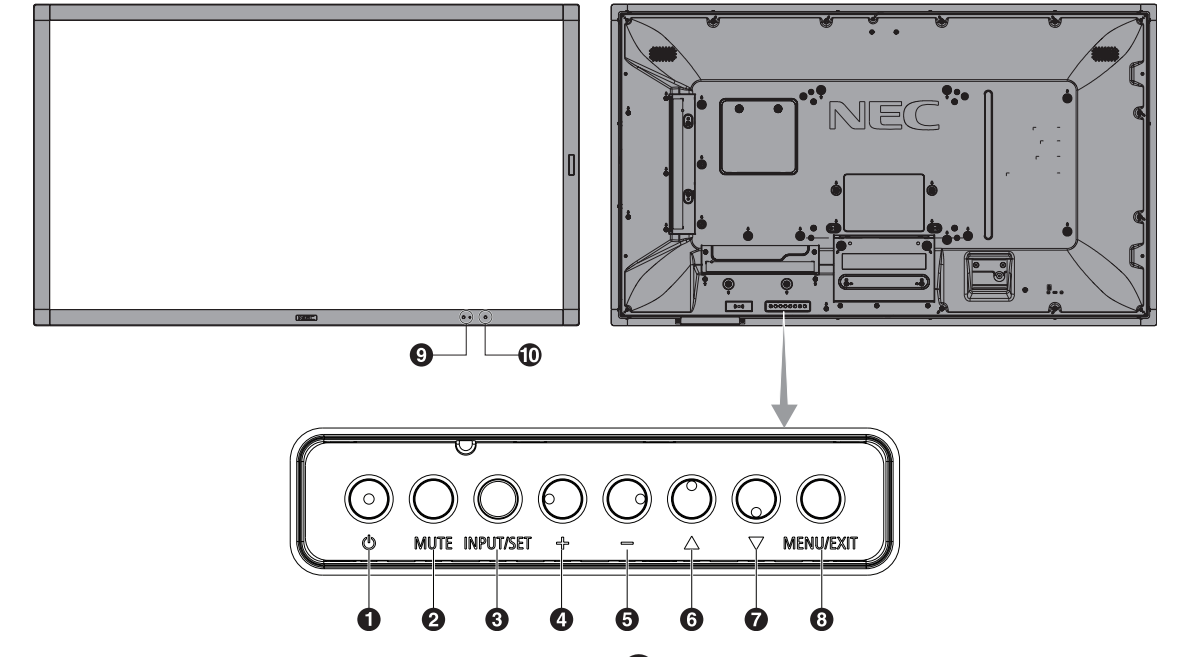

## A **Netztaste ( )**

Schaltet den Monitor ein bzw. in den Standby-Modus. Siehe auch [Seite](#page-20-1) 19.

### **2** Taste ..Stummschalten" (MUTE)

Schaltet die Stummschaltung ein bzw. aus.

#### **& Taste "Eingabe"/"Ausgabe" (INPUT/SET)**

INPUT: Schaltet zwischen den folgenden Eingängen um. [DVI], [HDMI1], [HDMI2], [DisplayPort1], [DisplayPort2], [VGA (YPbPr/RGB)], [VIDEO], [MP], [OPTION\*], [C MODULE]\*1 . Dies sind die verfügbaren Eingänge mit deren werksseitig eingestellten Namen.

SET: Wenn das OSD (On Screen Display, Bildschirmmenü) angezeigt wird, dient diese Taste zum Festlegen der Auswahl, die Sie für eine Option getroffen haben.

\*: Diese Funktion hängt davon ab, welche Zusatzplatine verwendet wird.

\*1 : Dieser Eingang ist verfügbar, wenn die optionale Schnittstellenplatine für das Raspberry Pi-Rechnermodul und das Raspberry Pi-Rechnermodul eingebaut sind.

## D **Plustaste (+)**

Wenn das OSD-Menü deaktiviert ist, erhöht diese Taste die Lautstärke.

Dient als Taste (+), mit der Sie den Wert einer Einstellung im OSD erhöhen können.

## E **Minustaste (-)**

Wenn das OSD-Menü deaktiviert ist, reduziert diese Taste die Lautstärke.

Dient als Taste (-), mit der Sie den Wert einer Einstellung im OSD senken können.

## **6** Taste "Auf" ( $\triangle$ )

Aktiviert das OSD-Menü, wenn es deaktiviert ist. Dient als Taste ▲, mit der Sie die Markierung im OSD-Menü aufwärts zum gewünschten Element verschieben können.

## $\blacktriangledown$  Taste "Ab"  $(\blacktriangledown)$

Aktiviert das OSD-Menü, wenn es deaktiviert ist. Dient als Taste ▼, mit der Sie die Markierung im OSD-Menü abwärts zum gewünschten Element verschieben können.

## **B** Taste "Menü"/"Beenden" (MENU/EXIT)

Aktiviert das OSD-Menü, wenn es deaktiviert ist. Fungiert als Taste "Zurück" innerhalb des OSD, um zurück zum vorherigen OSD-Menü zu wechseln. Fungiert als Taste "BEENDEN", um das OSD aus dem Hauptmenü heraus zu schließen.

#### I **Fernbedienungssensor und Betriebsanzeige**

Empfängt das Signal der Fernbedienung. Siehe auch [Seite](#page-14-1) 13. Leuchtet blau, wenn der LCD-Monitor betriebsbereit ist\*. Blinkt abwechselnd grün und gelb, wenn die Funktion ZEITPLAN-EINSTELLUNGEN aktiviert ist\*1 .

Wenn innerhalb des Monitors ein Komponentenfehler erkannt wird, blinkt die LED rot oder in einem rot-blauen Muster. \* Sofern AUS unter BETRIEBSANZEIGE ausgewählt ist (siehe [Seite](#page-43-0) 42), leuchtet die LED nicht, wenn der LCD-Monitor betriebsbereit ist.

\*1 Wenn AUS für ZEITPLANANZEIGE festgelegt ist (siehe [Seite](#page-43-1) 42), blinkt die LED nicht. **HINWEIS:** Weitere Informationen finden Sie unter

BETRIEBSANZEIGE (siehe [Seite](#page-43-0) 42).

#### J **Raumlichtsensor**

Ermittelt die Umgebungshelligkeit und bewirkt so eine automatische Anpassung an die Backlight-Einstellung. Dies führt zu entspannterem Sehen. Decken Sie diesen Sensor nicht ab. Siehe [Seite](#page-43-2) 42.

## <span id="page-11-1"></span><span id="page-11-0"></span>**Anschlüsse**

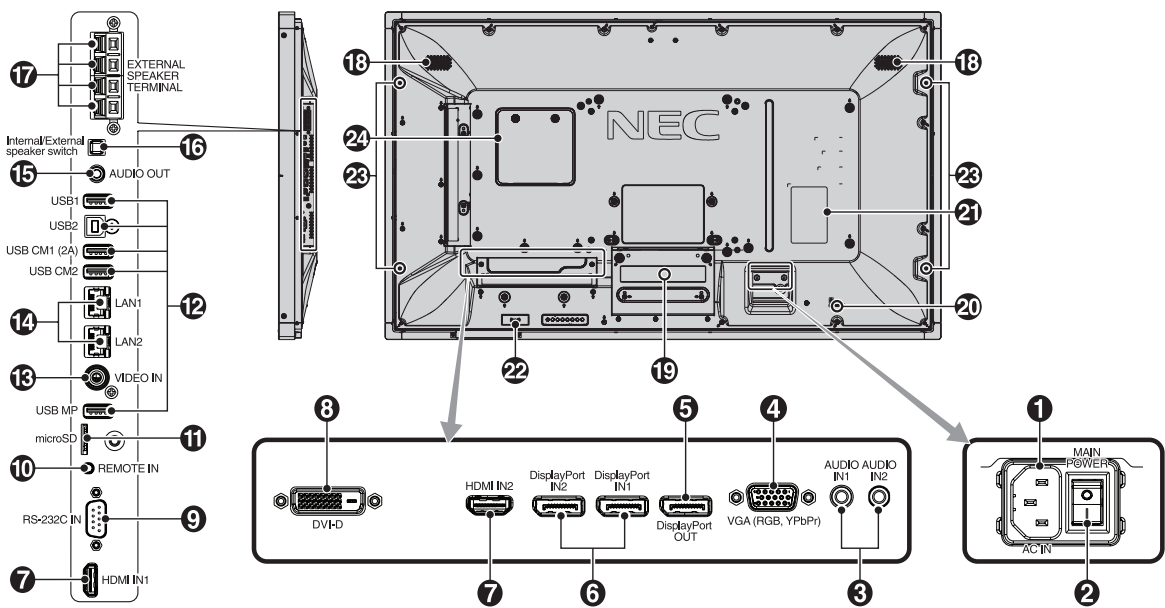

#### A **Wechselstromeingang (AC IN)**

Hier wird das mitgelieferte Netzkabel angeschlossen.

#### **2** Hauptnetzschalter

Schalter zum Ein- und Ausschalten der Netzspannung.

## C<sub>2</sub> Audio IN1/IN2

Eingang für Audiosignale von externen Geräten wie etwa einem Computer oder einem Player.

#### D **VGA IN (Mini-D-SUB-Anschluss, 15-polig)**

Eingang für analoge RGB-Signale von einem Computer oder einem anderem RGB-Gerät. Dieser Eingang kann für RGB- oder YPbPr-Signale verwendet werden. Wählen Sie den Signaltyp unter ANSCHLUSSEINSTELLUNG aus. Siehe [Seite](#page-38-0) 37.

**HINWEIS:** Wenn Sie diesen Anschluss für ein YPbPr-Signal verwenden, nutzen Sie bitte ein geeignetes Signalkabel. Falls Sie Fragen haben, wenden Sie sich bitte an Ihren Lieferanten.

## **B** DisplayPort OUT

Ausgang für DisplayPort-Signale. Gibt das Signal von DisplayPort1 aus.

#### **6** DisplayPort IN1/IN2

Eingang für DisplayPort-Signale.

#### **G** HDMI IN1/IN2

Eingang für digitale HDMI-Signale.

## **B** DVI IN (DVI-D)

Eingang für digitale RGB-Signale von einem Computer oder HDTV-Gerät mit digitalem RGB-Ausgang. \* Dieser Anschluss unterstützt keine analogen Eingangssignale.

#### I **RS-232C IN (D-SUB-Anschluss, 9-polig)**

Verbinden Sie den RS-232C-Eingang mit externen Geräten, wie z. B. einem PC, um die RS-232C-Funktionen zu steuern.

## **10** Remote IN

Zum Verwenden der optionalen Sensoreinheit muss diese an den Monitor angeschlossen werden.

**HINWEIS:** Verwenden Sie diesen Anschluss nur, wenn dies explizit angegeben wird.

#### **1** Steckplatz für microSD-Karte

Legen Sie eine microSD-Speicherkarte ein. Zur Nutzung des Media-Players legen Sie eine microSD-Speicherkarte in diesen Steckplatz ein (siehe [Seite](#page-23-0) 22).

Weitere Informationen zum Anbauen der Abdeckung für den Steckplatz der microSD-Karte finden Sie unter "Anbauen der Abdeckung für den Steckplatz der microSD-Karte" (siehe [Seite](#page-23-1) 22).

#### L **USB-Anschluss**

- 
- USB1: Downstream-Anschluss (USB Typ A). Zum Anschließen von USB-Geräten.
- USB2: Upstream-Anschluss (USB Typ B). Zum Anschließen von externen Geräten, z. B. einem Computer. Verwenden Sie diesen Anschluss, wenn Sie die Touchscreen-Funktion und den Monitor von einem externen Gerät nutzen bzw. steuern möchten.
- USB CM1 (2 A): Anschluss für Stromversorgung.
- USB CM2\*: Serviceanschluss. Bitte schließen Sie hier keine Geräte an.

\* Die USB-Funktion ist verfügbar, wenn die optionale Schnittstellenplatine für das Raspberry Pi-Rechnermodul und das Raspberry Pi-Rechnermodul eingebaut sind.

USB MP: Anschluss für USB-Speichergerät. Dieser Anschluss dient für zukünftige Softwareaktualisierungen. Zur Nutzung des Media-Players schließen Sie ein USB-Speichergerät an diesen Anschluss an (siehe [Seite](#page-19-1) 18). MP ist die Abkürzung für "Media-Player".

#### **B** VIDEO IN (RCA)

Eingang für Composite Video-Signal.

#### N **LAN-Anschluss 1/2 (RJ-45)**

LAN-Verbindung. Siehe [Seite](#page-48-1) 47 und [Seite](#page-51-1) 50. **HINWEIS:** Nutzen Sie primär den Anschluss LAN1.

#### $\bigcirc$  Audio OUT

Für die Ausgabe von Audiosignalen von den Eingängen AUDIO IN1/IN2, DisplayPort und HDMI an ein externes Gerät (Stereoreceiver, Verstärker usw.). **HINWEIS:** Dieser Anschluss ist kein Kopfhöreranschluss.

#### P **Umschalter für interne/externe Lautsprecher**

 $\Box$ : Interner Lautsprecher  $\Box$ : Externer Lautsprecher **HINWEIS:** Schalten Sie den Monitor aus, bevor Sie den Umschalter für den internen/externen Lautsprecher betätigen.

#### Q **Anschluss für externe Lautsprecher**

Ausgang für Audiosignal. Der rote Anschluss ist der Pluspol (+). Der schwarze Anschluss ist der Minuspol (-). **HINWEIS:** Dieser Lautsprecheranschluss ist für 2 Lautsprecher à 15 W (8 Ohm) konzipiert.

#### R **Interner Lautsprecher**

#### S **Steckplatz für Zusatzplatine**

Es ist Zubehör für den Optionssteckplatz vom Typ Slot 2" verfügbar. Ausführliche Informationen können Sie bei Ihrem Händler erfragen.

**HINWEIS:** Bitte wenden Sie sich für die verfügbaren Zusatzplatinen an Ihren Händler.

#### $\omega$  Schlitz für Diebstahlsicherung

Dieser Schlitz ist für eine Diebstahlsicherung vorgesehen, die kompatibel mit Drahtseilen und anderer Ausrüstung von Kensington ist.

Informationen zu den Produkten finden Sie auf der Kensington-Website.

### **4** Typenschild

#### **Intelligenter Drahtlos-Datensensor**

Sensor für Drahtlos-Übertragung von Monitorinformationen und -einstellungen.

#### **<sup>63</sup> Montageöffnungen für optionale Lautsprecher**

**HINWEIS:** Bitte wenden Sie sich für die verfügbaren optionalen Lautsprecher an Ihren Händler.

#### **<sup>2</sup>** Steckplatz für Raspberry Pi-Rechnermodul

Steckplatz für den Einbau einer Schnittstellenplatine für das Raspberry Pi-Rechnermodul und ein Raspberry Pi-Rechnermodul. Weitere Informationen sind unter https://www.nec-display.com/dl/en/manual/raspberrypi/ zu finden.

 **VORSICHT:** Der Einbau muss von einem qualifizierten Techniker durchgeführt werden. Versuchen Sie nicht, die Schnittstellenplatine für das Rechnermodul und das Raspberry Pi-Rechnermodul selbst einzubauen.

## <span id="page-13-0"></span>**Fernbedienung**

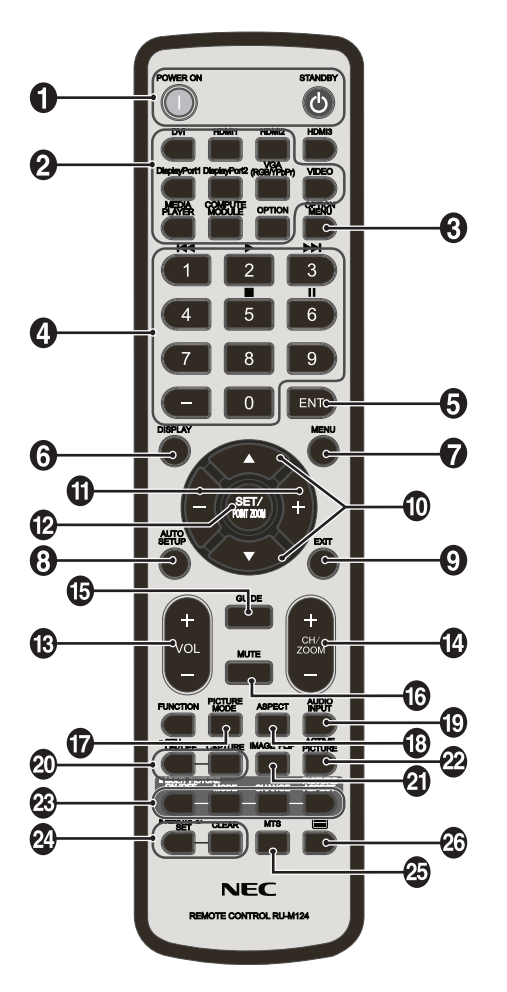

## A**Taste POWER ON/STANDBY**

Schaltet den Monitor ein bzw. in den Standby-Modus.

## **2** Taste INPUT

Dient der Auswahl des Eingangssignals. Das Eingangssignal für MEDIA-PLAYER wird als MP angezeigt.

## **C** Taste OPTION MENU

## **4** ZEHNERTASTATUR

Drücken Sie diese Tasten, um Kennwörter festzulegen und zu ändern, den Kanal zu wechseln und die FERNBEDIENUNGS-ID einzustellen.

Die nachfolgenden Tasten werden für CEC (Consumer Electronics Control) (siehe [Seite](#page-44-1) 43) und den Media-Player (siehe [Seite](#page-22-1) 21) verwendet: 1  $\blacktriangleleft$  4, 2  $\blacktriangleright$ , 3  $\blacktriangleright$   $\blacktriangleright$  5  $\blacksquare$ , 6  $\blacksquare$ .

## E **Taste ENT\*1**

Zur Bestätigung von ORDNER AUTOM. ABSP. im Media-Player.

## **6** Taste DISPLAY

Schaltet das Informations OSD ein/aus. Siehe [Seite](#page-28-1) 27. Wenn Sie die Tasten der Fernbedienung mit der Option IR SPERR EINSTELLUNGEN gesperrt haben, können Sie die Tasten Einschaltsperre, indem Sie diese Taste DISPLAY länger als 5 Sekunden gedrückt halten.

## G **Taste MENU**

Schaltet den Menümodus ein/aus.

## **8 Taste AUTO SET UP**

Aktiviert das Menü AUTOM. EINRICHTUNG. Siehe [Seite](#page-34-0) 33.

## **P** Taste EXIT

Mit dieser Taste kehren Sie bei Verwendung des OSD-Menüs zum vorherigen Menü zurück.

#### *ID* Tasten AUF/AB ( $\blacktriangle/\blacktriangledown$ )

Dient als Tasten ▲▼, mit denen Sie die Markierung im OSD-Menü auf- oder abwärts zum gewünschten Element verschieben können.

Kleines Bild mit eingestelltem BIB-Modus (Bild im Bild) wird nach oben oder unten verschoben.

#### **M** Tasten MINUS/PLUS (-/+)

Dient zur Erhöhung bzw. Verringerung des Einstellungswertes in den OSD-Menüeinstellungen. Dient dazu, den kleinen Bildschirm des Bild-im-Bild-Modus nach links oder rechts zu verschieben bzw. zu vergrößern oder zu verkleinern.

### **P** Taste SET/POINT ZOOM

SET: Wenn das OSD angezeigt wird, dient diese Taste zum Festlegen der Auswahl, die Sie für eine Option getroffen haben. POINT ZOOM: Wenn das OSD nicht angezeigt wird, dient diese Taste als Taste für den Punkt Zoom.

#### M **Taste LAUTSTÄRKE HÖHER/NIEDRIGER (VOL +/-)**

Dient zur Erhöhung bzw. Verringerung der Lautstärke.

#### N **Taste KANAL/ZOOM AUF/AB (CH/ZOOM +/-)\*1**

Vergrößert oder verkleinert den PUNKT ZOOM. Weitere Informationen finden Sie unter PUNKT ZOOM ([Seite](#page-59-1) 58).

#### **D** Taste GUIDE\*1

#### **13 Taste MUTE**

Schaltet die Stummfunktion ein/aus.

#### Q **Taste PICTURE MODE**

Hiermit wählen Sie den Bildmodus aus: [HIGHBRIGHT], [STANDARD], [sRGB], [CINEMA], [CUSTOM1], [CUSTOM2] oder [SVE-(1-5) SETTINGS]. Siehe [Seite 30](#page-31-0).

HIGHBRIGHT: für bewegliche Bilder (z. B. Filme auf DVD) STANDARD: für Bilder sRGB: für textbasierte Abbildungen CINEMA: für Filme CUSTOM1 und CUSTOM2: benutzerdefinierte Einstellung. SVE-(1-5) SETTINGS: für Bilder und Filme.

#### **R** Taste ASPECT

Dient zur Auswahl des Seitenverhältnisses: [FULL], [WIDE]\*, [DYNAMIC]\*, [1:1], [ZOOM] oder [NORMAL]. Siehe [Seite](#page-21-1) 20. Nur HDMI1-, HDMI2-, VGA (YPbPr)-Eingänge.

## **12 Taste AUDIO INPUT**

Hiermit wählen Sie die Audioeingangsquelle aus: [IN1], [IN2], [HDMI1], [HDMI2], [DisplayPort1], [DisplayPort2], [OPTION]\*1 , [MP], [C MODULE]\*2 .

- \*1: Die dieser Taste zugeordnete Aktion hängt davon ab, welche Zusatzplatine verwendet wird.
- \*2: Dieser Eingang ist verfügbar, wenn die optionale Schnittstellenplatine für das Raspberry Pi-Rechnermodul und das Raspberry Pi-Rechnermodul eingebaut sind.

## <span id="page-14-0"></span> $^{\circledR}$  Taste STILL

**EIN-/AUS-Taste:** Aktiviert/deaktiviert den Standbildmodus. **Taste CAPTURE:** Nimmt ein Standbild auf. **HINWEIS:** Diese Funktion wird deaktiviert, wenn MEHRFACHBILDMODUS, TEXT-TICKER, BILDSCHIRMSCHONER, PUNKT ZOOM, BILDSPIEGELUNG mit Ausnahme von KEINE, SUPER in EINGANGSWECHSEL, TILE MATRIX ausgewählt wird.

UT FÜR HÖRGESCHÄDIGTE ist nicht verfügbar, wenn STILL aktiv ist.

Wenn als Eingangssignal OPTION eingestellt ist, hängt die dieser Taste zugeordnete Aktion davon ab, welche Zusatzplatine verwendet wird.

## **21** Taste IMAGE FLIP

Hiermit schalten Sie zwischen [H SPIEGEL], [V SPIEGEL], [180°DREH] und [KEINE] um. Siehe [Seite](#page-35-1) 34.

#### **22 Taste AKTIVES BILD**

Hiermit wählen Sie das aktive Bild aus.

#### **83 Taste MEHRFACHBILD**

**EIN-/AUS-Taste:** Schaltet zwischen EIN und AUS um. **Taste MODE:** Hiermit wählen Sie PIP (Bild-in-Bild) oder PBP (Parallelmodus) aus.

**Taste CHANGE:** Tauscht die Anzeige von zwei Bildern aus. **Taste BILDSEITENVERHÄLTNIS:** Hiermit wählen Sie das Seitenverhältnis des aktiven Bilds aus.

**HINWEIS:** Wenn Sie diese Option aktivieren, können Sie die Größe der einzelnen Mehrfachbilder ändern, indem Sie im Mehrfachbildmodus die Taste EINST./PUNKT ZOOM drücken.

#### **24** Taste REMOTE ID

Dient zur Aktivierung der FERNBEDIENUNGS-ID-Funktion. Siehe [Seite](#page-47-1) 46.

## **25 Taste MTS\*1**

#### $\mathbf{\Omega}$  Taste  $\equiv$ \*1

Aktiviert Untertitel für Hörgeschädigte. **HINWEIS:** Nur VIDEO-Eingang.

\*1: Die dieser Taste zugeordnete Aktion hängt davon ab, welche Zusatzplatine verwendet wird. Weitere Informationen finden Sie im Benutzerhandbuch der entsprechenden Zusatzplatine.

**HINWEIS:** Tasten ohne Erklärung haben keine Funktion.

## <span id="page-14-1"></span>**Reichweite der Fernbedienung**

Richten Sie die Vorderseite der Fernbedienung bei der Tastenbenutzung auf den Fernbedienungssensor des LCD-**Monitors** 

Sie können die Fernbedienung bis zu etwa 7 m Entfernung vom Fernbedienungssensor entfernt einsetzen. Bis zu einer Entfernung von 3,5 m kann die Fernbedienung in einem horizontalen bzw. vertikalen Winkel bis 30° eingesetzt werden.

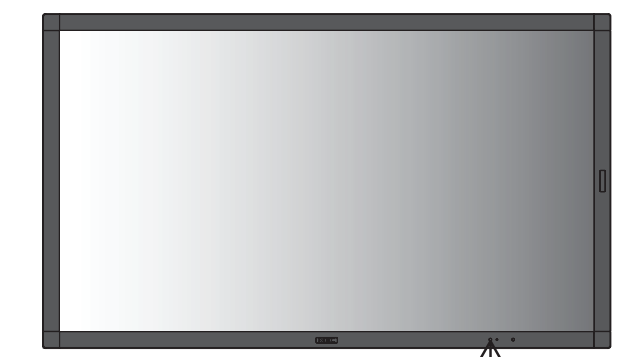

#### **Vorsicht:** Wenn der

Fernbedienungssensor von direktem Sonnenlicht oder starkem Licht angestrahlt oder von einem Gegenstand verdeckt wird, funktioniert die Fernbedienung möglicherweise nicht.

 $30^\circ$ 

 $30^{\circ}$ 

## **Umgang mit der Fernbedienung**

- Vor starken Stößen schützen.
- Schützen Sie die Fernbedienung vor Wasser und anderen Flüssigkeiten. Falls die Fernbedienung nass wird, trocknen Sie sie umgehend ab.
- Schützen Sie die Fernbedienung vor Hitze und Dampf.
- Öffnen Sie die Fernbedienung nur zum Einsetzen der Batterien.

### <span id="page-15-0"></span>**1. Wählen Sie den Installationsort**

#### **VORSICHT**

- Die Installation des LCD-Monitors muss von einem qualifizierten Techniker durchgeführt werden. Weitere Informationen erhalten Sie Ihrem Lieferanten.
- **ZUM AUFSTELLEN ODER BEWEGEN DES LCD-**MONITORS SIND MINDESTENS ZWEI PERSONEN ERFORDERLICH. Andernfalls kann ein Herunterfallen des LCD-Monitors zu Verletzungen führen.
- Montieren oder betreiben Sie den Monitor nicht auf dem Kopf.
- **HINWEIS:** Dieser LCD-Monitor ist mit internen Temperaturfühlern und Ventilatoren ausgestattet, darunter ein Ventilator für die Zusatzplatine. Wenn der LCD-Monitor überhitzt, schalten sich die Ventilatoren automatisch ein. Der Ventilator für die Zusatzplatine wird aktiviert, auch wenn die Temperatur unter der regulären Temperaturschranke zum Kühlen der Zusatzplatine liegt. Bei einer eventuellen Überhitzung des LCD-Monitors trotz laufenden Ventilators wird eine Warnmeldung angezeigt. Unterbrechen Sie in diesem Falle den Betrieb, bis das Gerät sich abgekühlt hat. Die Nutzung der Ventilatoren reduziert die Wahrscheinlichkeit eines vorzeitigen Geräteausfalls und trägt dazu bei, Bildverschlechterung und Bildschatten zu verhindern.
- **VORSICHT:** Wenn der LCD-Monitor in einem geschlossenem Bereich verwendet wird oder mit einem Bildschirmschutz abgedeckt ist, überprüfen Sie bitte die Innentemperatur des Monitors mithilfe der OSD-Menüoption ÜBERHITZUNGSSTATUS (siehe [Seite](#page-41-1) 40). Ist die Temperatur höher als die normale Betriebstemperatur, schalten Sie bitte über das OSD-Menü VENTILATORSTEUERUNG den Ventilator EIN (siehe [Seite](#page-41-2) 40).
- **WICHTIG:** Bevor Sie den Monitor mit der Vorderseite nach unten ablegen, legen Sie stets ein weiches Tuch auf den Tisch, z. B. eine Decke, die größer als der Monitor ist. So vermeiden Sie Kratzer auf dem LCD-Panel.

#### **2. Legen Sie die Batterien in die Fernbedienung ein.**

Die Fernbedienung benötigt zwei 1,5-V-Mignon-Batterien (Größe AAA).

So legen Sie Batterien ein bzw. tauschen diese aus:

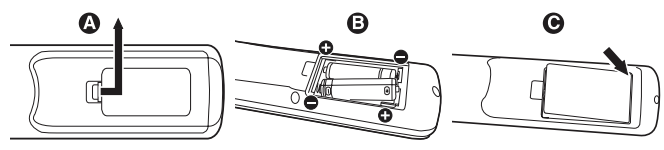

- A. Drücken Sie auf die Abdeckung und schieben Sie sie auf.
- B. Legen Sie die Batterien entsprechend der (+)- und (–)-Markierungen im Gehäuse ein.
- C. Bringen Sie die Abdeckung wieder an.
- **VORSICHT:** Die falsche Verwendung von Batterien kann dazu führen, dass die Batterien auslaufen oder explodieren.

NEC gibt folgende Empfehlungen für die Batterien:

- Legen Sie Mignon-Batterien (Größe AAA) so ein, dass die Plus- und Minuszeichen auf den Batterien mit den entsprechenden Markierungen im Batteriefach übereinstimmen.
- Verwenden Sie nicht zur gleichen Zeit verschiedene Batteriemarken.
- Verwenden Sie nicht zur gleichen Zeit alte und neue Batterien. Dies kann zur Verkürzung der Batterielebensdauer oder zum Auslaufen der Batterieflüssigkeit führen.
- Entfernen Sie leere Batterien umgehend, um ein Auslaufen der Batteriesäure in das Batteriefach zu vermeiden.
- Berühren Sie ausgelaufene Batteriesäure nicht, da diese Ihrer Haut schaden kann.

## **3. Schließen Sie externe Geräte an (siehe [Seite](#page-17-1) 16, [Seite](#page-18-1) 17 und [Seite](#page-19-1) 18)**

- Schalten Sie den Monitor zum Schutz der externen Geräte am Hauptnetzschalter aus, bevor Sie Geräte anschließen.
- Weitere Informationen finden Sie im Benutzerhandbuch Ihres Geräts.
- **HINWEIS:** Beim Einschalten des Bildschirms oder eines anderen externen Geräts dürfen keine Kabel angeschlossen bzw. abgezogen werden, da dies zu einem Bildverlust führen kann.

### **4. Schließen Sie das mitgelieferte Netzkabel an**

- Das Gerät sollte in der Nähe einer leicht zugänglichen Steckdose installiert werden.
- Befestigen Sie das Netzkabel mithilfe der Schraube und der Klemme am Monitor. (Empfohlenes Anzugsdrehmoment: 139–189 N•cm).
- • Stecken Sie den Stecker fest in die Steckdose. Eine lose Steckverbindung kann eine Bildverschlechterung verursachen.

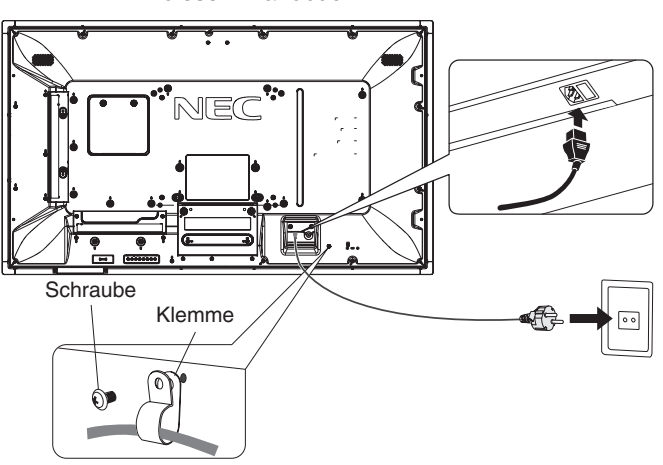

**HINWEIS:** Beachten Sie zur Auswahl des richtigen Netzkabels den Abschnitt "Wichtige Information" in diesem Handbuch.

**HINWEIS:** Wenn Sie wissen, dass Sie die Fernbedienung längere Zeit nicht benutzen werden, sollten Sie die Batterien herausnehmen.

### **5. Informationen zu Kabeln**

 **VORSICHT:** Verwenden Sie die mitgelieferten bzw. angegebenen Kabel mit diesem Farbmonitor, um Störungen des Rundfunk- bzw. Fernsehempfangs zu vermeiden. Verwenden Sie für den 15-poligen Mini-D-SUB-Anschluss, DVI und USB ein abgeschirmtes Signalkabel mit einem Ferritkern. Verwenden Sie für HDMI, DisplayPort, den 9-poligen D-SUB-Anschluss und AUDIO ein abgeschirmtes Signalkabel. Die Verwendung anderer Kabel und Adapter kann zu Störungen des Rundfunk- und

#### **6. Schalten Sie die Stromversorgung aller angeschlossenen externen Geräte ein.**

Fernsehempfangs führen.

Wenn die Geräte an einen Computer angeschlossen sind, schalten Sie zuerst den Bildschirm ein.

#### **7. Bedienen Sie die extern angeschlossenen Geräte**

Zeigen Sie das Signal der gewünschten Eingangsquelle auf dem Monitor an.

#### **8. Stellen Sie die Lautstärke ein**

Nehmen Sie, falls nötig, Änderungen an der Lautstärkeeinstellung vor.

#### **9. Stellen Sie den Bildschirm ein (siehe [Seite](#page-34-1) 33 und [Seite 34\)](#page-35-2)**

Passen Sie ggf. die Bildposition an.

#### **10. Stellen Sie das Bild ein (siehe [Seite](#page-33-1) 32 und [Seite 33\)](#page-34-1)**

Nehmen Sie gegebenenfalls Einstellungen für Backlight und Kontrast vor.

## **11. Empfohlene Einstellungen**

Um das Risiko von Bildschatten zu reduzieren, nehmen Sie je nach Anwendung folgende Einstellungen vor: "BILDSCHIRMSCHONER", "SEITENRANDFARBE" (siehe [Seite](#page-41-3) 40), "DATUM & ZEIT" (siehe [Seite](#page-37-1) 36), "ZEITPLAN-EINSTELLUNGEN" (siehe [Seite](#page-36-1) 35). Es wird empfohlen, dass die Einstellung für VENTILATORSTEUERUNG (siehe [Seite](#page-41-2) 40) ebenfalls auf EIN gesetzt wird.

## <span id="page-17-2"></span><span id="page-17-0"></span>**Verbindungen**

- **HINWEIS:** Beim Einschalten des Bildschirms oder eines anderen externen Geräts dürfen keine Kabel angeschlossen bzw. abgezogen werden, da dies zu einem Bildverlust führen kann.
- **HINWEIS:** Verwenden Sie ein Audiokabel ohne integrierten Widerstand. Die Verwendung eines Audiokabels mit integriertem Widerstand verringert die Lautstärke.

#### **Bevor Sie Geräte anschließen:**

- Schalten Sie zunächst alle angeschlossenen Geräte aus, und stellen Sie die Verbindungen her.
- Ausführliche Hinweise entnehmen Sie den Handbüchern zu den einzelnen Geräteeinheiten.
- \* Es wird dringend empfohlen, USB-Speichergeräte und microSD-Speicherkarten nur an den Monitor anzuschließen bzw. von diesem zu trennen, wenn der Monitor ausgeschaltet ist.

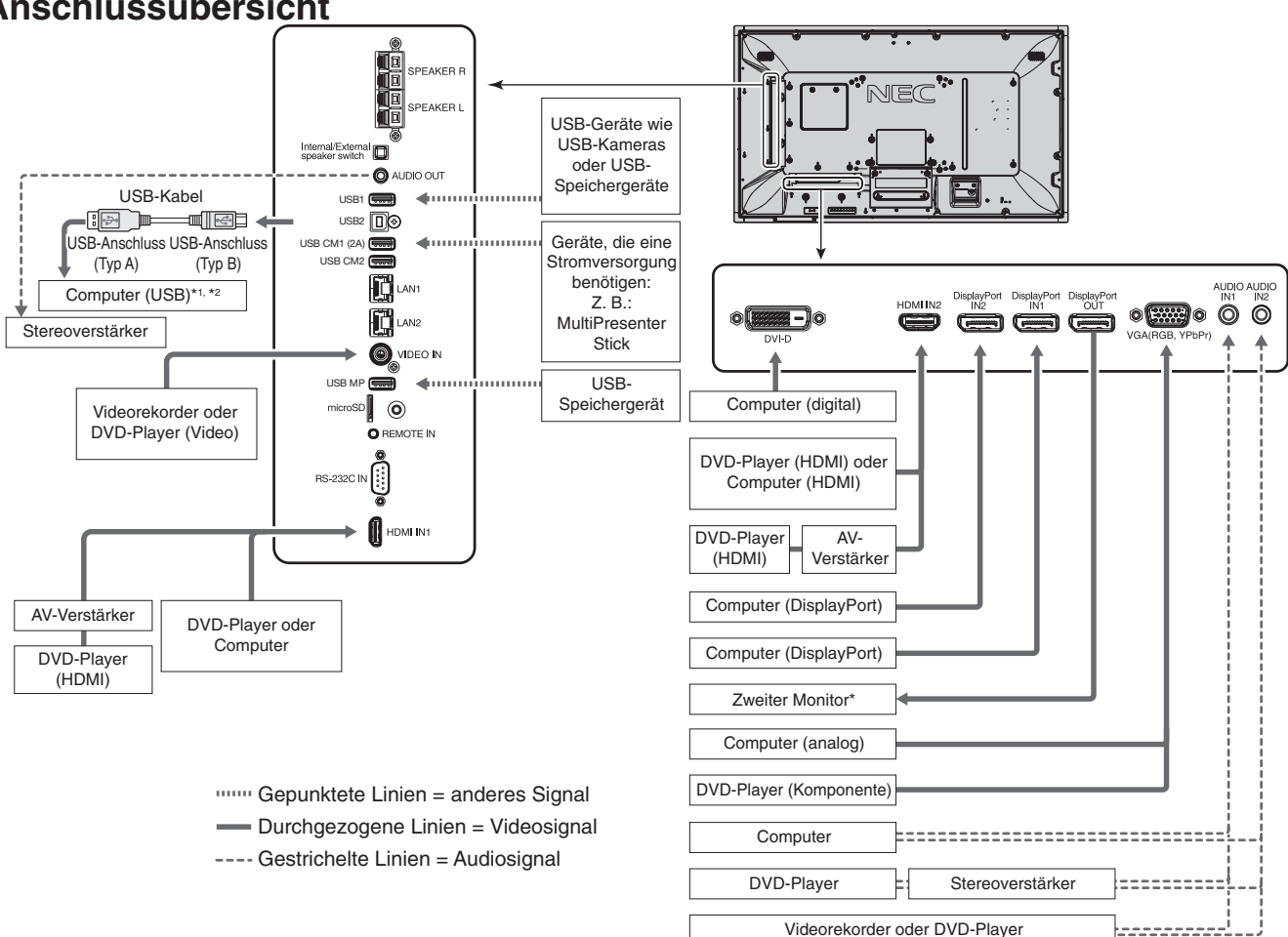

## <span id="page-17-1"></span>**Anschlussübersicht**

- Bei mehreren zusammengeschlossenen Monitoren gibt es eine Obergrenze, wie viele Monitore zusammengeschlossen werden können.
- \*1 : Das an USB2 angeschlossenen Gerät kann das an USB1 angeschlossene Gerät steuern.
- \*2 : Die Touchscreen-Funktion arbeitet mit dem an USB2 angeschlossenen Gerät.

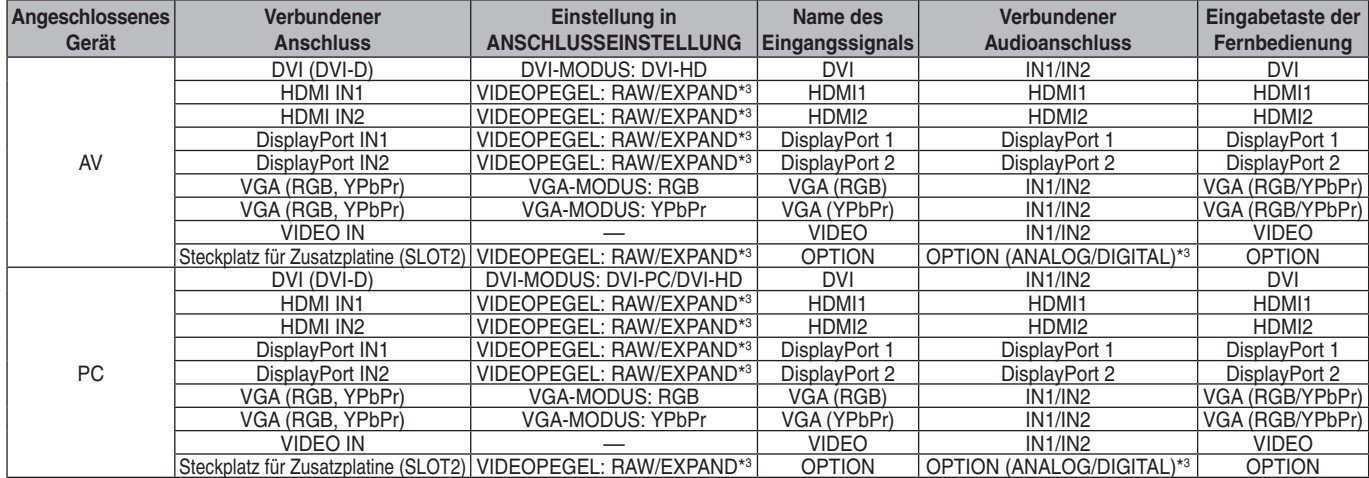

\*3 : Nehmen Sie die entsprechende Einstellung für das Eingangssignal vor.

## <span id="page-18-1"></span><span id="page-18-0"></span>**Anschluss eines Computers**

Wenn Sie Ihren Computer an den LCD-Monitor anschließen, können Sie das ausgegebene Videosignal des Computers auf dem Monitor anzeigen.

Einige Grafikkarten unterstützen möglicherweise nicht die erforderliche Auflösung für eine ordnungsgemäße Bildwiedergabe. Ihr LCD-Monitor zeigt ein scharfes Bild, indem er das werkseitig voreingestellte Timingsignal automatisch anpasst.

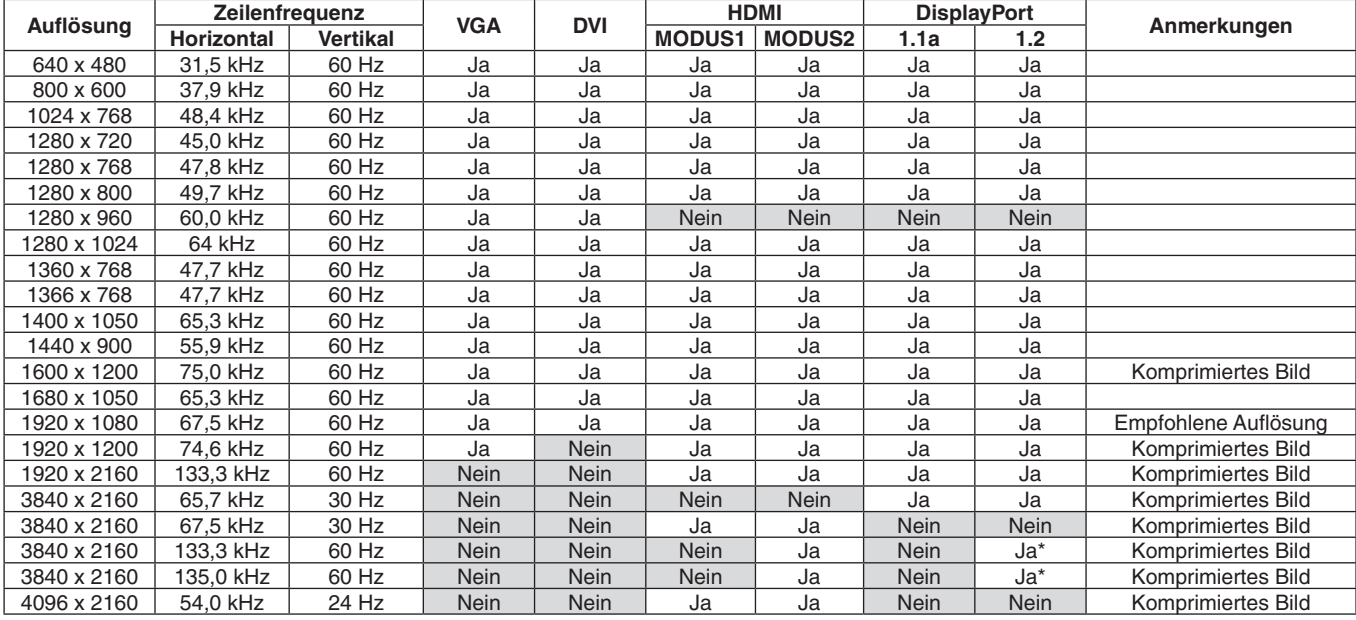

<Typisches werkseitig voreingestelltes Signaltiming>

\*: Nur HBR2 ist festgelegt.

- Speisen Sie TMDS-Signale ein, die DVI-Standards entsprechen.
- Verwenden Sie ein den DVI-Standards entsprechendes Kabel, um eine gute Bildwiedergabequalität zu erzielen.

### **Anschluss eines Players oder Computers mit HDMI**

- Bitte verwenden Sie ein HDMI-Kabel mit dem HDMI-Logo.
- Es kann einen Moment dauern, bevor das Signal erscheint.
- Bei einigen Grafikkarten oder -treibern wird das Bild möglicherweise nicht richtig angezeigt.
- Wenn Sie einen Computer mit HDMI verwenden, müssen Sie OVER-SCAN auf AUTOM. oder AUS einstellen (siehe [Seite](#page-35-3) 34).
- Wenn das Bild bei einer Auflösung von 1920 x1080 komprimiert ist, prüfen Sie die Grafikkarte.
- Für die Ausgabe von HDMI-Audio legen Sie AUDIO EINGANG im OSD auf [HDMI1] oder [HDMI2] fest, oder wählen Sie mit der Taste AUDIO INPUT der Fernbedienung [HDMI1] oder [HDMI2] aus.
- Wenn die Auflösung des Eingangssignals 3840 x 2160 (60 Hz) beträgt, legen Sie unter ANSCHLUSSEINSTELLUNG für HDMI die Option MODUS2 aus (siehe [Seite](#page-38-0) 37).
- Wenn der Monitor eingeschaltet wird, nachdem ein mit dem Monitor verbundener Computer eingeschaltet wurde, wird das Bild gelegentlich nicht angezeigt. Schalten Sie in diesem Fall den Computer aus und wieder ein.

## **Verbinden eines Computers mit DisplayPort**

- Verwenden Sie ein DisplayPort-Kabel mit einem DisplayPort-Konformitätslogo.
- Wenn Sie den DisplayPort-Ausgang verwenden möchten, lesen Sie den Abschnitt "VIDEO OUT" (siehe [Seite](#page-62-1) 61).
- Es kann einen Moment dauern, bevor das Signal erscheint.
- Es wird möglicherweise kein Bild angezeigt, wenn ein DisplayPort-Kabel an eine Komponente mit einem Signalwandler angeschlossen wird.
- Wählen Sie DisplayPort-Kabel, die über eine Verriegelung verfügen. Halten Sie beim Trennen dieses Kabels die obere Taste gedrückt, um die Verriegelung zu lösen.
- Für die Ausgabe von DisplayPort-Audio legen Sie AUDIO EINGANG im OSD auf [DisplayPort1] oder [DisplayPort2] fest, oder wählen Sie mit der Taste AUDIO INPUT der Fernbedienung [DisplayPort1] oder [DisplayPort2] aus.
- Wenn Sie auf jedem angeschlossenen Monitor über den DisplayPort-Ausgang unterschiedliche Bilder anzeigen möchten, legen Sie unter ANSCHLUSSEINSTELLUNG für "DisplayPort" die Optionen "DisplayPort1.2" und MST fest (siehe [Seite](#page-38-0) 37).
- Wenn der Monitor eingeschaltet wird, nachdem ein mit dem Monitor verbundener Computer eingeschaltet wurde, wird das Bild gelegentlich nicht angezeigt. Schalten Sie in diesem Fall den Computer aus und wieder ein.

## <span id="page-19-1"></span><span id="page-19-0"></span>**Anschließen eines USB-Geräts**

USB1: USB-Downstream-Anschluss (Typ A). Schließen Sie einen USB-kompatiblen Flash-Speicher oder eine USB-kompatible Tastatur an den Downstream-Anschluss an. USB2: USB-Upstream-Anschluss (Typ B). Schließen Sie den Monitor mit einem USB-Kabel an einen USB-kompatiblen Computer an. Mit einem an USB2 angeschlossenen USB-kompatiblen Computer können die an USB1 angeschlossenen Geräte gesteuert werden.

Die Touchscreen-Funktion arbeitet mit dem an USB2 angeschlossenen Gerät.

USB CM1 (2 A): Anschluss für Stromversorgung. Informationen zu der Stromversorgung finden Sie in den technischen Daten (siehe [Seite](#page-66-1) 65, [Seite](#page-67-1) 66 und [Seite](#page-68-1) 67).

USB CM2: Serviceanschluss. Bitte schließen Sie hier keine Geräte an.

USB MP: USB-Downstream-Anschluss (Typ A).

Verwenden Sie diesen Anschluss, wenn Sie den Media-Player nutzen möchten.

Beachten Sie beim Anschließen des USB-Geräts oder -Kabels die korrekte Form und Ausrichtung des Anschlusses.

- Die USB-Funktion kann je nach Nutzungsweise des Computer-BIOS, Betriebssystems oder Geräts u. U. nicht funktionieren. Schlagen Sie in diesem Fall in der Bedienungsanleitung Ihres Computers bzw. Geräts nach, oder fragen Sie beim Händler nach.
- Deaktivieren Sie die USB-Funktion, und ziehen Sie das USB-Kabel vom Monitor ab, bevor Sie den Monitor mit dem Netzschalter ausschalten oder Windows® herunterfahren. Wenn der Computer abstürzt, können Daten verloren gehen.
- Es kann einige Sekunden dauern, bis der Monitor das angeschlossene USB-Gerät erkennt. Ziehen Sie das USB-Kabel nicht ab, bzw. ziehen Sie das USB-Kabel nicht ab und schließen es wieder an, bevor der Monitor das angeschlossene USB-Gerät erkannt hat.
- Sie können die Stromversorgung für USB CM1 (2 A) mit der Option USB-STROMVERS. im OSD-Menü einstellen (siehe [Seite](#page-44-2) 43).
- Wenn Sie den USB-Anschluss CM1 (2 A) zur Stromversorgung nutzen, verwenden Sie ein USB-Kabel, das für 2 A ausgelegt ist.
- Informationen zur USB-Einstellung finden Sie im Abschnitt zu USB im OSD-Menü (siehe [Seite](#page-44-3) 43).

**HINWEIS:** USB CM1 (2 A) und USB CM2 sind keine gleichwertigen Anschlüsse. Informationen zum Anschließen von USB-Geräten am Monitor finden Sie im Abschnitt zu den Anschlüssen (siehe [Seite](#page-17-2) 16).

 **VORSICHT:** Biegen Sie das USB-Kabel nicht. Dies kann zu Erhitzung und in der Folge zu einem Brand führen.

## **Für Verwendung des Touchscreens**

## 1. Schalten Sie den Monitor aus.

- 2. Installieren Sie die Geräte.\*1
	- Bei Verwendung eines Slot-2-PCs: Schließen Sie den Slot-2-PC an den Option-Board-Steckplatz an. HINWEIS: Informationen zum Anschließen finden Sie im Handbuch des Slot-2-PCs. HINWEIS: Wenn Sie ein anderes Zubehörmodul als einen Slot-2- PC in den Option-Board-Steckplatz einschieben, sind die Touch-Funktionen möglicherweise nicht verfügbar.
	- Bei Verwendung eines externen Computers: Verbinden Sie den Stecker des Typs B mit dem USB-Upstream-Port links auf der Rückseite des Monitors und den Stecker des Typs A mit dem Downstream-Port am externen Computer (**Abbildung 1**).
- 3. Schalten Sie den Monitor ein.
- \*1: Ausführliche Informationen können Sie beim NEC-Kundensupport erfragen. Informationen zum Einstellen der Touchscreen-Funktion bei der Nutzung mehrerer Bildschirme erhalten Sie beim NEC-Kundensupport.

#### **Monitoreinstellung**

Wählen Sie das Eingangssignal aus.

- Bei Verwendung eines Slot-2-PCs: Wählen Sie [OPTION] aus.
- Bei Verwendung eines externen Computers: Wählen Sie das Eingangssignal aus, das der computer ausgibt, der über USB angeschlossen ist.
- **HINWEIS:** Wenn die Touchscreen-Funktion nicht arbeitet, lesen Sie unter "Der Touchscreen reagiert nicht" im Kapitel "Fehlerbehebung" nach.

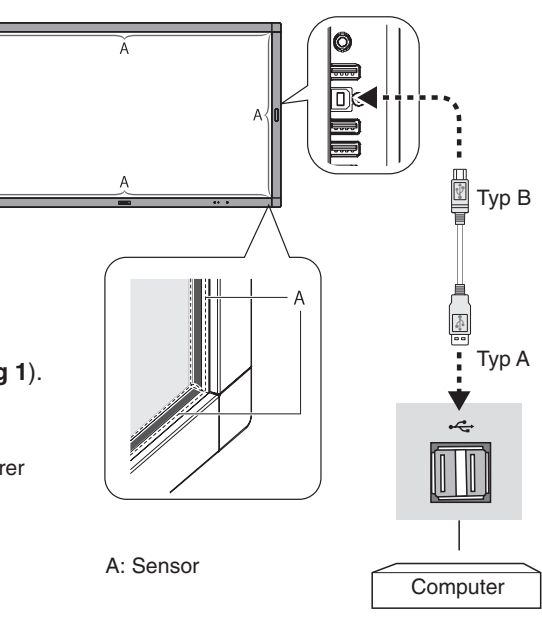

**Abbildung 1**

#### **Deutsch-18**

## <span id="page-20-1"></span><span id="page-20-0"></span>**Stromversorgung EIN und AUS**

Die LCD-Betriebsanzeige des Monitors leuchtet während des Betriebs blau.

**HINWEIS:** Der Hauptnetzschalter muss auf EIN gestellt werden, damit der Monitor mit der Fernbedienung oder der Netztaste eingeschaltet werden kann.

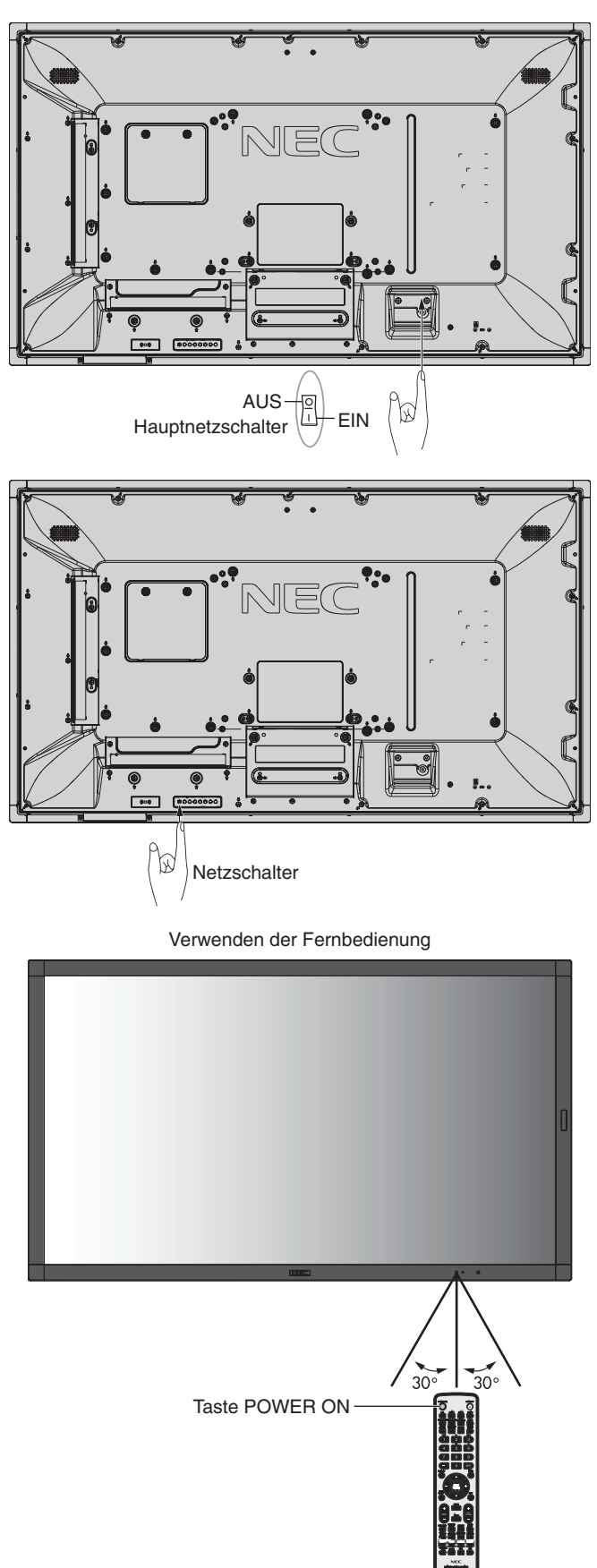

## <span id="page-21-0"></span>**Betriebsanzeige**

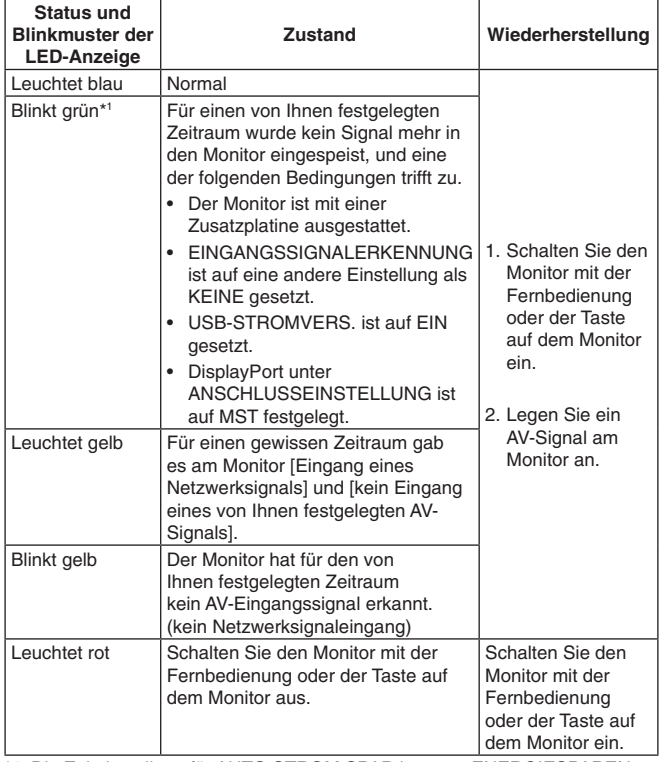

\*1: Die Zeiteinstellung für AUTO STROM SPAR ist unter ENERGIESPAREN verfügbar (siehe [Seite](#page-41-4) 40).

**HINWEIS:** Wenn die Betriebsanzeige eine Kombination aus langen und kurzen roten Blinksignalen zeigt, ist möglicherweise ein bestimmter Fehler aufgetreten. Bitte wenden Sie sich an Ihren Händler.

## **Verwendung der Energiesparfunktionen**

Dieser LCD-Monitor entspricht der durch die VESA freigegebenen DPM-Funktion (Display Power Management). Die Power Management-Funktion ist eine

Energiesparfunktion, die den Stromverbrauch des Monitors automatisch reduziert, wenn Tastatur oder Maus für einen festgelegten Zeitraum nicht benutzt wurden.

Dies ermöglicht es dem LCD-Monitor, in den

Energiesparmodus zu wechseln, wenn die Option ENERGIESPAREN im Monitor auf FREIGEBEN festgelegt ist und eine gewisse Zeit verstrichen ist, seitdem der Monitor kein Eingangssignal mehr erkannt hat. Dies verlängert die Lebensdauer des Monitors und verringert die Leistungsaufnahme.

**HINWEIS:** Je nach verwendetem Computer und verwendeter Videokarte ist diese Funktion eventuell nicht verfügbar. Der Monitor schaltet sich nach der festgelegten Zeitspanne automatisch AUS, wenn kein Videosignal mehr empfangen wird.

## <span id="page-21-1"></span>**Seitenverhältnis**

Für MP, VIDEO

 $FULL \longrightarrow ZOOM \longrightarrow NORMAL$ 

Für DVI, DisplayPort1, DisplayPort2, VGA (RGB), OPTION\*1  $FULL \longrightarrow 1:1 \longrightarrow ZOOM \longrightarrow NORMAL$  $\blacktriangle$ 

Für VGA (YPbPr), HDMI1, HDMI2  $FULL \longrightarrow WIDE \longrightarrow DYNAMIC \longrightarrow 1:1 \longrightarrow ZOOM \longrightarrow NORMAL$ 

\*1: Diese Funktion hängt davon ab, welche Zusatzplatine verwendet wird.

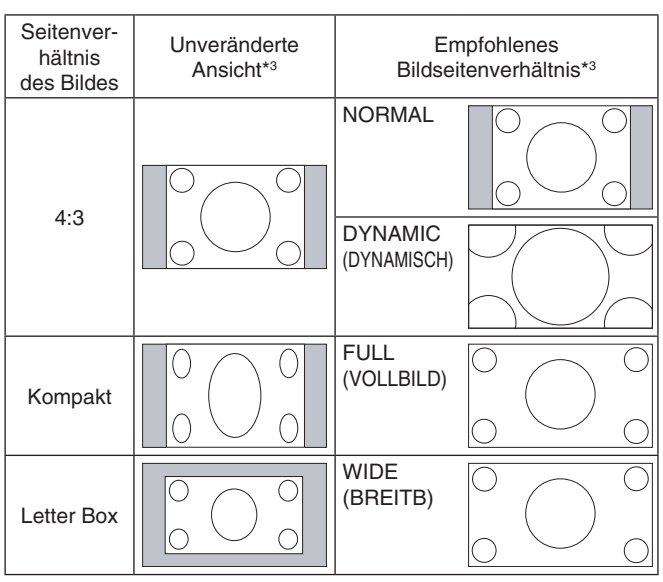

\*3 Graue Bereiche kennzeichnen ungenutzte Teile des Bildschirms.

**NORMAL:** Gibt das das Seitenverhältnis so wieder, wie es von der Quelle übertragen wird.

**FULL (VOLLBILD):** Anzeige auf dem gesamten Bildschirm.

**WIDE (BREITB):** Ausdehnung des 16:9-Letterbox-Signals auf die gesamte Bildschirmgröße.

**DYNAMIC (DYNAMISCH):** Bilder im Format 4:3 werden in nicht linearer Weise auf die gesamte Bildschirmgröße gestreckt. Ein Teil der Bildschirmränder wird bei der Streckung beschnitten.

**1:1:** Das Bild wird in einem Eins-zu-Eins-Pixel-Format angezeigt.

#### **ZOOM**

Das Bild kann über den aktiven Bildschirmbereich hinaus gestreckt werden.

Die außerhalb des aktiven Bildschirmbereichs liegenden Bildteile sind nicht sichtbar.

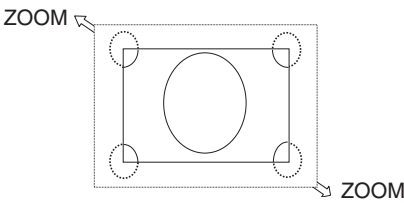

## <span id="page-22-1"></span><span id="page-22-0"></span>**MEDIA-PLAYER**

Gibt gespeicherte Daten wie Einzelbilder, Filme, HGM (Hintergrundmusik) wieder, die auf einem an den Monitor angeschlossenen USB-Speichergerät bzw. auf einer eingesetzten microSD-Speicherkarte abgelegt sind.

#### **Startbildschirm des Medienbetrachters**

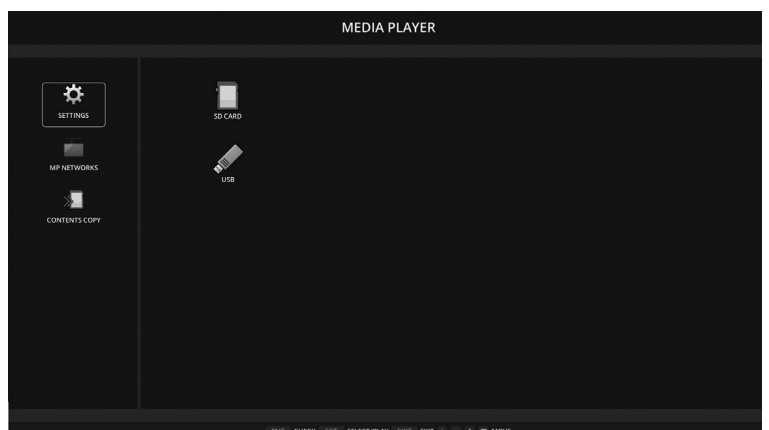

- Wählen Sie [EINSTELLUNGEN] aus, um die Einstellungen für den Media-Player zu ändern.
- Wenn unter EINSTELLUNGEN die Option AUTO PLAY auf DIASCHAU gesetzt wurde, beginnt der Monitor die automatische Wiedergabe in den folgenden Situationen:
	- Beim Anschließen eines USB-Speichergeräts am USB-Anschluss MP (Anschlüsse, [Seite](#page-11-1) 10), wenn der Monitor bereits eingeschaltet ist und der Startbildschirm des Media-Players geöffnet ist.
	- Beim Ändern des Eingangssignals in MP, wenn bereits ein USB-Speichergerät am USB-Anschluss (2 A) des Monitors angeschlossen ist.

Beim Start der automatischen Wiedergabe durchsucht das System automatisch den im Feld ORDNER in den Einstellungen für AUTO PLAY festgelegten Ordner auf dem USB-Speichergerät und gibt die gefundenen Bilder und Filme wieder. Die Bilder und Filme werden in sortierter Reihenfolge angezeigt.

**HINWEIS:** Der Betrachter kann nur ein USB-Speichergerät erkennen.

Wenn Sie die Tasten des Bedienfelds drücken, während der Media-Player aktiv ist, wird ein Fenster geöffnet. Im geöffneten Fenster können Sie auswählen, ob Sie das OSD-Menü oder den Media-Player steuern.

Wenn Media-Player-Inhalte wiedergegeben werden, während TILE MATRIX aktiv ist, kann sich das Timing für die Wiedergabe auf den einzelnen Monitoren unterscheiden.

Wenn der Monitor im Hochformat verwendet wird, setzen Sie OSD DARSTELLUNG auf HOCHFORMAT. Die Ausrichtung des Bilds wird gemäß der Einstellung für OSD DARSTELLUNG geändert.

Wenn OSD DARSTELLUNG auf HOCHFORMAT festgelegt ist, verwenden Sie Filme, die um 90° gegen den Uhrzeigersinn gedreht sind.

## **Darstellbare Dateien**

#### **Einzelbild**

#### **Unterstützte Formate**

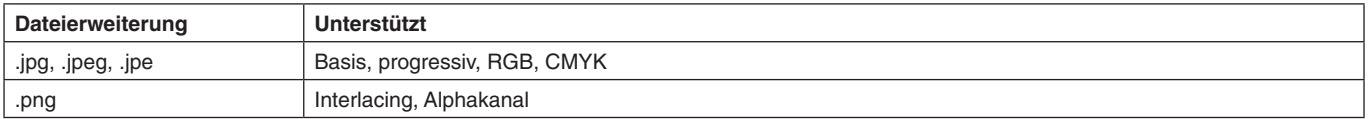

#### **Film**

#### **Unterstützte Formate**

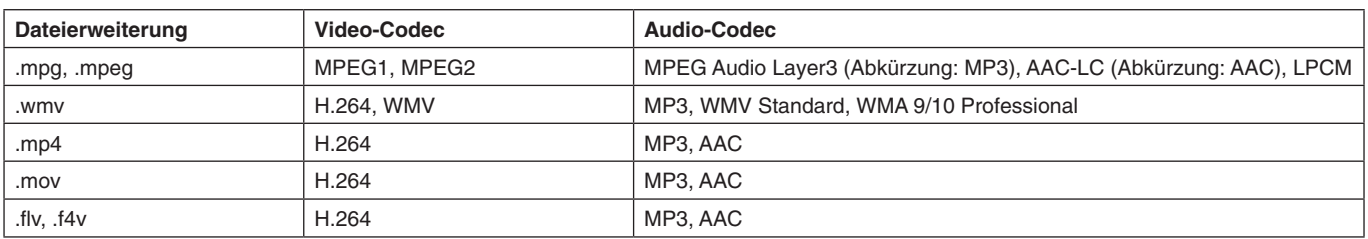

#### **Unterstützte Formate**

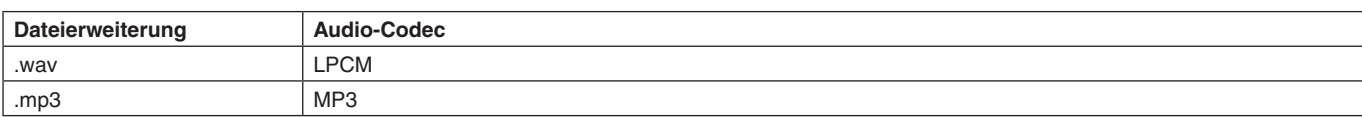

#### **Informationen**

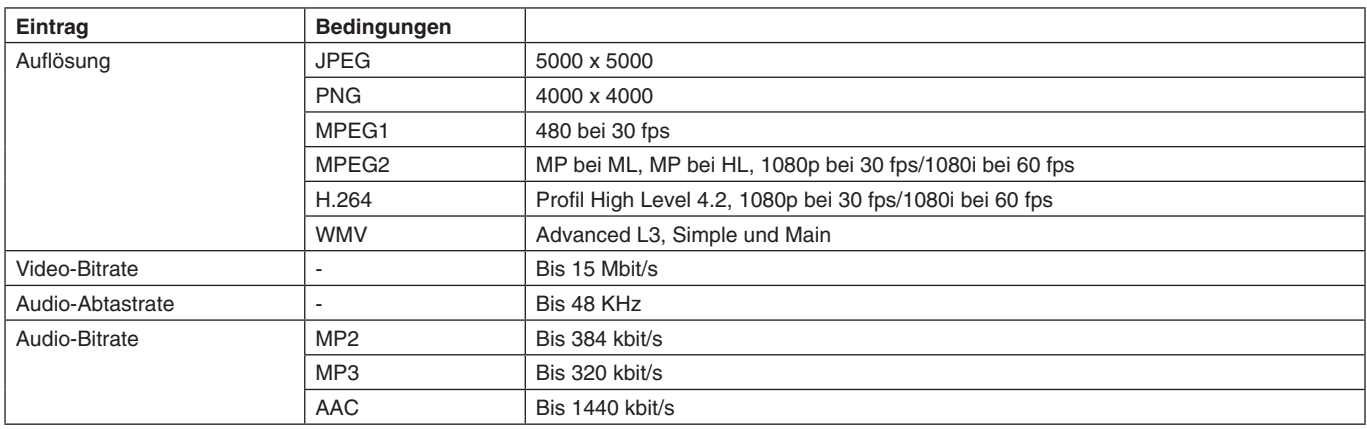

**HINWEIS:** Abhängig von der Datei kann es vorkommen, dass diese selbst dann nicht wiedergegeben werden kann, wenn alle oben genannten Voraussetzungen erfüllt sind.

> Abhängig von der Netzwerkumgebung, dem Typ des USB-Speichergeräts und der Bitrate der Datei werden Bilddateien möglicherweise nicht ordnungsgemäß wiedergegeben.

Dateien, die mit DRM (digitaler Rechteverwaltung) geschützt sind, können nicht wiedergegeben werden. Die maximale Auflösung von Filmen beträgt 1920 (horizontal) x 1080 (vertikal).

#### <span id="page-23-0"></span>**Kompatible microSD-Speicherkarte**

Die microSD-Speicherkarte muss mit FAT32 oder FAT16 formatiert werden. Informationen zum Formatieren von microSD-Speicherkarten finden Sie im Benutzerhandbuch oder der Hilfedatei für den Computer.

#### **Informationen**

microSDHC-Speicherkarten bis 32 GB werden unterstützt.

**HINWEIS:** Es kann nicht garantiert werden, dass dieser Monitor mit allen handelsüblichen microSD-Speicherkarten funktioniert. microSD mit CPRM wird nicht unterstützt.

microSD UHS-1 oder UHS-2 werden nicht unterstützt.

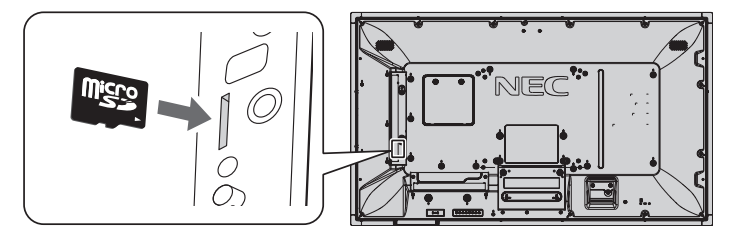

- Stellen Sie beim Einstecken einer microSD-Speicherkarte sicher, dass die Karte in die richtige Richtung zeigt, und stecken Sie sie dann ein.
- Wenn Sie eine microSD-Speicherkarte aus dem Steckplatz der microSD-Karte auswerfen möchten, drücken Sie auf die Mitte der microSD-Speicherkarte, und entnehmen Sie dann die Karte.

#### <span id="page-23-1"></span>**Anbauen der Abdeckung für den Steckplatz der microSD-Karte**

Wir empfehlen, die Abdeckung für den Steckplatz der microSD-Karte anzubauen, um die microSD-Speicherkarte zu schützen. Setzen Sie die Lasche der Abdeckung für die microSD-Karte in die Öffnung ein. (Empfohlenes Anzugsdrehmoment: 139–189 N•cm).

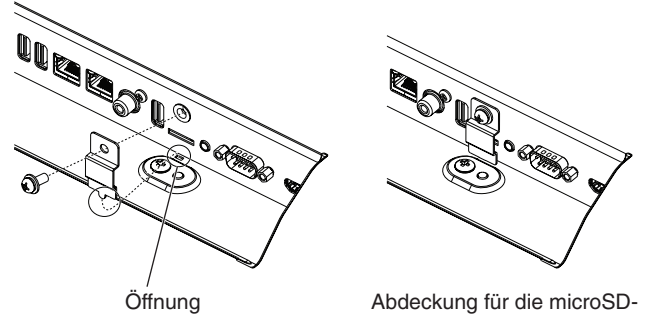

Abdeckung für die microSD-Karte ist eingesetzt.

**HGM**

#### <span id="page-24-0"></span>**Kompatibler USB-Speicher**

Zur Verwendung mit dem Media-Player muss das USB-Speichergerät mit FAT32 oder FAT16 formatiert werden. Informationen zum Formatieren von USB-Speichergeräten finden Sie im Benutzerhandbuch oder der Hilfedatei für den Computer.

Bitte verwenden Sie ein USB-Speichergerät mit diesem Monitor gemäß der nachfolgenden Zeichnung. Wenn die physische Größe des USB-Geräts die folgenden unterstützten Größen überschreitet, verwenden Sie bitte ein USB-Verlängerungskabel.

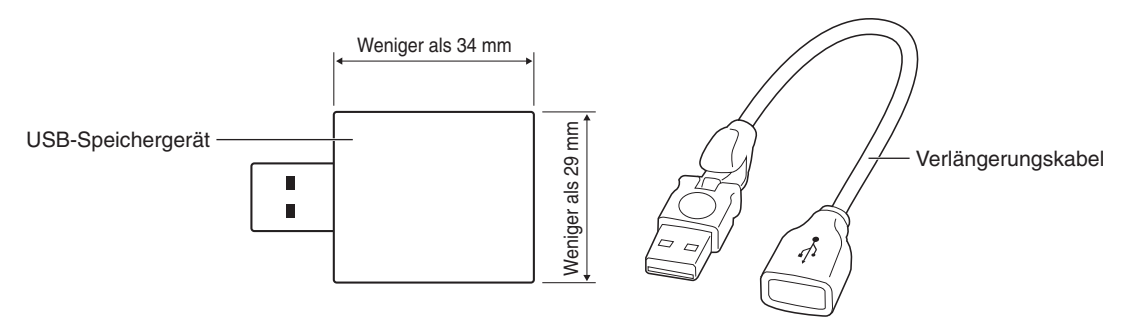

**HINWEIS:** Wenn dieses Gerät ein angeschlossenes USB-Speichergerät nicht erkennt, prüfen Sie dessen Format. Es kann nicht garantiert werden, dass dieser Monitor mit allen handelsüblichen USB-Speichergeräten funktioniert. Schließen Sie das USB-Speichergerät an USB MP an (siehe [Seite](#page-19-1) 18).

## **Bildschirm der Dateianzeige**

Die Dateien können im Media-Player als Symbole oder Miniaturbilder angezeigt werden.

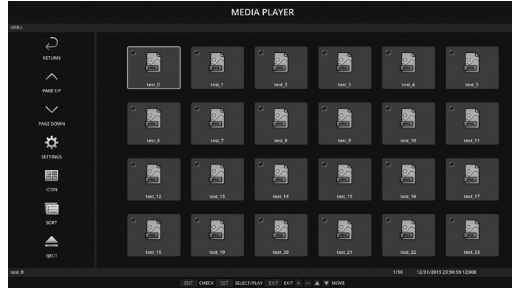

#### **Anzeige als Symbole**

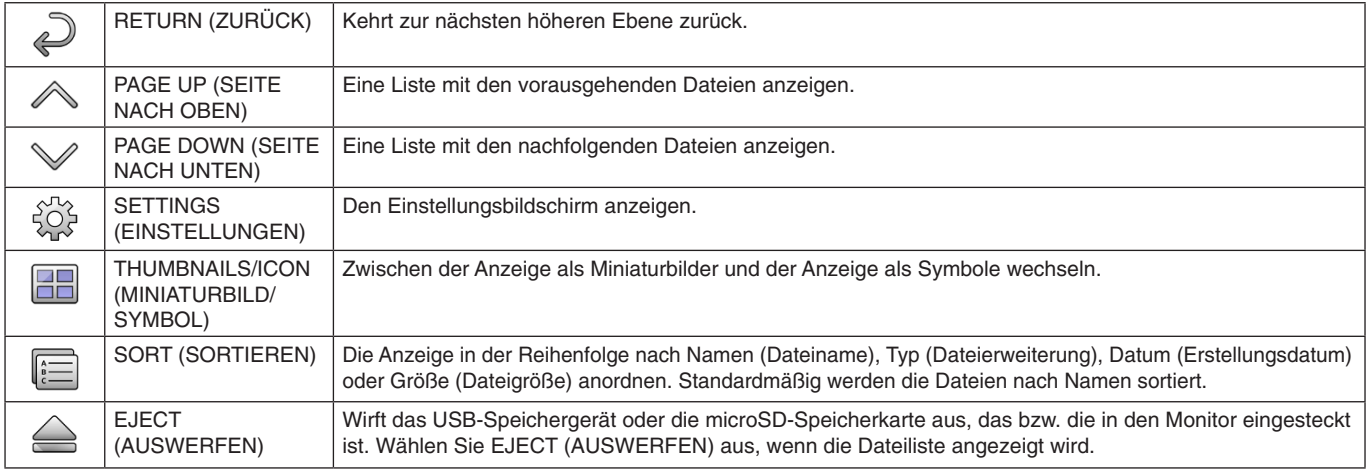

**HINWEIS:** In einem Ordner können höchstens 300 Dateien (einschließlich Ordnersymbole) angezeigt werden. Die Ordnerhierarchie wird bis zu 16 Ebenen tief angezeigt. Bei einer Datei, deren Typ nicht ermittelt werden kann, wird als Symbol ein Fragezeichen ("?") angezeigt. Ja nach Datei kann möglicherweise kein Miniaturbild angezeigt werden.

## <span id="page-25-0"></span>**Anzeige als Diashow**

- Wählen Sie einen Ordner aus, der Bilder oder Filme enthält.
- Eine Diashow kann unter Verwendung von MANUELL, wobei der Bildwechsel durch Drücken einer Taste auf der Fernbedienung ausgelöst wird, oder von AUTOM., wobei die Bilder automatisch in festgelegten Intervallen gewechselt werden (WIEDERGABEMODUS ist AUTOM.), angezeigt werden.
- Die werksseitige Standardeinstellung ist MANUELL. Für die automatische Wiedergabe muss WIEDERGABEMODUS auf AUTOM. festgelegt werden.
- Die Bilder werden in der unter "Sort" (Sortieren) im Bildschirm der Dateianzeige ausgewählten Reihenfolge wiedergegeben.
- Wenn Einzelbilder in hoher Auflösung in der Diaschau wiedergegeben werden, wird diese möglicherweise beendet, und es wird der Bildschirm der Dateianzeige angezeigt.

## **Einstellungen für den MEDIA-PLAYER**

Wählen Sie das Symbol  $\frac{200}{20}$  auf dem Bildschirm der Dateianzeige oder dem Startbildschirm des Media-Players aus, um den Konfigurationsbildschirm des Media-Players aufzurufen.

Auf dem Konfigurationsbildschirm können die folgenden Einstellungen festgelegt werden.

#### DIASCHAU

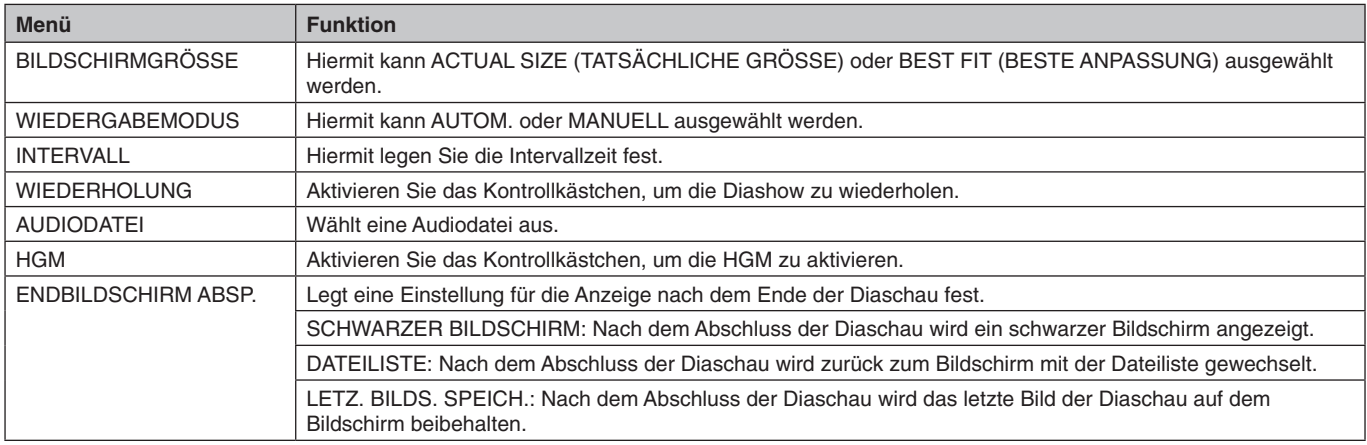

#### AUTOM. ABSPIELEN

Wenn das Eingangssignal in MP geändert wird und AUTOM. ABSPIELEN auf DIASCHAU festgelegt ist, wird automatisch der ausgewählte Ordner wiedergegeben.

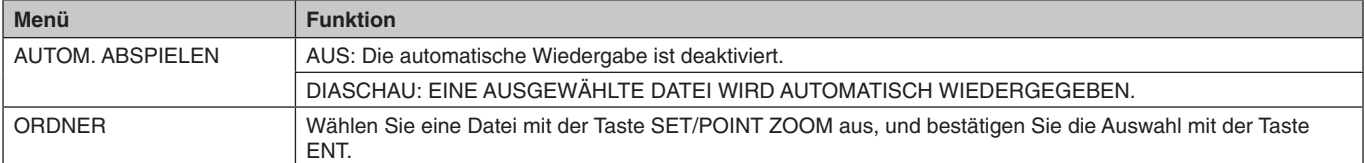

#### INHALTE VOREINST.

Wenn beim Monitor kein Signal anliegt, wird der ausgewählte Ordner wiedergegeben.

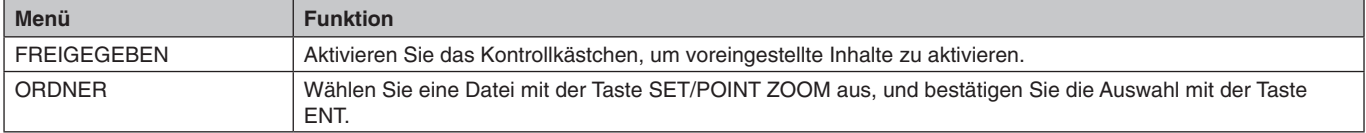

Drücken Sie OK, um die oben genannten Einstellungen zu aktivieren.

Wenn Sie nicht OK drücken, werden die festgelegten Einstellungen nicht aktiviert.

## <span id="page-26-1"></span><span id="page-26-0"></span>**NETZWERK & ANDERE EINSTELLUNGEN**

Die folgenden Einstellungen beziehen sich auf das Netzwerk und gemeinsam genutzte Ordner für den Media-Player.

Um die Einstellungen auszuwählen, drücken Sie in NETZWERK & ANDERE EINSTELLUNGEN die Taste SET/POINT ZOOM auf der Fernbedienung.

#### NETZWERKEINSTELLUNGEN für MEDIA-PLAYER

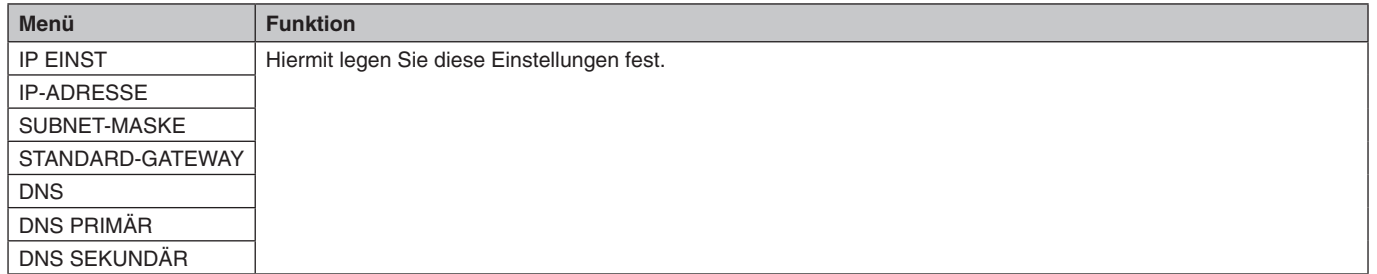

Unter NETZWERKINFORMATION für MEDIA-PLAYER werden die in NETZWERKEINSTELLUNGEN für MEDIA-PLAYER ausgewählten Einstellungen angezeigt.

#### GEMEINSAMER ORDNER

Es gibt zwei Einstellungen zum Konfigurieren von GEMEINSAMER ORDNER.

Drücken Sie die Taste SET/ZOOM auf der Fernbedienung, um die Optionen für die Einstellungen des gemeinsamen Ordners zu öffnen.

• EINST. FÜR GEMEINSAMEN ORDNER

Ordner auf einem Computer im Netzwerk können über einen Webbrowser auf dem verbundenen Computer auf die eingesetzte microSD-Speicherkarte kopiert werden.

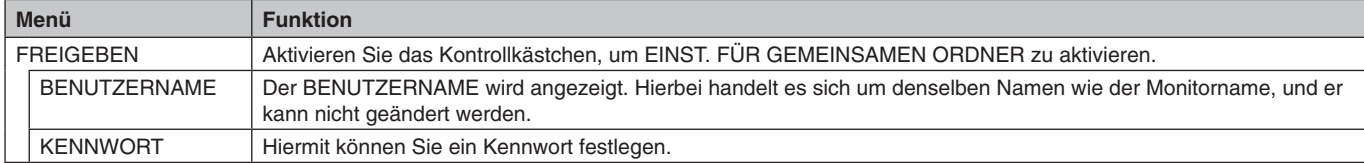

Drücken Sie OK, um die Einstellungen unter EINST. FÜR GEMEINSAMEN ORDNER zu aktivieren.

Wenn Sie nicht OK drücken, werden die festgelegten Einstellungen nicht aktiviert.

- EINST. FÜR GEMEINSAMEN ORDNER.
	- Ordner auf einem Computer im Netzwerk können über den Monitor auf die eingesetzte microSD-Speicherkarte kopiert werden.

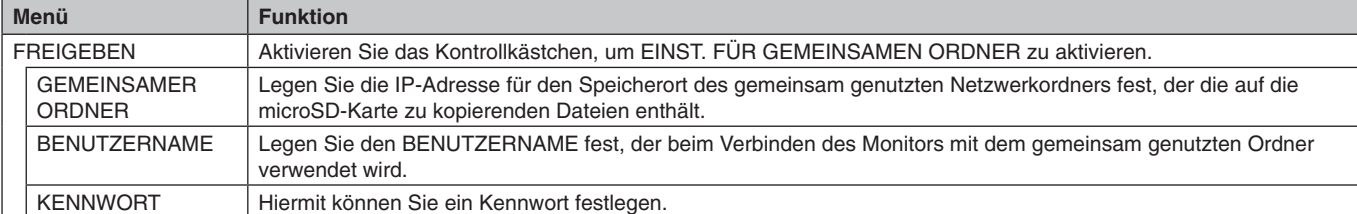

Drücken Sie OK, um die Einstellungen unter GEMEINSAMER ORDNER zu aktivieren.

Wenn Sie nicht OK drücken, werden die festgelegten Einstellungen nicht aktiviert.

Es können 1 bis 4 gemeinsam genutzte Ordner festgelegt werden.

Wenn die Verbindung mit einem gemeinsam genutzten Ordner fehlschlägt, wird eine Fehlermeldung eingeblendet, und auf dem Ordnersymbol wird ein "x" angezeigt. Prüfen Sie in diesem Fall Folgendes.

- Ist der Name des Zielordners korrekt?
- Ist der Zielordner für die gemeinsame Nutzung eingerichtet?
- Wurden im Zielordner Zugriffsberechtigungen festgelegt?
- Sind im Zielordner darstellbare Dateien gespeichert?

#### ZU KEIN SIGNAL WECH.

Diese Einstellung ist für die Situation vorgesehen, in der der Monitor kein Eingangssignal erkennt. Wenn FREIGEBEN markiert ist, wechselt der Monitor in den "Kein Signal"-Zustand.

Der Monitor erkennt kein Signal, wenn er sich in den folgenden Zuständen befindet:

- Nachdem Inhalte oder Bilder wiedergegeben wurden.
- Während auf dem Monitor das Fenster USB ander das Fenster SD-KARTE angezeigt wird.

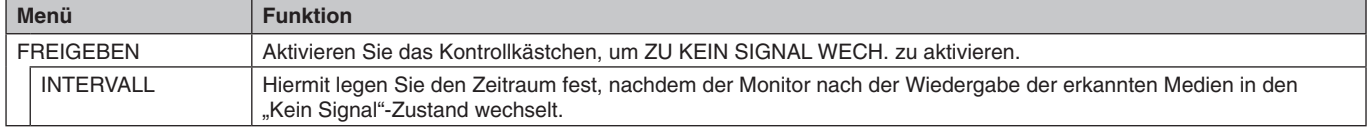

Drücken Sie OK, um die Einstellungen unter ZU KEIN SIGNAL WECH. zu aktivieren. Wenn Sie nicht OK drücken, werden die festgelegten Einstellungen nicht aktiviert.

## <span id="page-27-0"></span>**Verwenden der gemeinsamen Einstellungen für die SD-Karte**

Sie können von einem Computer, der sich in demselben Netzwerk wie der Monitor befindet, Daten wie Bilder und Filme auf die microSD-Speicherkarte kopieren.

Wenn Sie Daten kopieren möchten, legen Sie zunächst die NETZWERKEINSTELLUNGEN für den Media-Player fest (siehe [Seite](#page-26-1) 25).

**HINWEIS:** Während der Monitor einen Ordner kopiert, blinkt die LED-Anzeige rot.

Wenn sich der Monitor in diesem Zustand befindet, werfen Sie die microSD-Speicherkarte nicht aus, und schalten Sie den Monitor nicht über den Netzschalter aus. Wird während des Kopiervorgangs die microSD-Karte ausgeworfen oder der Monitor ausgeschaltet, können die Daten beschädigt werden.

Wenn Sie die Taste STANDBY auf der Fernbedienung oder die Netztaste am Monitor drücken, während die LED-Anzeige rot blinkt, wird der Monitor in den Standby-Modus versetzt, nachdem der Ordner kopiert wurde. Sie können nur Einzelbilder, Filme und HGM kopieren.

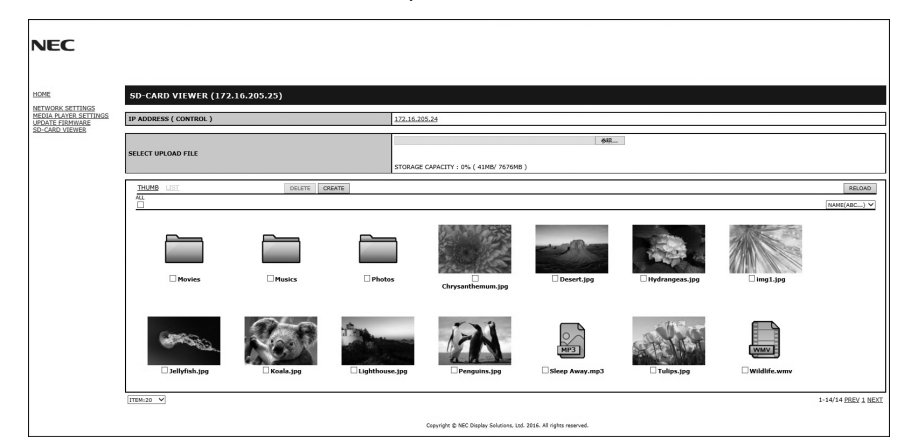

#### **Verfahren für die Einstellung**

- 1. Öffnen Sie die Monitor-LAN-Steuerung des mit dem Netzwerk verbundenen Monitors, und wählen Sie SD-CARD VIEWER (SD-KARTEN-BETRACHTER) aus.
- 2. Wählen Sie SUCHE aus, um die IP-ADRESSE des derzeit angeschlossenen Monitors sowie aller kompatiblen Monitore in demselben Netzwerk anzuzeigen.
- 3. Wählen Sie die IP-ADRESSE des derzeit verbundenen Monitors aus.
- 4. Geben Sie das Hochladen, Löschen und Sortieren von Dateien frei, die auf der in den Monitor eingesetzten microSD-Speicherkarte gespeichert sind.

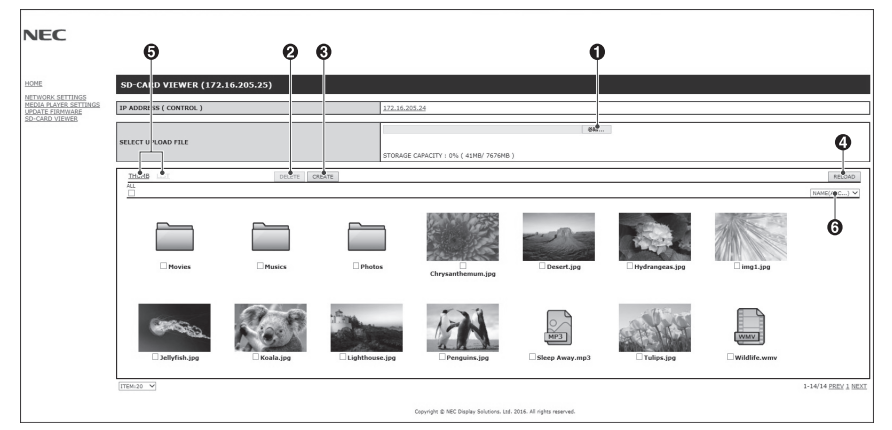

#### **Funktion**

1. WÄHLEN SIE "UPLOAD" (HOCHLADEN) AUS.

Drücken Sie auf SELECT (AUSWÄHLEN), und wählen Sie dann die Dateien aus, die auf die microSD-Speicherkarte kopiert werden sollen.

Das Fenster "File upload" (Dateien hochladen) wird geöffnet. In diesem Fenster werden die ausgewählten Dateien angezeigt. Nach Auswahl von OK beginnt das Hochladen der Dateien.

**HINWEIS:** Prüfen Sie die Speicherkapazität der microSD-Speicherkarte, bevor Sie Dateien kopieren. Die Kapazität der eingelegten microSD-Speicherkarte wird unter STORAGE CAPACITY (SPEICHERKAPAZITÄT) angezeigt.

2. LÖSCHEN

Wählen Sie Dateien oder Ordner aus.

 Das Fenster DELETE FOLDERS/FILES (ORDNER/DATEIEN LÖSCHEN) wird geöffnet.

Nach Auswahl von OK werden die ausgewählten Dateien oder Ordner gelöscht.

3. CREATE (ERSTELLEN)

Auf der in den Monitor eingesetzten microSD-Speicherkarte wird ein neuer Ordner erstellt.

Geben Sie den Ordnernamen ein, und wählen Sie OK aus. Es sind maximal 255 alphanumerische Zeichen zulässig.

<span id="page-28-0"></span>4. RELOAD (NEU LADEN)

Aktualisiert die Daten der microSD-Speicherkarte.

- 5. THUMB/LIST (MINIATURBILDER/LISTE) Die Dateien können als Symbole oder Miniaturbilder angezeigt werden. Bei der Auswahl des Namens eines Miniaturbilds oder Symbols wird eine Beschreibung der Datei oder des Ordners angezeigt.
- 6. SORT (SORTIEREN)

Wählen Sie die Sortierreihenfolge aus. Die auf der microSD-Speicherkarte gespeicherten Ordner werden gemäß der ausgewählten Sortierreihenfolge sortiert.

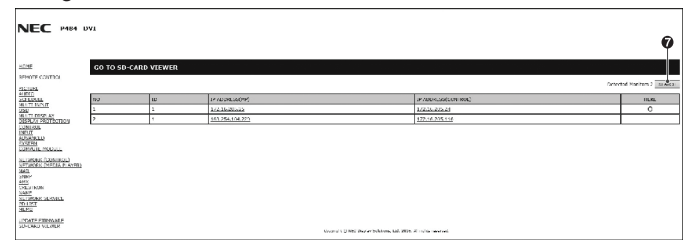

7. Verbinden mit und Öffnen des SD-CARD VIEWER (SD-KARTEN-BETRACHTER) eines anderen Monitors. Nach der Auswahl von SUCHE (wie auf der vorherigen Seite beschrieben) werden in diesem Fenster alle kompatiblen

Monitore angezeigt, die sich in demselben Netzwerk wie der aktuelle Monitor befinden. Wenn Sie die Webseite des anderen Monitors in einer neuen Registerkarte öffnen möchten, klicken Sie mit der rechten

Maustaste auf seine IP-Adresse. Wenn Sie die Webseite des anderen Monitors in einem neuen Fenster öffnen möchten, klicken Sie mit der linken Maustaste auf seine IP-Adresse.

## **Verwenden von INHALTE KOPIEREN**

Sie können alle Daten, die auf einem USB-Speichergerät bzw. in einem gemeinsam genutzten Ordner auf dem angeschlossenen Computer oder auf einem Server gespeichert sind, auf eine microSD-Speicherkarte kopieren.

Wenn Sie Daten aus einem gemeinsam genutzten Ordner kopieren möchten, legen Sie zunächst die Optionen unter EINST. FÜR GEMEINSAMEN ORDNER fest (siehe [Seite](#page-26-1) 25).

- 1. Wählen Sie im Startbildschirm des Media-Players INHALTE KOPIEREN aus.
- 2. Wählen Sie ein USB-Speichergerät oder einen Ordner aus.
- 3. Wählen Sie OK aus, um den Kopiervorgang zu starten. Alle Daten, die im Ordner oder auf dem Gerät gespeichert sind, werden auf die microSD-Speicherkarte kopiert, und die zuvor auf der microSD-Speicherkarte enthaltenen Daten werden gelöscht.
- **HINWEIS:** Wenn die microSD-Speicherkarte nicht mehr genügend Kapazität zum Kopieren der ausgewählten Ordner aufweist, wird "Speicherplatz belegt" angezeigt.

Beim Kopieren von Inhalten werden die bereits auf der microSD-Speicherkarte vorhandenen Daten gelöscht. Es werden nur die Geräte angezeigt, die an den Monitor angeschlossen sind.

Wenn der Monitor einen Ordner kopiert, blinkt die LED-Anzeige rot.

Wenn sich der Monitor in diesem Zustand befindet, werfen Sie die microSD-Speicherkarte nicht aus, und schalten Sie den Monitor nicht über den Netzschalter aus. Wird während des Kopiervorgangs die microSD-Karte ausgeworfen oder der Monitor ausgeschaltet, können die Daten beschädigt werden.

Wenn Sie die Taste STANDBY auf der Fernbedienung oder die Netztaste am Monitor drücken, während die LED-Anzeige rot blinkt, wird der Monitor in den Standby-Modus versetzt, nachdem der Ordner kopiert wurde.

## **Verwenden von Notfallinhalten**

Bei Notfällen können Sie einen Befehl von dem am Monitor angeschlossenen Computer an den Monitor senden, um die Inhalte aus dem Ordner für Notfallinhalte wiederzugeben. Erstellen Sie einen Ordner mit dem Namen EMERGENCY CONTENTS im Stammordner der microSD-Speicherkarte, die in den Monitor eingesetzt ist.

Anleitungen zur Verwendung des Ordners EMERGENCY CONTENTS finden Sie auf der mit dem Monitor gelieferten CD. Der Dateiname lautet "External\_control.pdf".

## <span id="page-28-1"></span>**Informations OSD**

Das Informations OSD bietet Informationen zur Eingangsquelle, Bildgröße usw. Drücken Sie auf der Fernbedienung die Taste DISPLAY, um das Informations OSD aufzurufen.

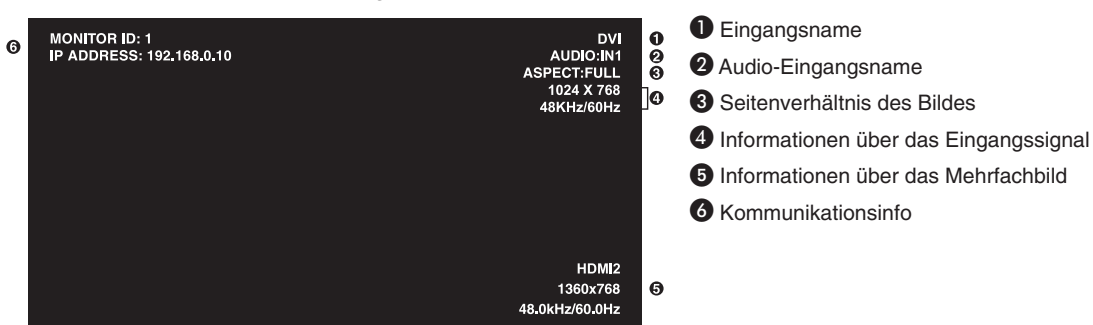

## <span id="page-29-1"></span><span id="page-29-0"></span>**Bildmodus**

Je nach Einstellung für SPECTRAVIEW ENGINE im OSD-Menü BILD (siehe [Seite](#page-35-4) 34) liegen unterschiedliche Auswahlmöglichkeiten für den Bildmodus vor.

#### **SPECTRAVIEW ENGINE ist auf EIN gestellt:**

Sie können entweder über die Option BILDMODUS im OSD-Menü oder der Taste PICTURE MODE auf der Fernbedienung einen der fünf unterschiedlichen Bildmodi auswählen.

#### **Auswählen des Bildmodus mit der Fernbedienung**

Ändern Sie den Bildmodus durch Drücken der Taste PICTURE MODE.

$$
SVE-1 \rightarrow SVE-2 \rightarrow SVE-3 \rightarrow SVE-4 \rightarrow SVE-5
$$

#### **Auswählen oder Ändern des Bildmodus mit der OSD-Menüoption BILDMODUS**

Wählen Sie für BILDMODUS eine der Optionen von SVE-1 SETTINGS bis SVE-5 SETTINGS aus. Wählen Sie für VOREINST eine der Voreinstellungsoptionen aus.

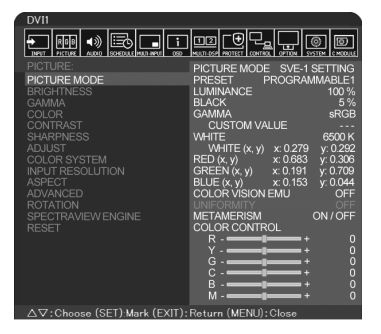

Wählen Sie den Bildmodus, der sich am besten für den angezeigten Inhalt eignet.

- • Es sind verschiedene Modi auswählbar (sRGB, Adobe®RGB SIM., eciRGB\_v2 SIM., DCI SIM., REC-Bt709, HIGH BRIGHT, VOLLBILD, DICOM SIM, PROGRAMMIERBAR).
- Für jeden BILDMODUS sind Einstellungen für LUMINANZ, WEISS, GAMMA, SCHWARZ, RED, GREEN, BLUE, FARBENSEHEN-EMU, EINHEITLICHKEIT und METAMERIE verfügbar.

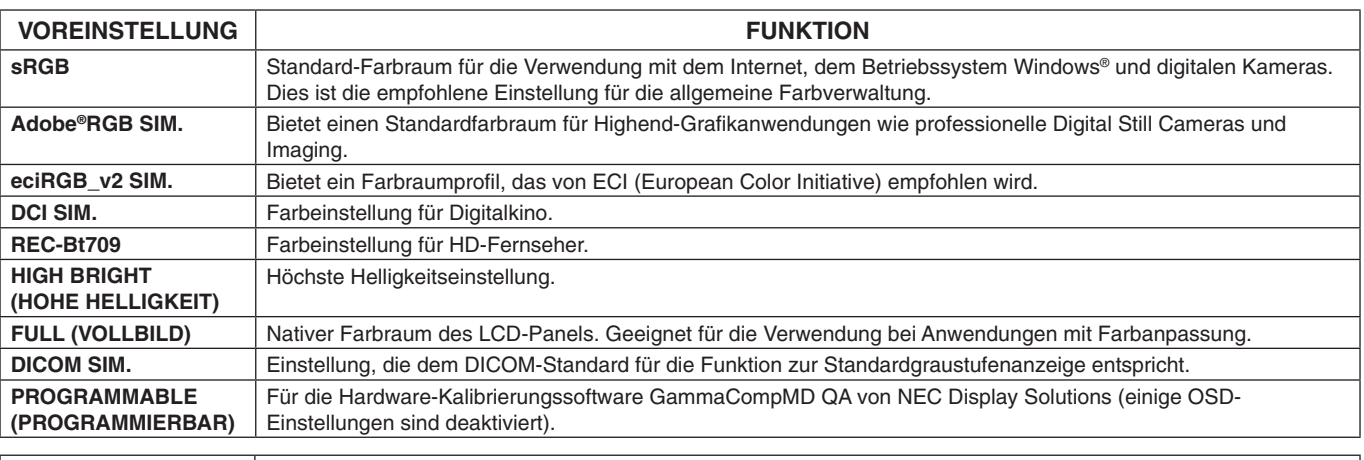

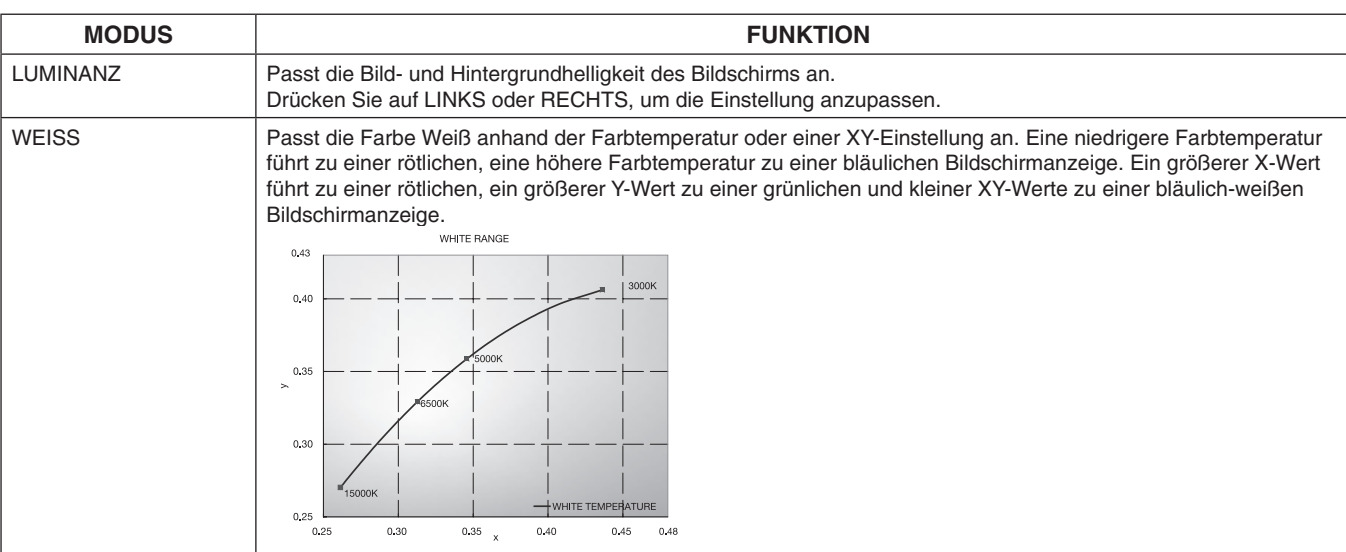

#### **Voreinstellungstypen**

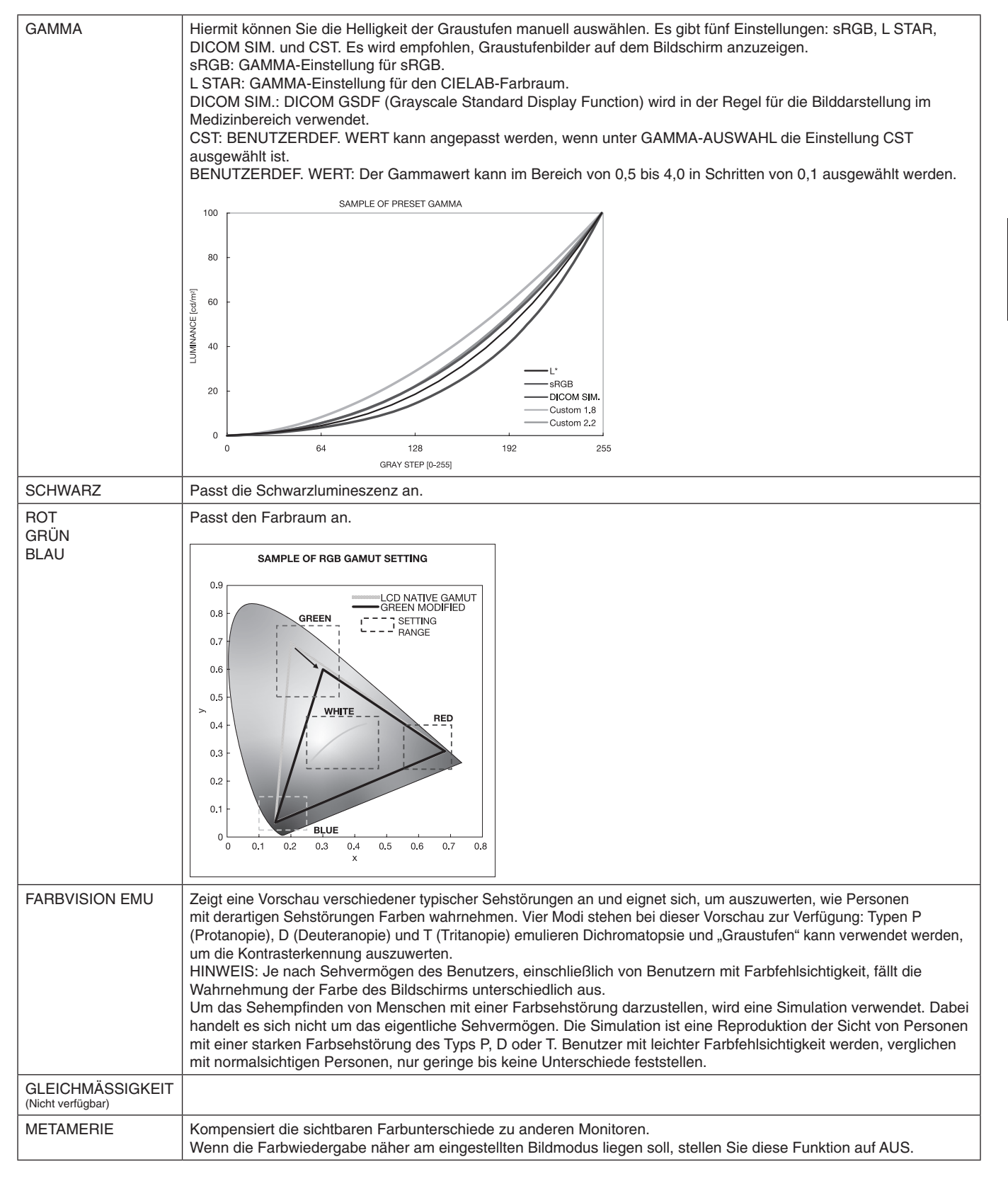

**HINWEIS:** - Wenn der ausgewählte BILDMODUS vom ICC-Farbprofil Ihres Computers abweicht, werden die Farben möglicherweise nicht akkurat wiedergegeben.

- Die von NEC Display Solutions entwickelte MultiProfiler-Software wird nachdrücklich empfohlen, um erweiterte Farbverwaltungsfunktionen wie ICC-Profil-Emulation und Drucker-Emulation zu erhalten. Die aktuelle MultiProfiler-Software ist auf der Website von NEC Display Solutions erhältlich.

#### <span id="page-31-0"></span>**SPECTRAVIEW ENGINE ist auf AUS gestellt:**

Sie können entweder über die Option BILDMODUS im OSD-Menü oder der Taste PICTURE MODE auf der Fernbedienung einen der fünf unterschiedlichen Bildmodi auswählen.

Für DVI, DisplayPort1, DisplayPort2, OPTION\*, VGA (RGB), HDMI1, HDMI2, C MODULE\*<sup>2</sup>  $STANDARD \rightarrow SRGB \rightarrow CINEMA \rightarrow CUSTOM1 \rightarrow CUSTOM2 \rightarrow HIGHBRIGHT$ 

\*: Diese Funktion hängt davon ab, welche Zusatzplatine verwendet wird.

\*2 : Dieser Eingang ist verfügbar, wenn die optionale Schnittstellenplatine für das Raspberry Pi-Rechnermodul und das Raspberry Pi-Rechnermodul eingebaut sind.

 $\overline{1}$ 

Für VGA (YPbYr), VIDEO, MP STANDARD  $\rightarrow$  CINEMA  $\rightarrow$  CUSTOM1  $\rightarrow$  CUSTOM2  $\rightarrow$  HIGHBRIGHT

#### **Voreinstellungstypen**

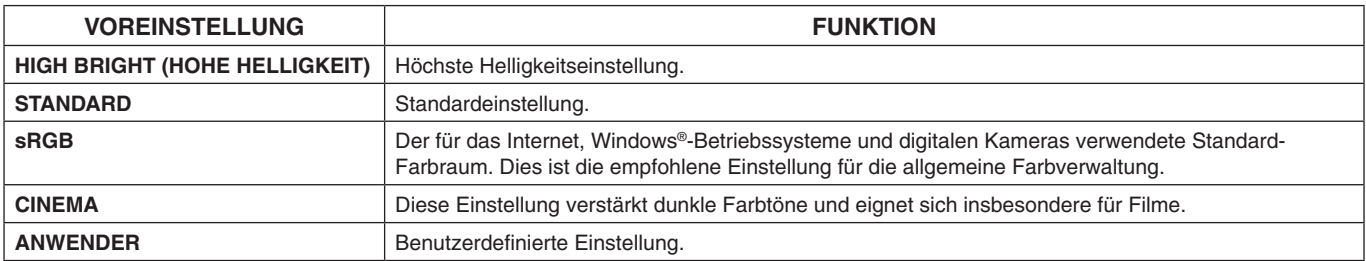

# <span id="page-32-0"></span>**OSD-Bedienelemente (On-Screen Display)**

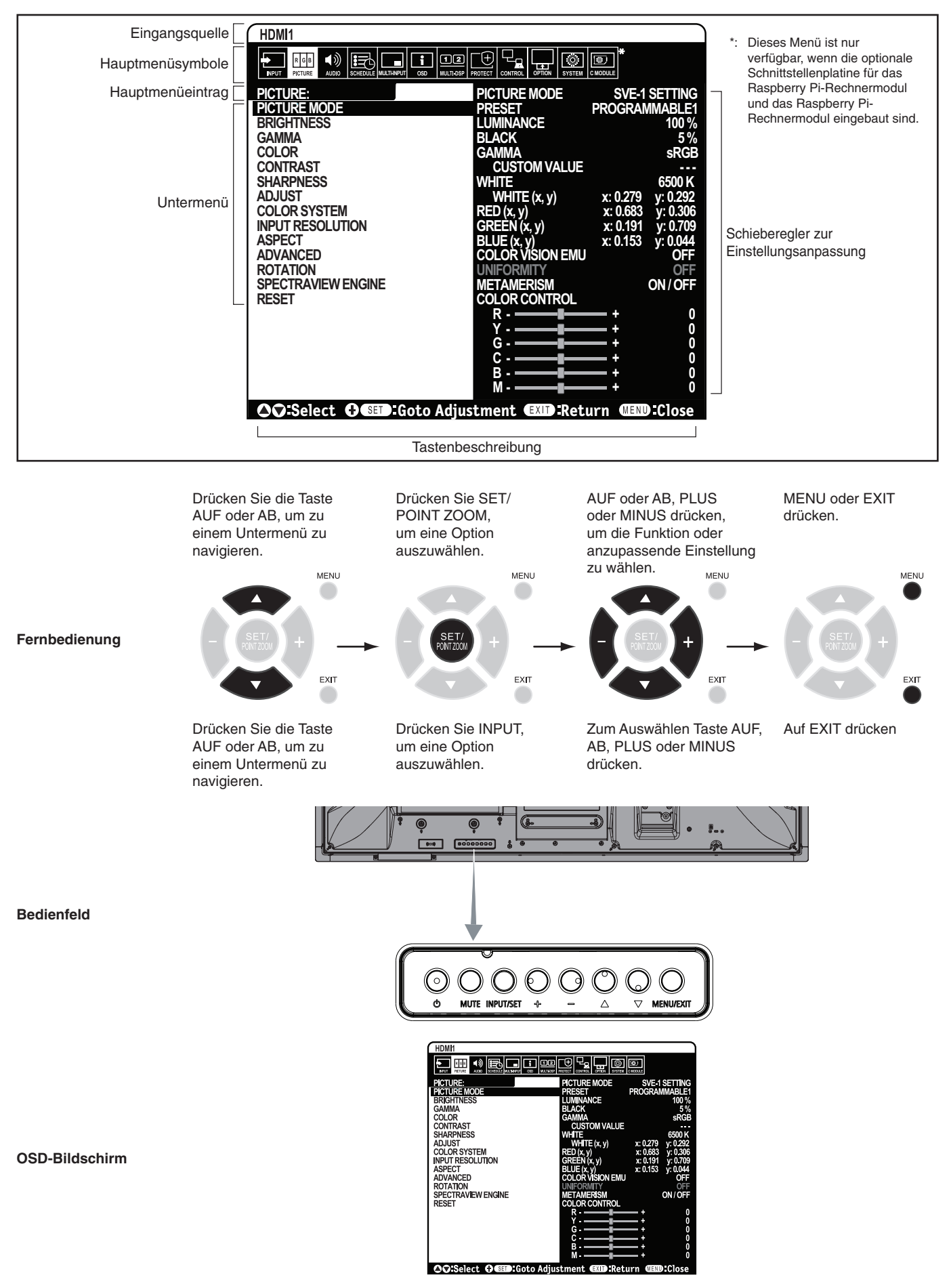

**HINWEIS:** Je nach Modell oder optionalem Zubehör sind einige Funktionen möglicherweise nicht verfügbar.

<span id="page-33-1"></span><span id="page-33-0"></span>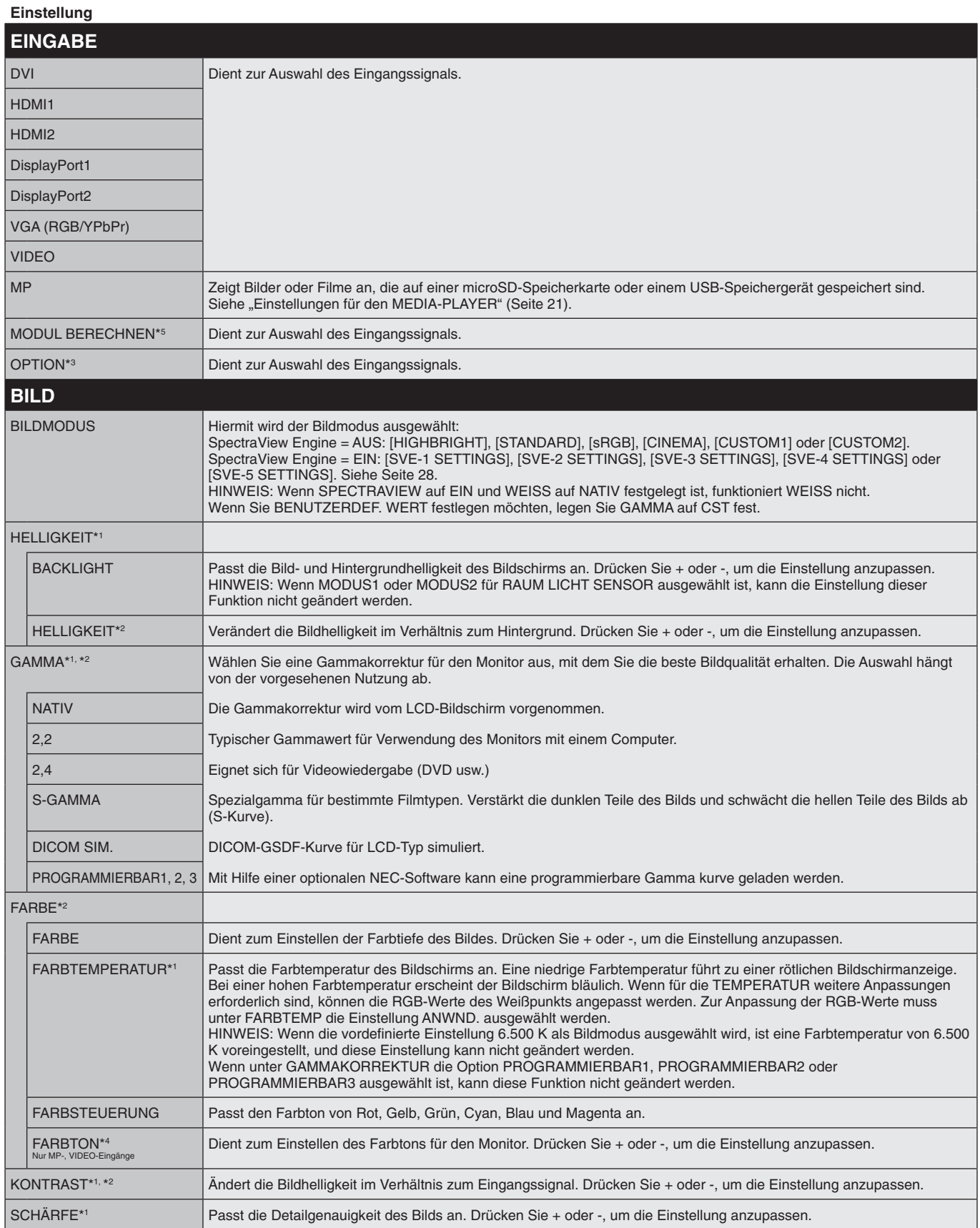

\*1: Bei Auswahl von EIN für SPECTRAVIEW ENGINE ist diese Funktion deaktiviert.

\*2: Diese Funktion ist nicht verfügbar, wenn für BILDMODUS die Option sRGB ausgewählt ist.

\*3: Bei Auswahl von OPTION als Signaleingang hängt diese Funktion von der verwendeten Zusatzplatine ab.

\*4: Diese Funktion ist nicht verfügbar für Einzelbilder über den MP-Eingang.

\*5: Diese Funktion ist nur verfügbar, wenn die Schnittstellenplatine für das Raspberry Pi-Rechnermodul und das Raspberry Pi-Rechnermodul eingebaut sind.

<span id="page-34-1"></span><span id="page-34-0"></span>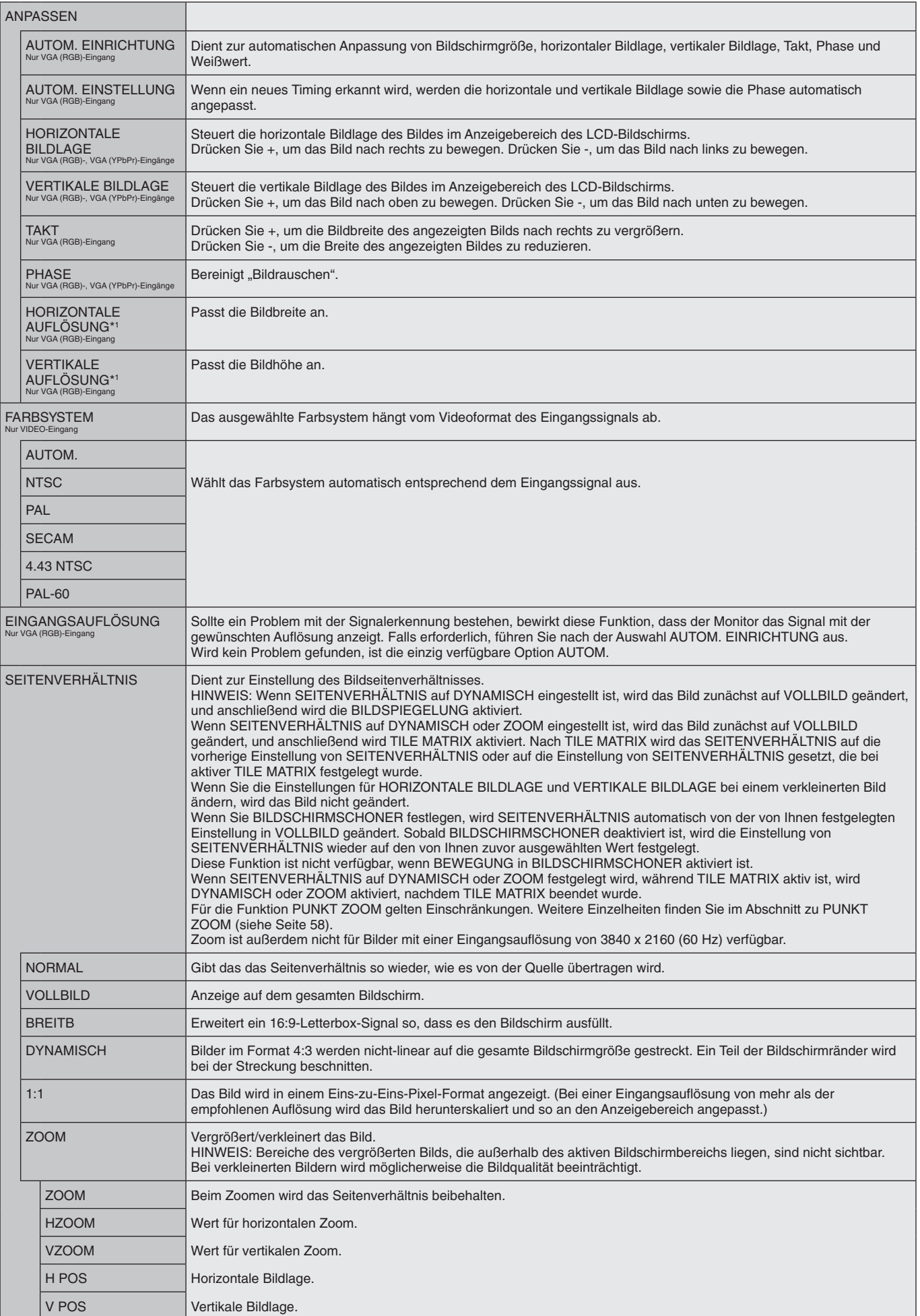

\*1: Wir empfehlen, nach einer individuellen Einstellung dieser Option AUTOM. EINRICHTUNG auszuführen.

<span id="page-35-3"></span><span id="page-35-2"></span><span id="page-35-1"></span><span id="page-35-0"></span>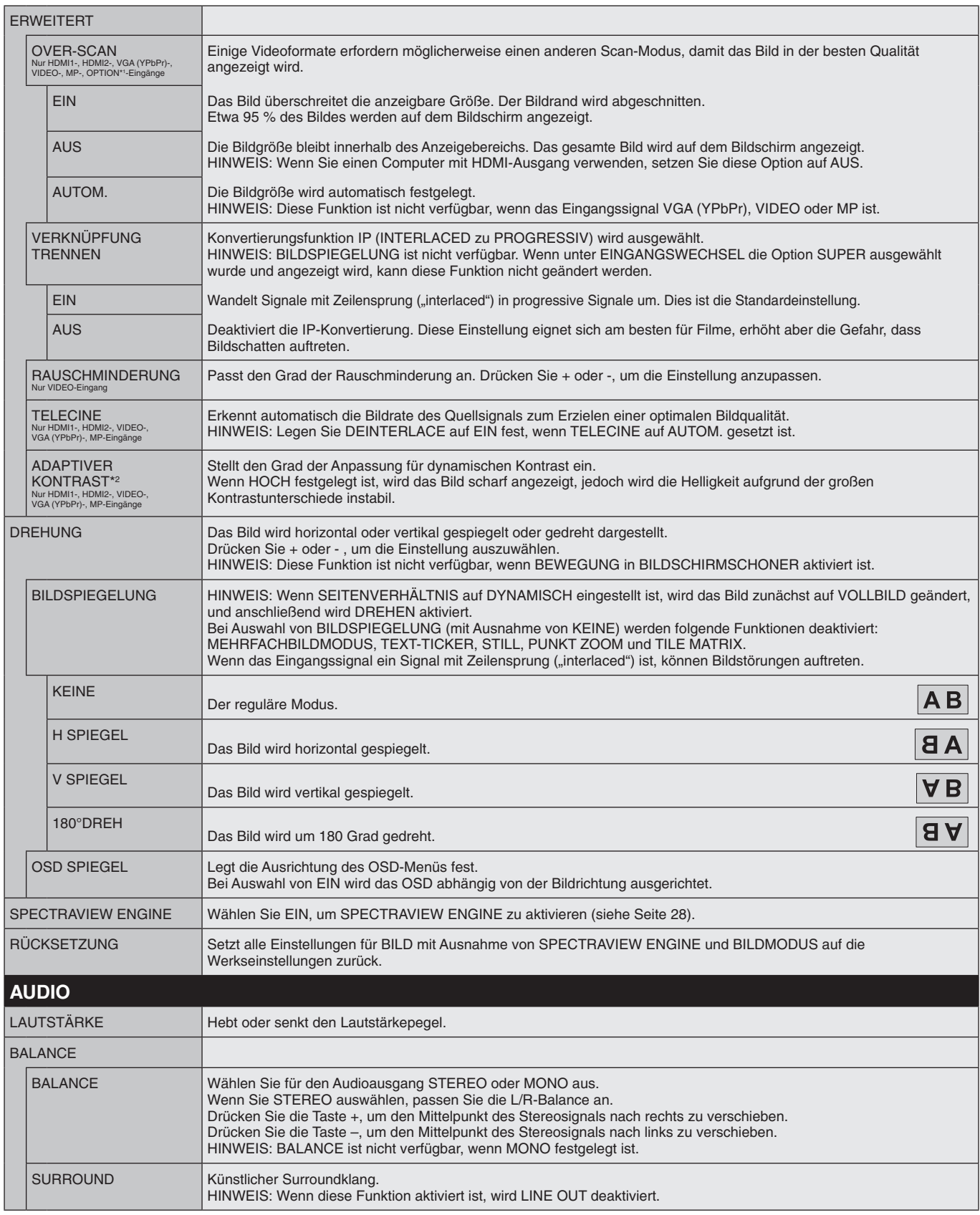

<span id="page-35-4"></span>\*1: Diese Funktion hängt davon ab, welche Zusatzplatine verwendet wird.

\*2: Bei Auswahl von EIN für SPECTRAVIEW ENGINE ist diese Funktion deaktiviert.
<span id="page-36-0"></span>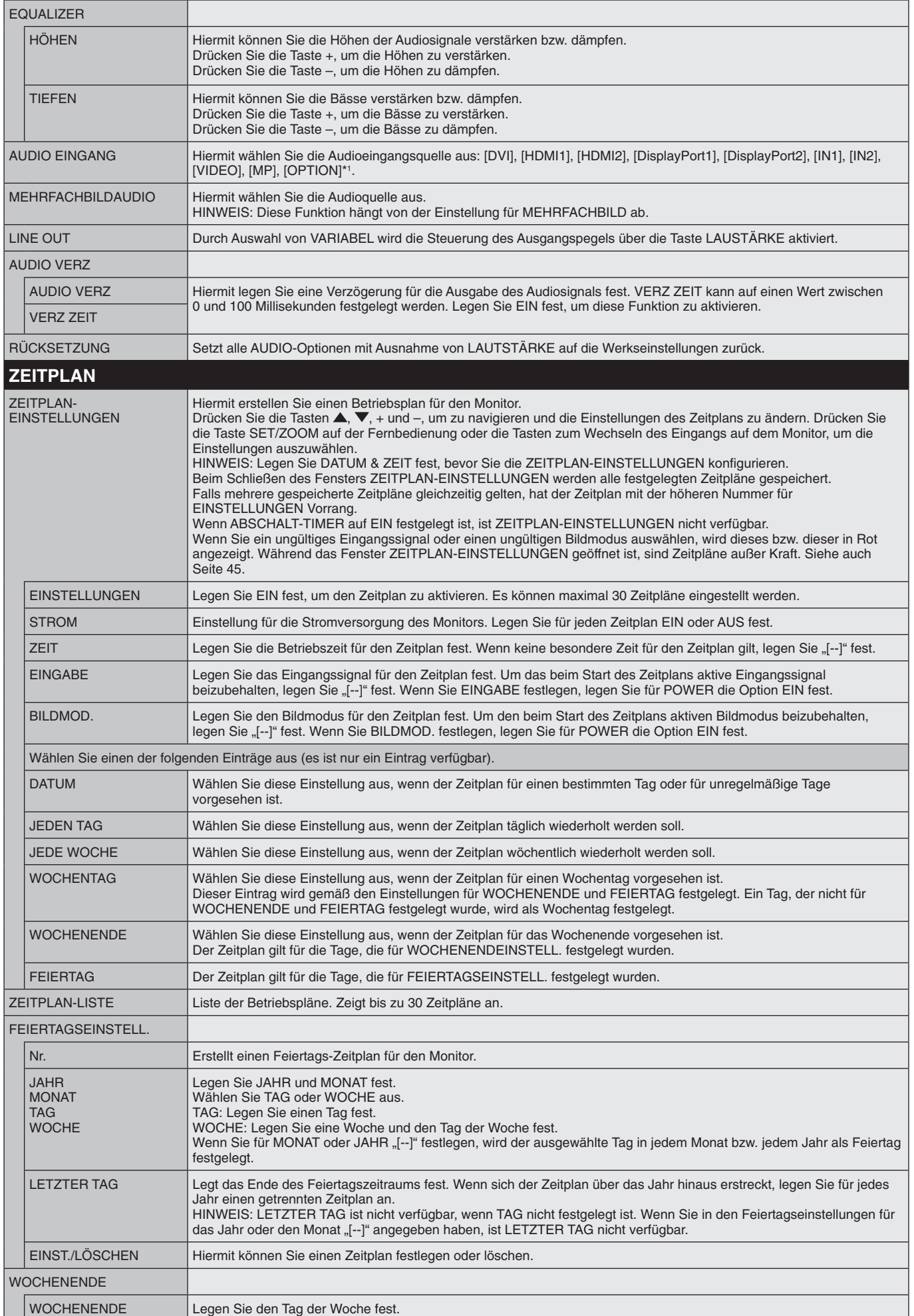

\*1: Diese Funktion hängt davon ab, welche Zusatzplatine verwendet wird.

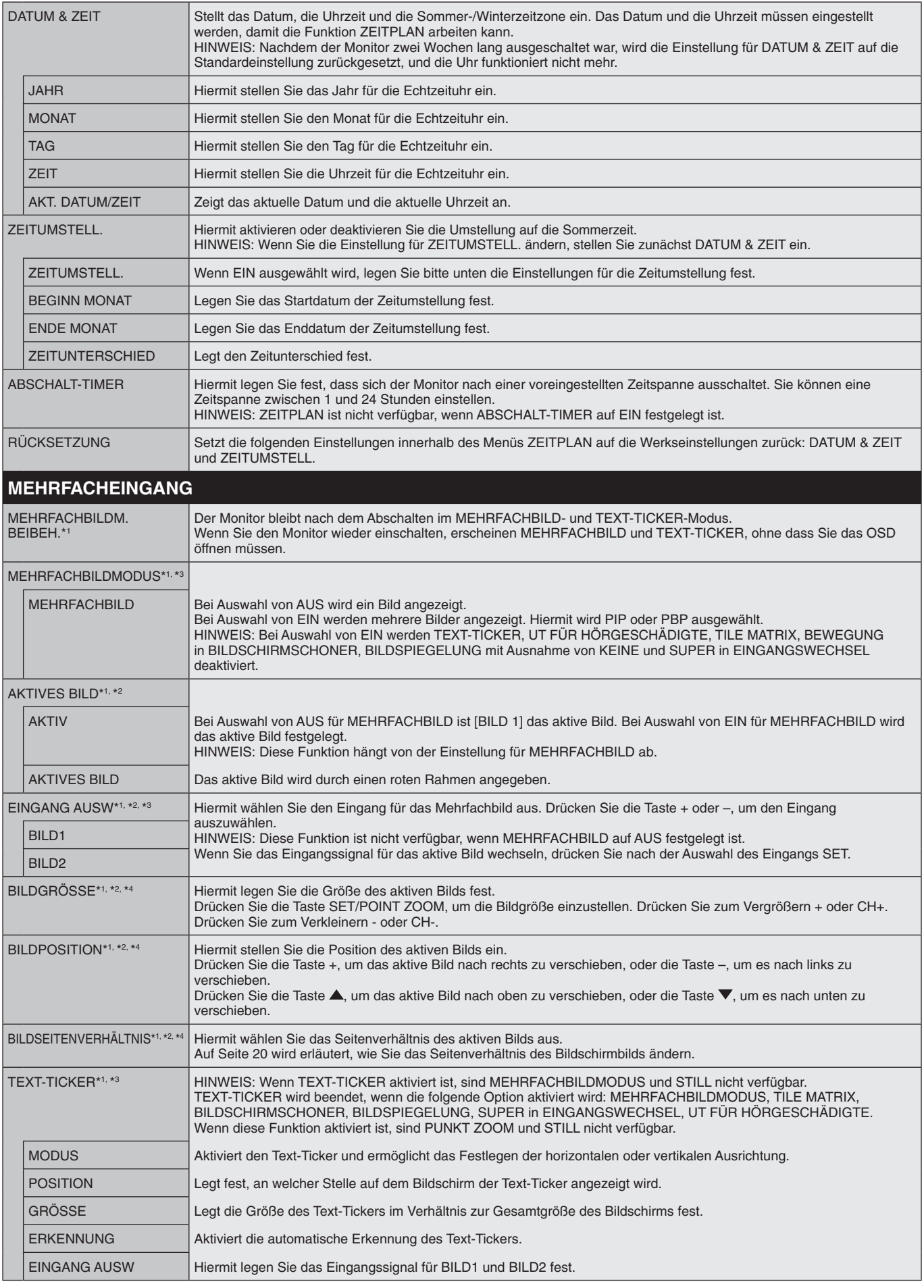

\*1: Diese Funktion wird bei Auswahl der folgenden Optionen beendet: SUPER in EINGANGSWECHSEL, BEWEGUNG in BILDSCHIRMSCHONER, TILE MATRIX und BILDSPIEGELUNG mit Ausnahme von KEINE.

\*2: Diese Funktion ist nicht verfügbar, wenn TEXT-TICKER aktiviert oder MEHRFACHBILD auf AUS festgelegt ist.

\*3: Bei Auswahl von OPTION als Eingang für das Mehrfachbild hängt diese Funktion von der verwendeten Zusatzplatine ab.

\*4: Diese Funktion ist nicht verfügbar, wenn für MEHRFACHBILDMODUS die Option PIP ausgewählt ist und dann für AKTIVES BILD die Option BILD1 festgelegt wird.

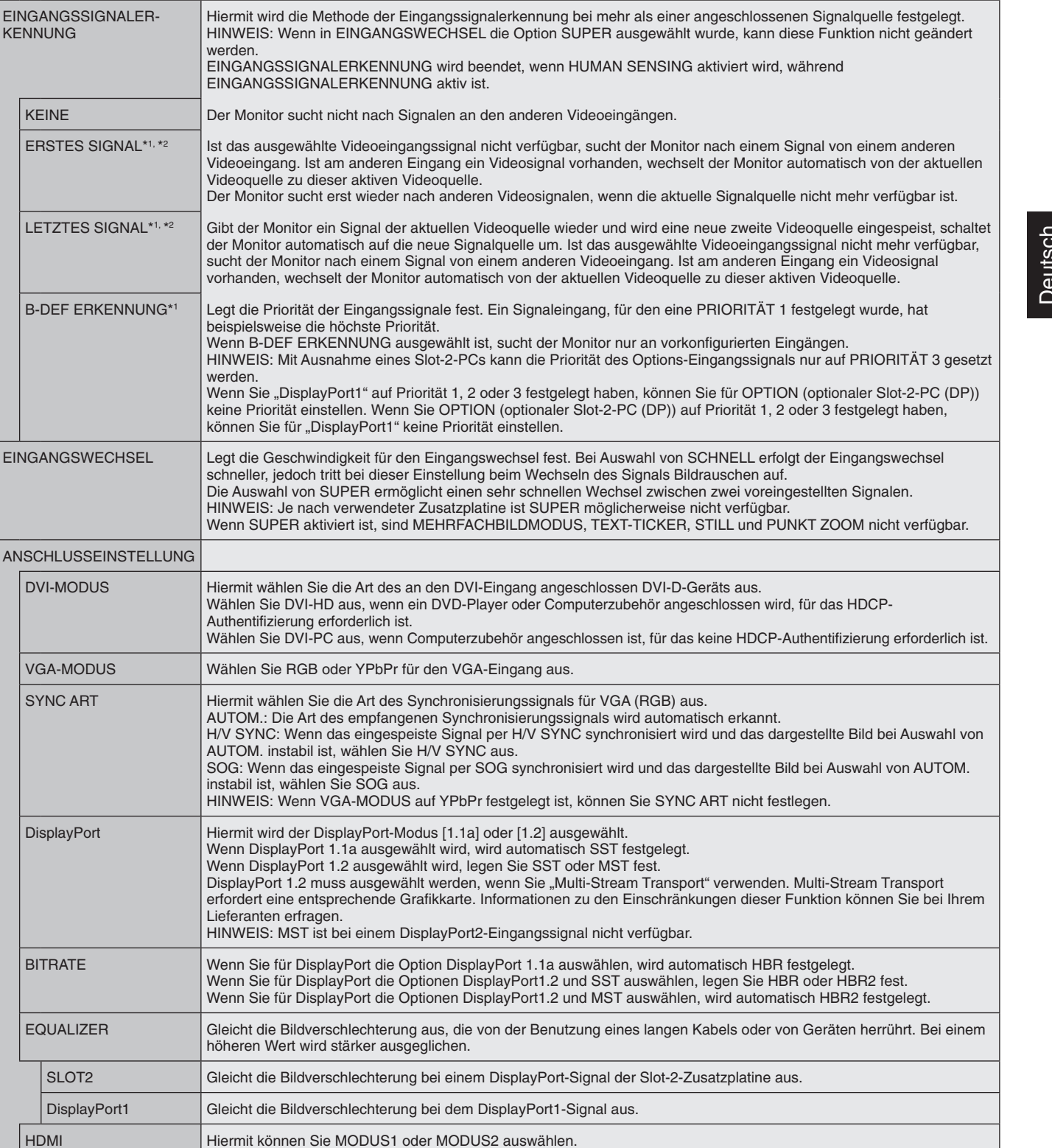

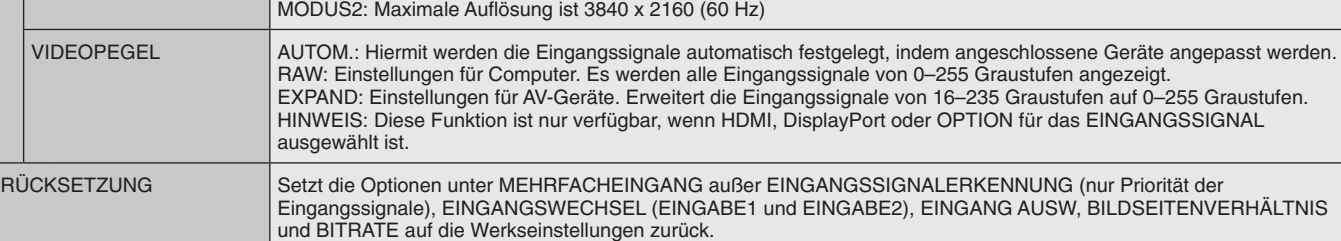

**Deutsch-37**

\*1: Bei Auswahl von OPTION als Eingang für das Mehrfachbild hängt diese Funktion von der verwendeten Zusatzplatine ab.

MODUS1: Maximale Auflösung ist 3840 x 2160 (30 Hz)

\*2: Außer MP.

KENNUNG

ERSTES SIGNAL<sup>\*</sup>

B-DEF ERKENNU

DVI-MODUS

VGA-MODUS SYNC ART

DisplayPort

DisplayPort1

 $\overline{\phantom{a}}$ 

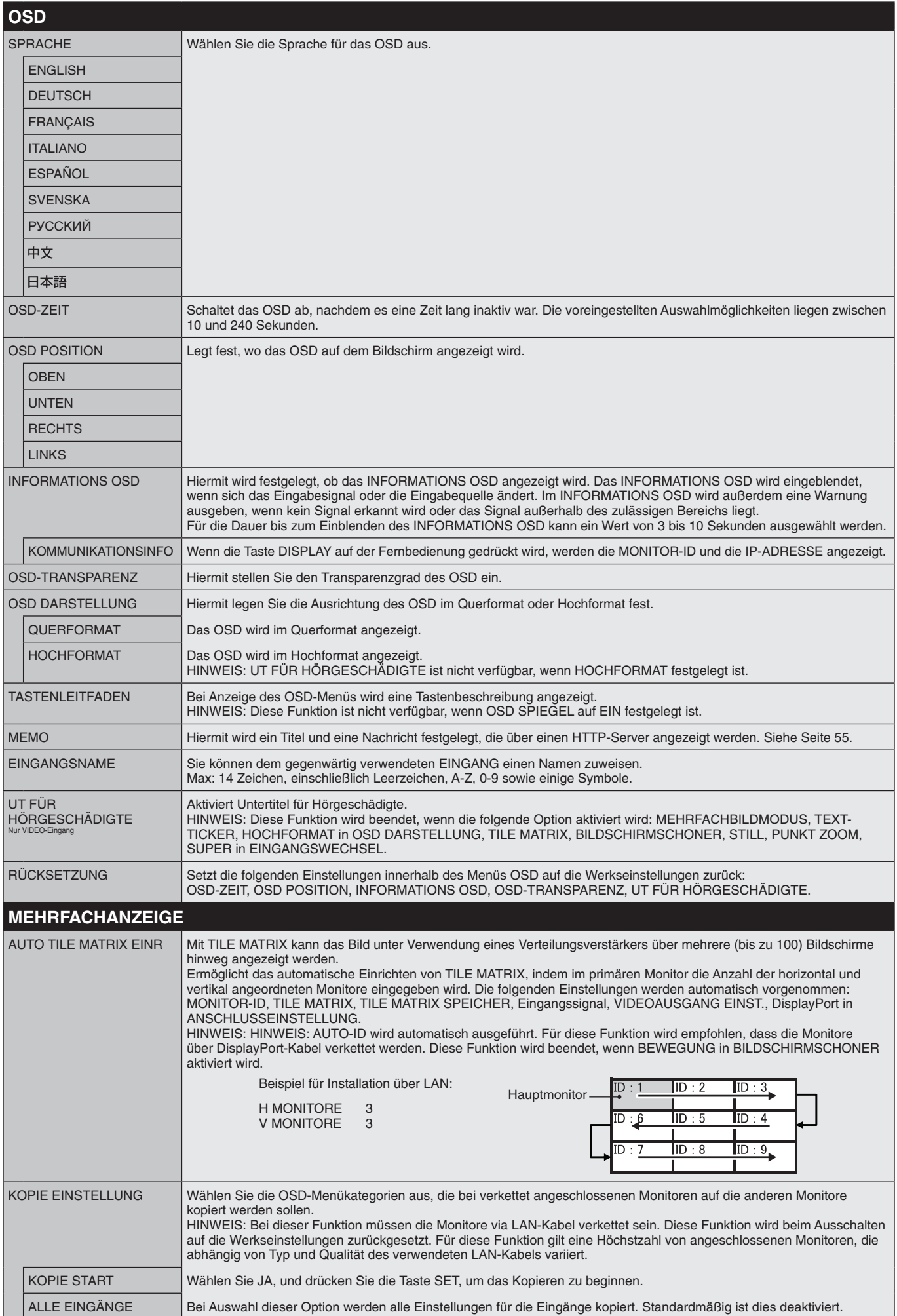

<span id="page-40-1"></span><span id="page-40-0"></span>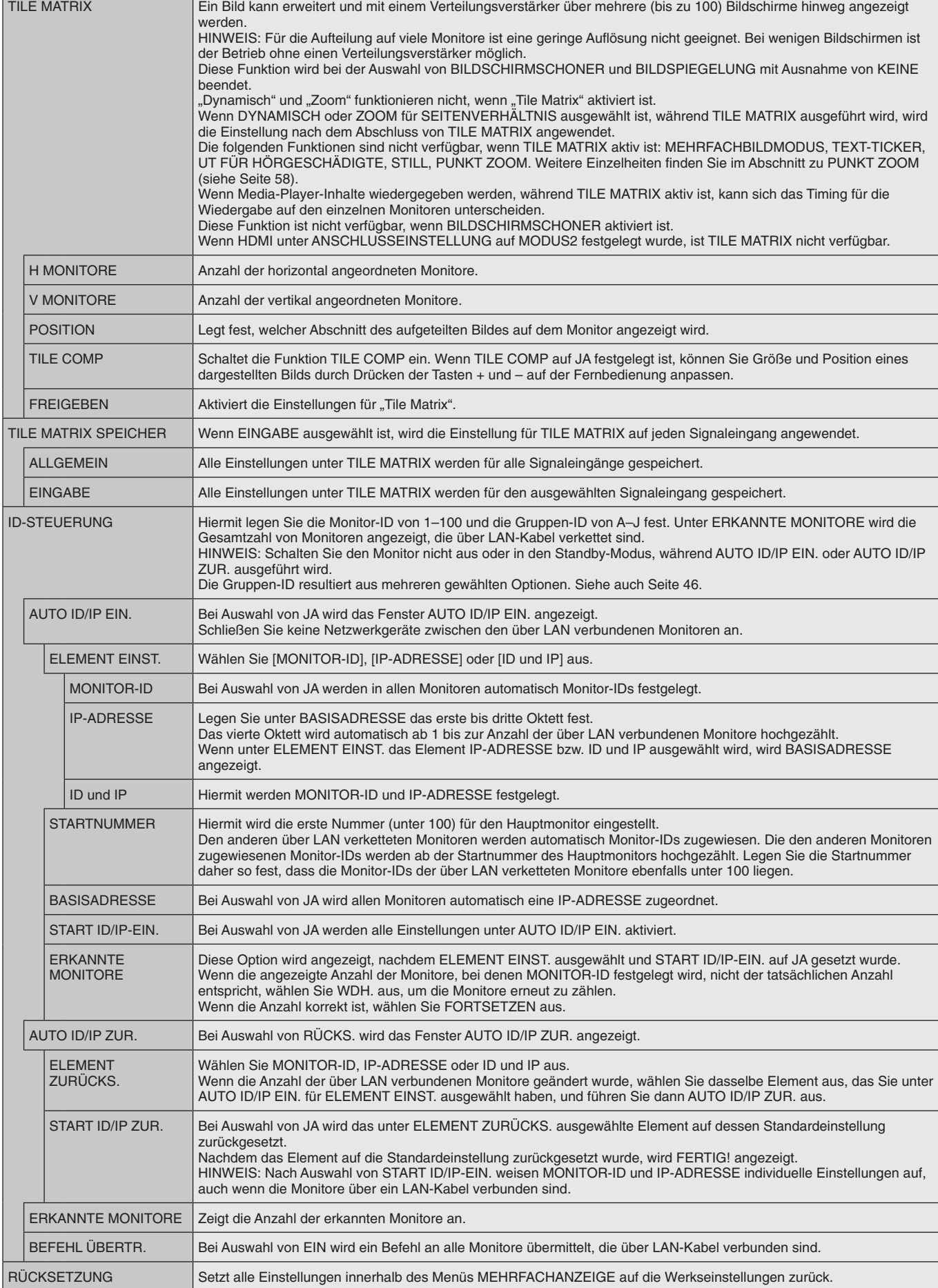

Л

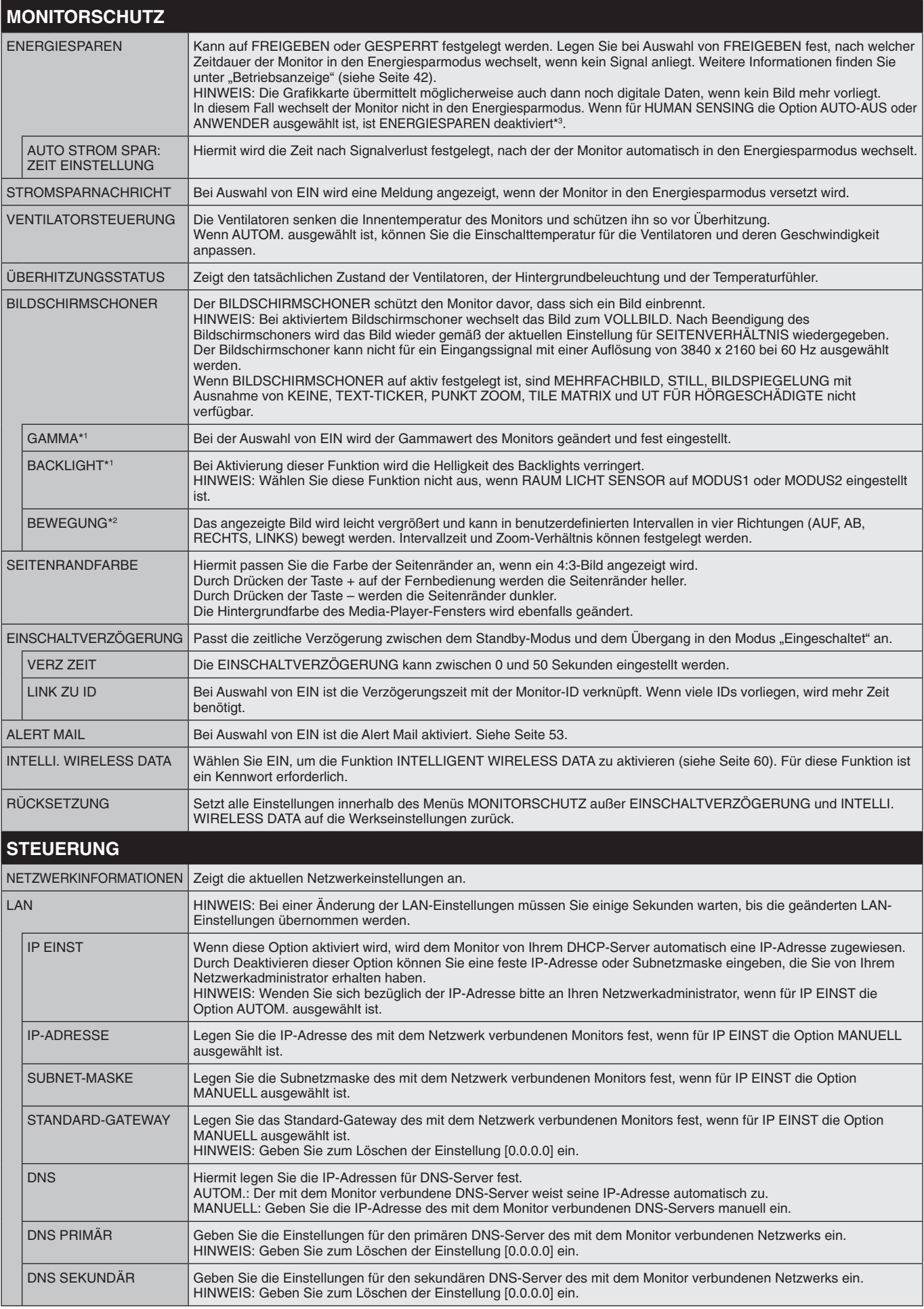

\*1: Bei Aktivierung von SPECTRAVIEW ENGINE ist diese Funktion deaktiviert.

\*2: Bei Auswahl von OPTION als Signaleingang hängt diese Funktion von der verwendeten Zusatzplatine ab.

\*3: Die Funktion ist nur verfügbar, wenn die optionale Steuerungseinheit angeschlossen ist.

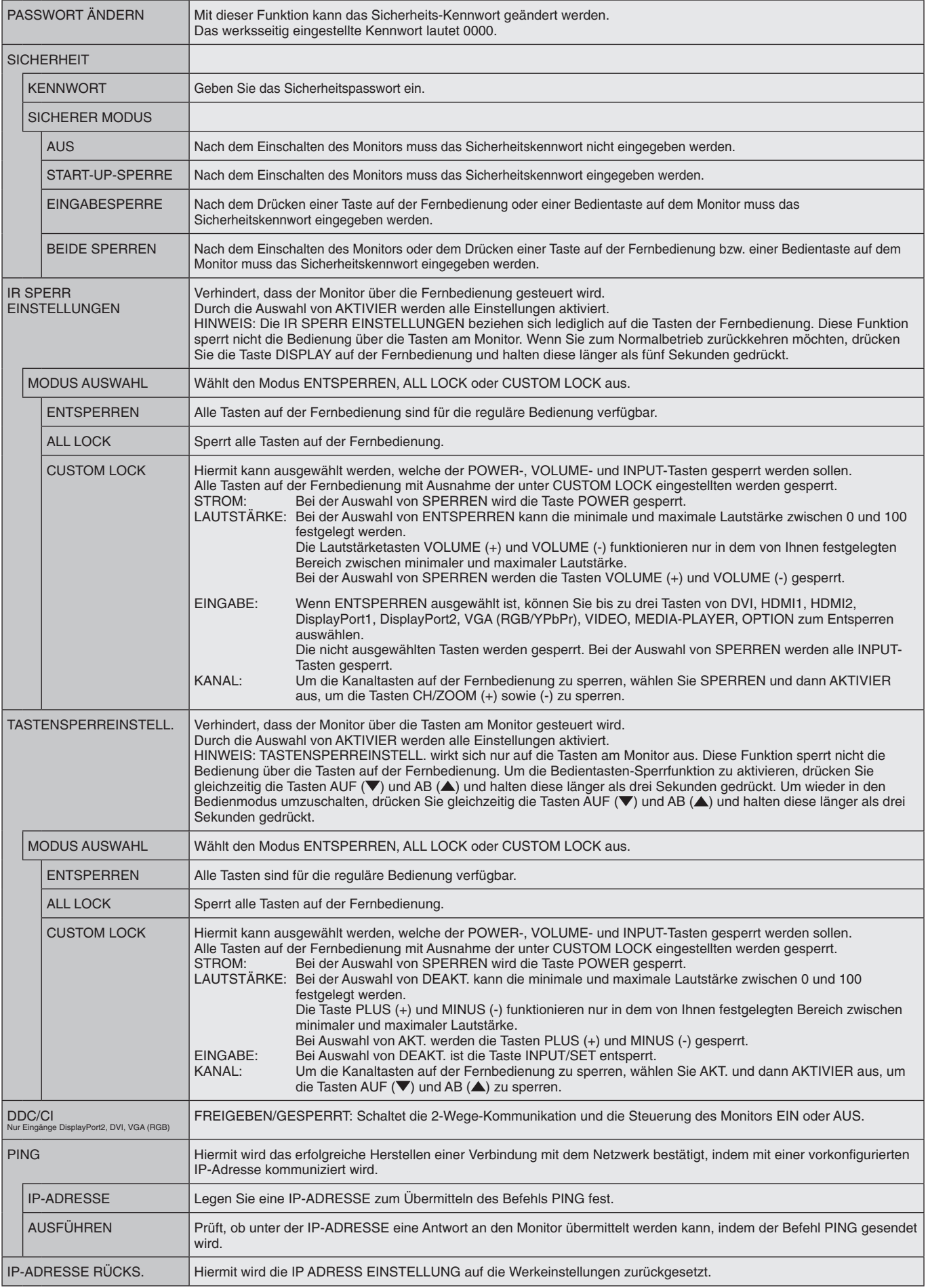

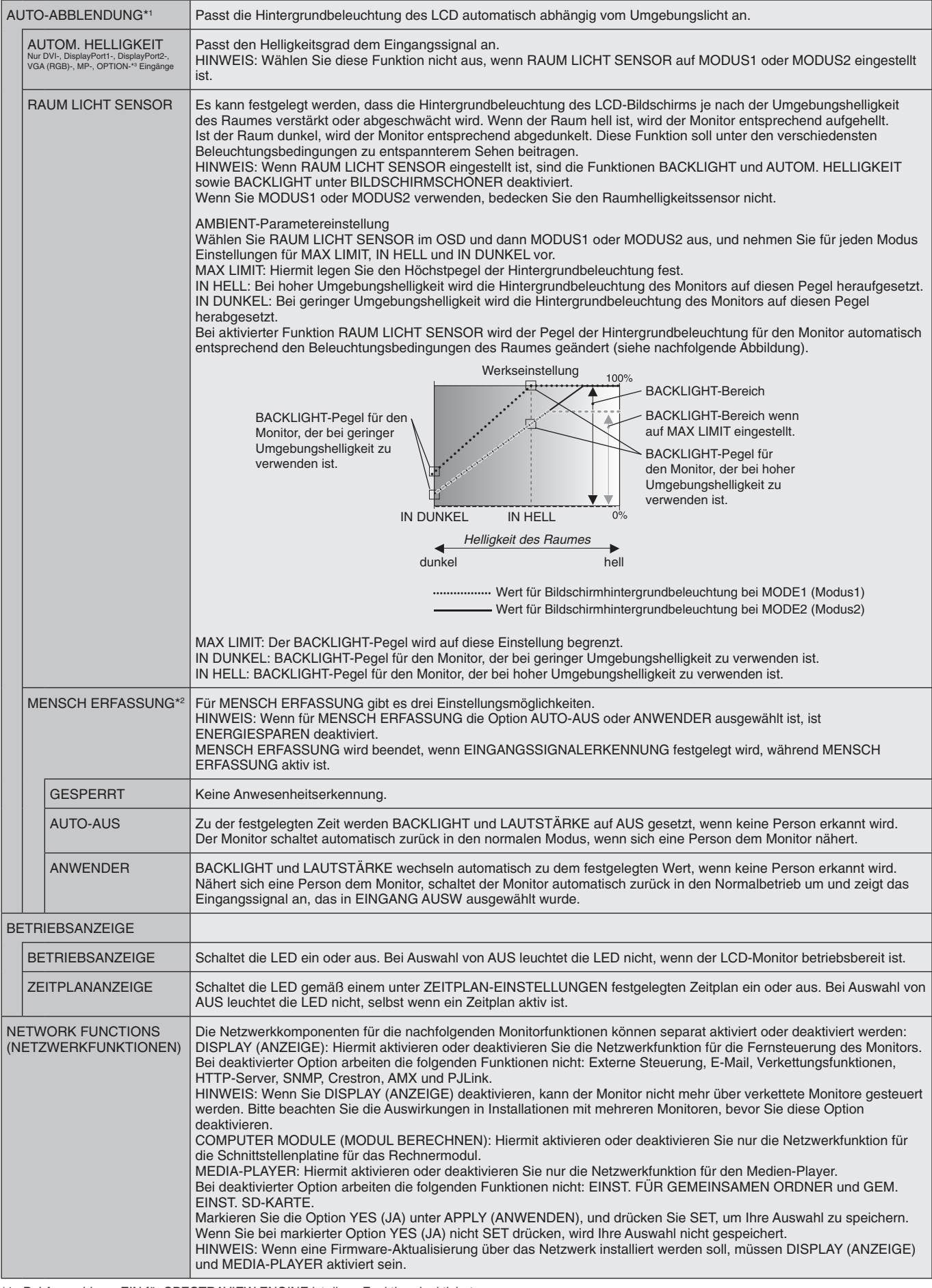

<span id="page-43-0"></span>\*1: Bei Auswahl von EIN für SPECTRAVIEW ENGINE ist diese Funktion deaktiviert.

\*2: Die Funktion ist nur verfügbar, wenn die optionale Sensoreinheit angeschlossen ist.

\*3: Bei Auswahl von OPTION als Signaleingang hängt diese Funktion von der verwendeten Zusatzplatine ab.

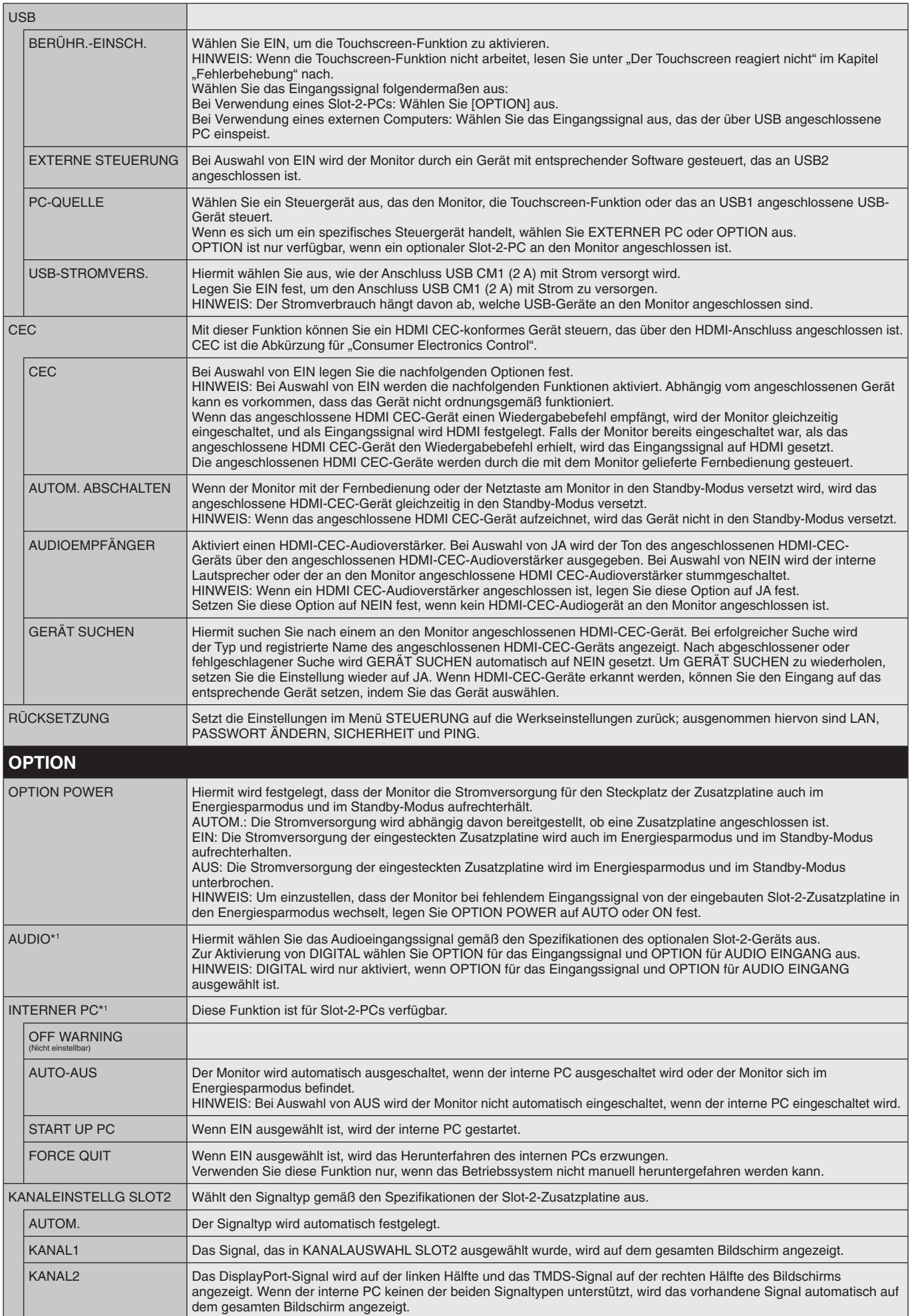

\*1: Diese Funktion hängt davon ab, welche Zusatzplatine verwendet wird. Wenn Sie die Einstellung ändern, schalten Sie den Monitor aus und anschließend wieder ein.

<span id="page-45-0"></span>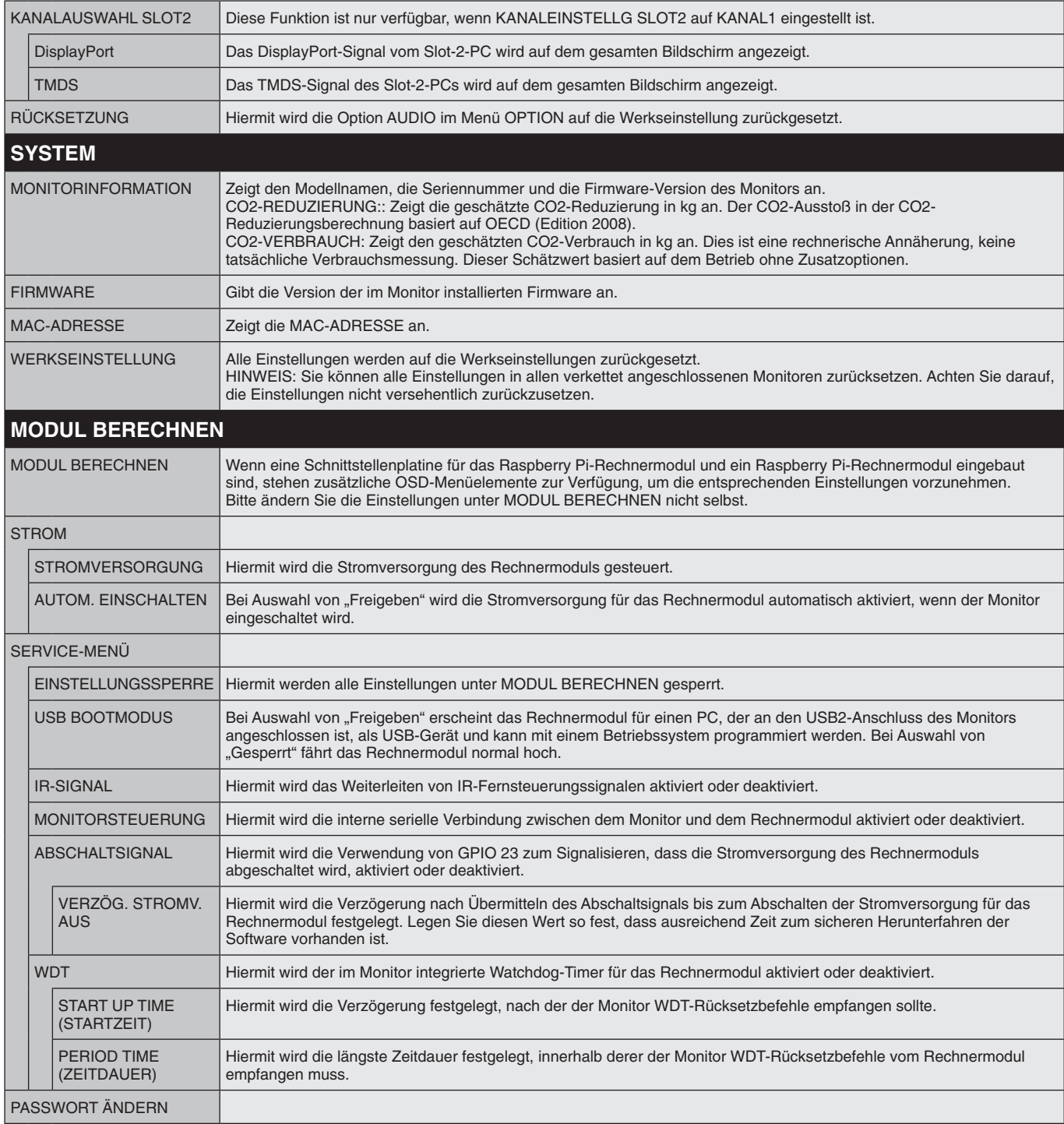

Die Standardwerte können auf Anfrage zur Verfügung gestellt werden.

### <span id="page-46-0"></span>**HINWEIS 1: ERSTELLUNG EINES ZEITPLANS**

Mithilfe der Zeitplanfunktion kann der Bildschirm so eingestellt werden, dass er zu verschiedenen Zeiten eingeschaltet oder in den Standby-Modus versetzt wird. Es können bis zu sieben unterschiedliche Zeitpläne programmiert werden.

So programmieren Sie den Zeitplan:

- 1. Gehen Sie in das Menu ZEITPLAN. Markieren Sie mit den Tasten AUF und AB die Option ZEITPLAN-EINSTELLUNGEN. Drücken Sie die Taste SET/POINT ZOOM oder +, um in das Menü "Einstellungen" zu gelangen. Markieren Sie die gewünschte Zeitplannummer und drücken Sie SET/POINT ZOOM. Daraufhin wird das Feld neben der Zahl gelb angezeigt. Der Zeitplan kann nun programmiert werden.
- 2. Markieren Sie mit der Taste AB die Option POWER. Legen Sie mit den Tasten + und die Option EIN fest. Um einen Zeitplan zum Abschalten einzustellen, legen Sie AUS fest.
- 3. Markieren Sie mit der Taste AB die Option ZEIT. Stellen Sie mit den Tasten + und die Uhrzeit ein.
- 4. Markieren Sie mit den Tasten AUF und AB die Option EINGABE. Wählen Sie mit den Tasten + und die Eingangsquelle aus. Markieren Sie mit mit den Tasten AUF und AB die Option BILDMOD. Wählen Sie mit den Tasten + und – den Bildmodus aus.
- 5. Wählen Sie mit der Taste AB die Option DATUM, JEDEN TAG, JEDE WOCHE, WOCHENTAG, WOCHENENDE oder FEIERTAG aus. Drücken Sie die Taste SET/ POINT ZOOM auf einem Menü, das sich für den Zeitplan eignet. Wenn der Zeitplan an einem bestimmten Tag ausgeführt werden soll, wählen Sie DATUM aus, und drücken Sie die Taste SET/POINT ZOOM. Wenn der Zeitplan täglich ausgeführt werden soll, wählen Sie JEDEN TAG aus, und drücken Sie die Taste SET/POINT ZOOM. Daraufhin wird der Kreis neben JEDEN TAG gelb angezeigt. Wenn Sie einen wöchentlichen Zeitplan einstellen möchten, wählen Sie mit den Tasten AUF und AB die Wochentage aus, und speichern die Einstellung mit der Taste SET/POINT ZOOM. Markieren Sie dann die Option JEDE WOCHE, und drücken Sie die Taste SET/POINT ZOOM. Legen Sie WOCHENTAG, WOCHENENDE oder FEIERTAG auf ähnliche Weise fest. Die Einstellungen für WOCHENTAG, WOCHENENDE und FEIERTAG sind unter der Einstellung ZEITPLAN verfügbar (siehe [Seite](#page-36-0) 35).

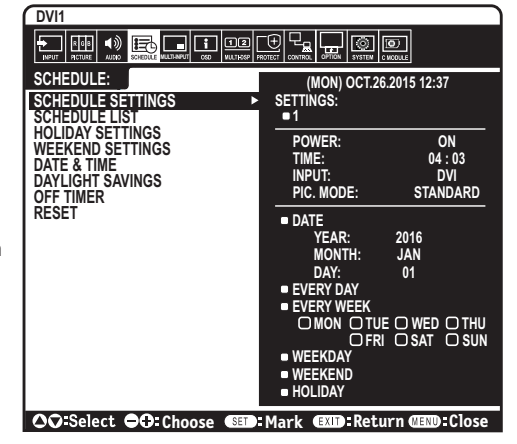

6. Nachdem ein Zeitplan programmiert wurde, können die übrigen Zeitpläne eingestellt werden. Drücken Sie auf MENU, um das OSD-Menü zu verlassen, oder auf EXIT, um zum vorhergehenden Menü zurückzukehren.

**HINWEIS:** Wenn sich Zeitpläne überschneiden, hat der Zeitplan mit der höheren Nummer Vorrang vor dem Zeitplan mit der niedrigeren Nummer. Zeitplan Nr.7 hat zum Beispiel Vorrang vor Zeitplan Nr.1.

Wenn der gewählte Eingang oder Bildmodus zurzeit nicht verfügbar ist, wird die deaktivierte Eingabe bzw. der Bildmodus rot dargestellt.

#### **HINWEIS 2: Bildschatten**

Bei Geräten mit LCD-Technologie tritt ein Phänomen auf, das als Bildschatten bekannt ist. Bildschatten sind verbleibende oder sogenannte "Geister"-Bilder, die vom vorhergehenden Bild sichtbar auf dem Bildschirm bleiben. Im Unterschied zu CRT-Monitoren ist der Bildschatten auf LCD-Monitoren nicht von dauerhafter Natur, aber die Anzeige von Standbildern über eine längere Zeit sollte vermieden werden. Sie können den Bildschatten beseitigen, indem Sie den Monitor so lange ausgeschaltet oder im Standby-Modus belassen, wie das vorherige Bild angezeigt wurde. Wurde auf dem Monitor beispielsweise eine Stunde lang ein Standbild angezeigt, und bleibt ein "Geisterbild" sichtbar, sollte der Monitor mindestens eine Stunde ausgeschaltet oder im Standby-Modus verbleiben, damit der Bildschatten verschwindet. NEC DISPLAY SOLUTIONS empfiehlt die Darstellung von bewegten Bildern und die Aktivierung eines Bildschirmschoners auf allen Anzeigegeräten, wenn sich das Bild längere Zeit nicht verändert. Schalten Sie den Monitor aus oder in den Standby-Modus, wenn Sie ihn nicht verwenden.

Um das Risiko von Bildschatten weiter zu reduzieren, sollten Sie die Funktionen "BILDSCHIRMSCHONER", "DATUM & ZEIT" und "ZEITPLAN-EINSTELLUNGEN" einstellen.

#### **Verbesserung der Bildschirmlebensdauer**

#### **Bildschatten auf dem LCD-Bildschirm**

Wenn der LCD-Bildschirm viele Stunden ohne Unterbrechung arbeitet, bleibt ein Rest elektrischer Ladung in der Nähe der Elektrode im Innern des LCDs und es ist ein Rest- oder "Geisterbild" des vorhergehenden Bildschirminhalts erkennbar. (Bildschatten) Ein solcher Bildschatten ist nicht permanent, doch wenn ein stehendes Bild über einen längeren Zeitraum angezeigt wird, häufen sich ionische Unreinheiten innerhalb des LCDs entlang des angezeigten Bilds und es kann dauerhaft sichtbar bleiben. (Eingebranntes Bild)

#### **Empfehlungen**

Um das Einbrennen des Bildes zu vermeiden und die Nutzungsdauer des Monitors zu verlängern, beachten Sie bitte folgende Punkte.

- • Ein stehendes Bild sollte nicht über einen ausgedehnten Zeitraum angezeigt werden. Wechseln Sie stehende Bilder in kurzen Abständen.
- Wenn Sie den Monitor nicht benutzen, schalten Sie ihn bitte über die Fernbedienung aus, oder nutzen Sie die Energiesparfunktion des PCs bzw. die integrierte Zeitplanfunktion.
- Geringere Umgebungstemperaturen verlängern die Lebensdauer des Monitors. Wenn eine Schutzfläche (Glas, Acryl) über der Bildschirmoberfläche des Monitors installiert wurde, wenn sich die Bildschirmoberfläche des Monitors in einem geschlossenen Bereich befindet oder Monitore gestapelt werden, verwenden Sie die Temperaturfühler im Inneren des Monitors. Um die Innentemperatur zu senken, verwenden Sie die Ventilatoren, den Bildschirmschoner, die Energiesparfunktion des PCs und eine niedrige Helligkeitsstufe.
- Verwenden Sie den "Bildschirmschonermodus" des Monitors.

#### **Deutsch-45**

# <span id="page-47-0"></span>**FERNBEDIENUNGS-ID-FUNKTION**

# **FERNBEDIENUNGS-ID**

Mithilfe der Fernbedienung können Sie über den so genannten FERNBEDIENUNGS-ID-Modus bis zu 100 einzelne MultiSync-Monitore steuern. Der FERNBEDIENUNGS-ID-Modus arbeitet in Verbindung mit der Monitor-ID und ermöglicht die Steuerung von bis zu 100 einzelnen MultiSync-Monitoren. Wenn beispielsweise viele Monitore in einem Bereich verwendet werden, würde eine Fernbedienung im normalen Modus gleichzeitig Signale an alle Monitore senden (siehe Abbildung 1). Das Verwenden der Fernbedienung im FERNBEDIENUNGS-ID-Modus steuert nur einen bestimmten Monitor innerhalb der Gruppe (siehe Abbildung 2).

# **EINSTELLEN DER FERNBEDIENUNGS-ID**

Halten Sie die Taste REMOTE ID SET auf der Fernbedienung gedrückt und geben Sie mit der ZEHNERTASTATUR die ID (1-100) des Monitors ein, den Sie fernsteuern möchten. Sie können dann mit der Fernbedienung den Monitor bedienen, der diese Monitor-ID-Nummer hat.

Wird 0 ausgewählt oder befindet sich die Fernbedienung im Normal-Modus, werden alle Monitore bedient.

### **EINSTELLEN/ZURÜCKSETZEN DES FERNBEDIENUNGS-MODUS**

ID-Modus – Halten Sie die Taste REMOTE ID SET zwei Sekunden lang gedrückt, um den ID-Modus zu aktivieren.

Normal-Modus – Um zum Normal-Modus zurückzukehren, halten Sie die Taste REMOTE ID CLEAR zwei Sekunden lang gedrückt.

Damit diese Funktion korrekt arbeitet, muss dem Monitor eine eindeutige Monitor-ID-Nummer zugewiesen werden. Die Monitor-ID-Nummer kann im OSD im Menü MEHRFACHANZEIGE zugewiesen werden (siehe [Seite](#page-40-0) 39).

Richten Sie die Fernbedienung auf den Fernbedienungssensor des gewünschten Monitors, und drücken Sie die Taste REMOTE ID SET. Die MONITOR-ID-Nummer wird auf dem Bildschirm angezeigt, wenn sich die Fernbedienung im ID-Modus befindet.

### **Steuern aller Monitore in Reichweite mit der Fernbedienung**

- 1. Drücken und halten Sie auf der Fernbedienung die Taste REMOTE ID SET und geben Sie über die Zehnertastatur die FERNBEDIENUNGS-ID-Nummer "0" ein.
- 2. Alle Monitore in Reichweite der Fernbedienung reagieren nun auf Tastatureingaben.
	- HINWEIS: Ist die FERNBEDIENUNGS-ID auf "0" eingestellt, bewirkt das Drücken der Taste REMOTE ID SET, dass alle Monitore innerhalb der Reichweite des Fernbedienungssignals ihre Monitor-ID auf dem Bildschirm anzeigen. Auf diese Weise können Sie problemlos eine bestimmte Monitor-ID ermitteln, wenn Sie einen einzelnen Monitor steuern möchten (siehe nachfolgende Beschreibung).

### **Verwenden Sie die Fernbedienung, um einen Monitor zu bedienen, dem eine bestimmte MONITOR-ID-Nummer zugewiesen ist.**

- 1. Stellen Sie die MONITOR-ID-Nummer für den Monitor ein (siehe [Seite](#page-40-0) 39). Die MONITOR-ID kann einen Wert von 1-100 annehmen. Mithilfe dieser MONITOR-ID-Nummer kann der jeweilige Monitor über die Fernbedienung bedient werden, ohne dass andere Monitore beeinträchtigt werden.
- 2. Drücken und halten Sie auf der Fernbedienung die Taste REMOTE ID SET und geben Sie über die Zehnertastatur die FERNBEDIENUNGS-ID-Nummer ein (1-100). Die FERNBEDIENUNGS-ID-Nummer muss mit der MONITOR-ID-Nummer des zu bedienenden Monitors übereinstimmen.
- 3. Richten Sie die Fernbedienung auf den Fernbedienungssensor des gewünschten Monitors, und drücken Sie die Taste REMOTE ID SET. Die MONITOR-ID-Nummer wird auf dem Monitor rot angezeigt. Ist die FERNBEDIENUNGS-ID "0", wird auf jedem Monitor in Reichweite die jeweilige MONITOR-ID rot angezeigt.

Wird die MONITOR-ID-Nummer weiß auf dem Bildschirm angezeigt, stimmen MONITOR-ID-Nummer und FERNBEDIENUNGS-ID nicht überein.

**HINWEIS:** Die GRUPPEN-ID kann nicht über die Fernbedienung angegeben werden.

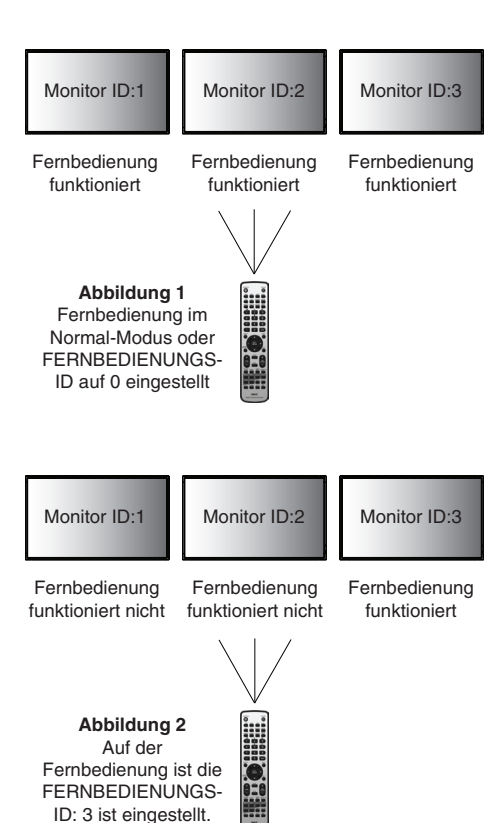

# **Anschließen mehrerer Monitore**

Sie können mehrere Monitore steuern, indem Sie diese über RS-232C, REMOTE IN oder LAN verketten.

**HINWEIS:** Bei mehreren zusammengeschlossenen Monitoren gibt es eine Obergrenze, wie viele Monitore zusammengeschlossen werden können.

Führen Sie AUTO-ID (siehe [Seite](#page-40-1) 39) aus, bevor Sie die ID-Nummer manuell angeben oder einen Steuerungsvorgang über die angegebene ID-Nummer ausführen.

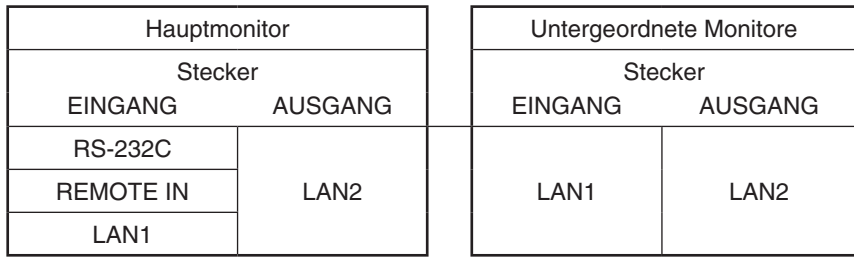

**Anschluss**

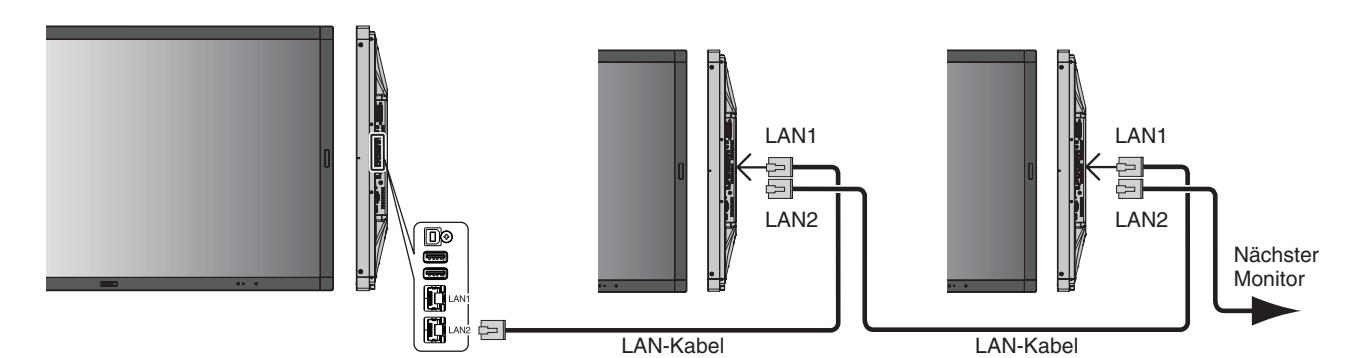

# **Steuern des LCD-Monitors mittels RS-232C-Fernbedienung**

Sie können diesen LCD-Monitor steuern, indem Sie einen Computer mit RS-232C-Anschluss (über Nullmodemkabel) anschließen.

Folgende Funktionen können vom Computer aus gesteuert werden:

- • Einschalten oder Standby.
- Wechseln des Eingangssignals.
- Stummschaltung EIN oder AUS.

### **Anschluss**

LCD-Monitor und Computer.

- Schalten Sie den Monitor aus, wenn Sie einen Computer an den Monitor anschließen.
- Schalten Sie zuerst den angeschlossenen Computer und dann den Monitor ein. Wenn Sie zuerst den Monitor und dann den Computer einschalten, funktioniert der Kommunikationsanschluss möglicherweise nicht ordnungsgemäß.
- Für die Steuerung des über ein RS-232C-Kabel angeschlossenen Monitors siehe die Tabelle der Steuerbefehle ([Seite](#page-57-0) 56) oder die Datei "External\_Control.pdf" auf der diesem Monitor beiliegenden CD-ROM.

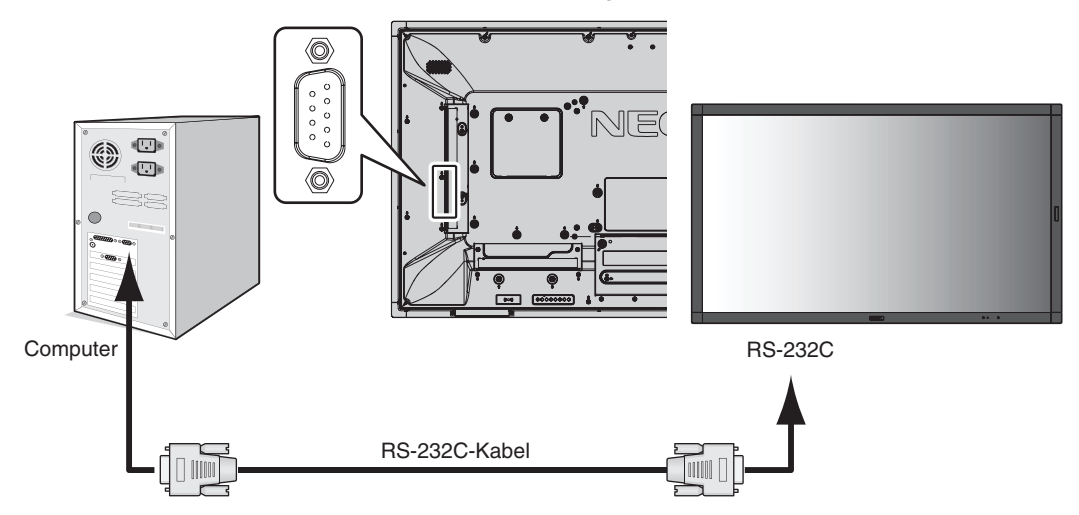

**HINWEIS:** Falls Ihr Computer nur über einen 25-poligen seriellen Anschluss verfügt, benötigen Sie einen entsprechenden Adapter. Weitere Informationen erhalten Sie bei Ihrem Lieferanten. Die Pinbelegung wird unter "2) RS-232C Eingang/Ausgang" auf der [Seite](#page-50-0) 49 erläutert.

Verwenden Sie Steuerbefehle, um den Monitor zu steuern. Anleitungen zur Verwendung der Steuerbefehle finden Sie auf der mit dem Monitor gelieferten CD. Der Dateiname lautet "External\_control.pdf".

1. Schnittstelle

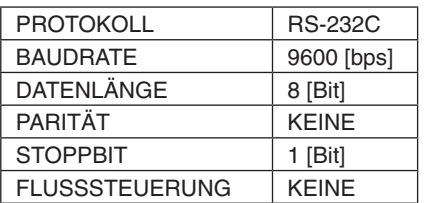

Dieser LCD-Monitor verwendet RXD-, TXD- und GND-Leitungen für die RS-232C-Steuerung. Für die Steuerung über die RS-232C-Schnittstelle muss ein gekreuzt gepoltes Kabel (Nullmodemkabel) (nicht mitgeliefert) verwendet werden.

### <span id="page-50-0"></span>2. PINBELEGUNG

 RS-232C Eingang/Ausgang

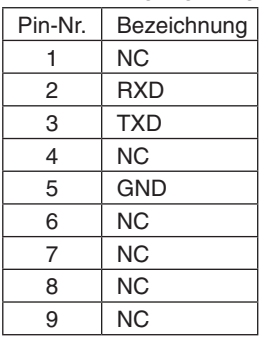

**Mini D-SUB, 9-polig (Monitorseite)**

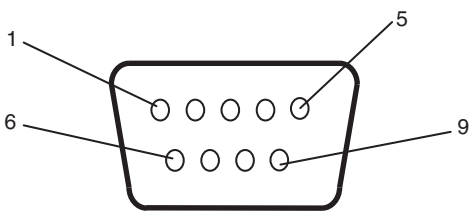

Dieser LCD-Monitor verwendet RXD-, TXD- und GND-Leitungen für die RS-232C-Steuerung.

# **Anschluss an ein Netzwerk**

Die Verwendung eines LAN-Kabels ermöglicht Ihnen die Festlegung der Netzwerkeinstellungen und Alarm-E-Mail-Einstellungen mithilfe einer HTTP-Serverfunktion.

Um eine LAN-Verbindung zu verwenden, müssen Sie eine IP-Adresse zuweisen.

## **Beispiel für LAN-Verbindung:**

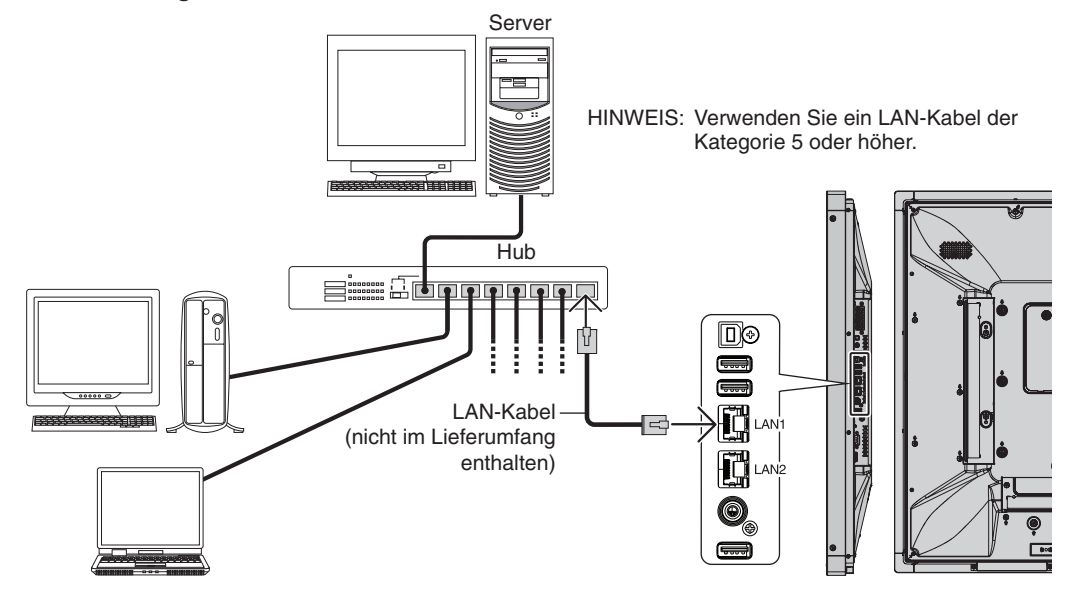

# **Netzwerkeinstellung mithilfe eines HTTP-Browsers**

# **Überblick**

Das Verbinden eines Monitors mit einem Netzwerk ermöglicht die Steuerung des Monitors von einem Computer über das Netzwerk.

Mithilfe eines HTTP-Servers können IP-Adresse und Subnetzmaske des Monitors im Bildschirm "Netzwerkeinstellung" des Webbrowsers festgelegt werden. Vergewissern Sie sich bitte, dass Sie mindestens Microsoft Internet Explorer 10 als Webbrowser verwenden.

(Dieses Gerät verwendet JavaScript und Cookies. Der Browser sollte so eingestellt sein, dass diese Funktionen akzeptiert werden. Wie die Einstellungen vorgenommen werden, ist abhängig von der Version des Browsers. Informationen finden Sie in den Hilfe-Dateien und anderen in Ihrer Software bereitgestellten Quellen.)

Sie erhalten Zugriff auf die HTTP-Serverfunktion, indem Sie den Webbrowser auf dem Computer über das mit dem Monitor verbundene Netzwerk starten und folgende URL eingeben, wie im Folgenden beschrieben:

# **Netzwerkeinstellung**

http://<die IP-Adresse des Monitors>/index.html

- **TIPP:** Dem Monitor wird automatisch eine Standard-IP-Adresse zugewiesen. Die exklusive Anwendung kann von unserer Website heruntergeladen werden.
- **HINWEIS:** Wenn der Bildschirm MONITOR-NETZWERKEINSTELLUNGEN nicht im Webbrowser angezeigt wird, drücken Sie die Tasten Strg+F5, um Ihren Webbrowser zu aktualisieren (oder löschen Sie den Cache).

Wenn der Monitor langsam auf Befehle oder auf Klicks auf Schaltflächen im Browser reagiert oder die generelle Betriebsgeschwindigkeit inakzeptabel ist, kann dies auf das Aufkommen auf Netzwerkdatenverkehr oder die Einstellungen im Netzwerk zurückzuführen sein. Wenden Sie sich in diesem Fall an Ihren Netzwerkadministrator.

Der Monitor reagiert u. U. nicht, wenn wiederholt in schneller Folge auf die Schaltflächen im Browser geklickt wird. Warten Sie in diesem Fall einen Moment und wiederholen Sie den Vorgang. Wenn immer noch keine Reaktion zu verzeichnen ist, schalten Sie den Monitor aus und wieder ein.

Die Steuerung eines Monitors erfolgt über Steuerbefehle. Siehe "Tabelle der Steuerbefehle" [\(Seite](#page-57-0) 56).

# **Vorbereitungen vor der Nutzung**

Verbinden Sie den Monitor über ein im Handel erhältliches LAN-Kabel mit dem Netzwerk, bevor Sie versuchen, im Browser zu arbeiten.

Der Betrieb über einen Browser, der einen Proxyserver verwendet, ist abhängig vom Typ des Proxyservers und der Einstellungsmethode u. U. nicht möglich. Obwohl der Typ des Proxyservers eine Rolle spielt, kann es möglich sein, dass je nach Leistungsfähigkeit des Caches eigentlich festgelegte Elemente nicht angezeigt werden und dass die über den Browser vorgenommenen Einstellungen im Betrieb nicht wirksam werden. Es wird empfohlen, nur dann einen Proxyserver zu verwenden, wenn dies in der Netzwerkumgebung unumgänglich ist.

# **Handhabung der Adresse für den Betrieb über einen Browser**

Ein Hostname (der der IP-Adresse des Monitors entspricht) kann in folgenden Situationen verwendet werden: Der Hostname muss durch den Netzwerkadministrator beim DNS-Server (Domain Name Server) registriert werden. Anschließend können Sie mit einem kompatiblen Browser über diesen registrierten Hostnamen auf die Netzwerkeinstellungen des Monitors zugreifen.

Wenn der Hostname in die Datei HOSTS des verwendeten Computers eingetragen wurde, können Sie über diesen Hostnamen und einen kompatiblen Browser auf die Netzwerkeinstellungen des Monitors zugreifen.

- Beispiel 1: Wenn der Hostname des Monitors auf "pd.nec.co.jp" gesetzt wurde, erfolgt der Zugriff auf die Netzwerkeinstellung durch Angabe von *http://pd.nec.co.jp/index.html* als Adresse oder im URL-Eingabefeld.
- Beispiel 2: Wenn die IP-Adresse des Monitors "192.168.73.1" lautet, erfolgt der Zugriff auf die Alarm-E-Mail-Einstellungen durch Angabe von *http://192.168.73.1/index.html* als Adresse oder im URL-Eingabefeld.

# **Bedienung**

Rufen Sie die folgende Adresse auf, um den Bildschirm HOME (START) anzuzeigen.

http://<die IP-Adresse des Monitors>/index.html

Klicken Sie auf die einzelnen Links in der linken Spalte unter HOME (START).

# **REMOTE CONTROL (Fernbedienung)**

Hiermit wird eine Betriebsart aktiviert, in der der Monitor ähnlich wie mit den Tasten der Fernbedienung gesteuert werden kann.

# **OSD menu (OSD-Menü)**

Hiermit wird eine Betriebsart aktiviert, in der die folgenden OSD-Menüelemente eingestellt werden können:

EINGABE, BILD, AUDIO, ZEITPLAN, MEHRFACHBILDSTEUERUNG, OSD, MEHRFACHANZEIGE, MONITORSCHUTZ, STEUERUNG, OPTION, SYSTEM.

**HINWEIS:** Dies sind die Funktionen der Schaltflächen, die auf den Einstellungsseiten angezeigt werden. [APPLY] (Anwenden): Speichern Sie Ihre Einstellungen. [CANCEL] (Abbrechen): Kehrt zu den vorherigen Einstellungen zurück. **HINWEIS:** Nach Klicken auf APPLY (Anwenden) ist CANCEL (Abbrechen) deaktiviert. [RELOAD] (Neu laden): Lädt die Einstellungen neu. [RESET] (Zurücksetzen): Setzt die Werte auf die anfänglichen Einstellungen zurück.

# **Netzwerkeinstellung**

Klicken Sie in der linken Spalte unter HOME (START) auf NETWORK (NETZWERK).

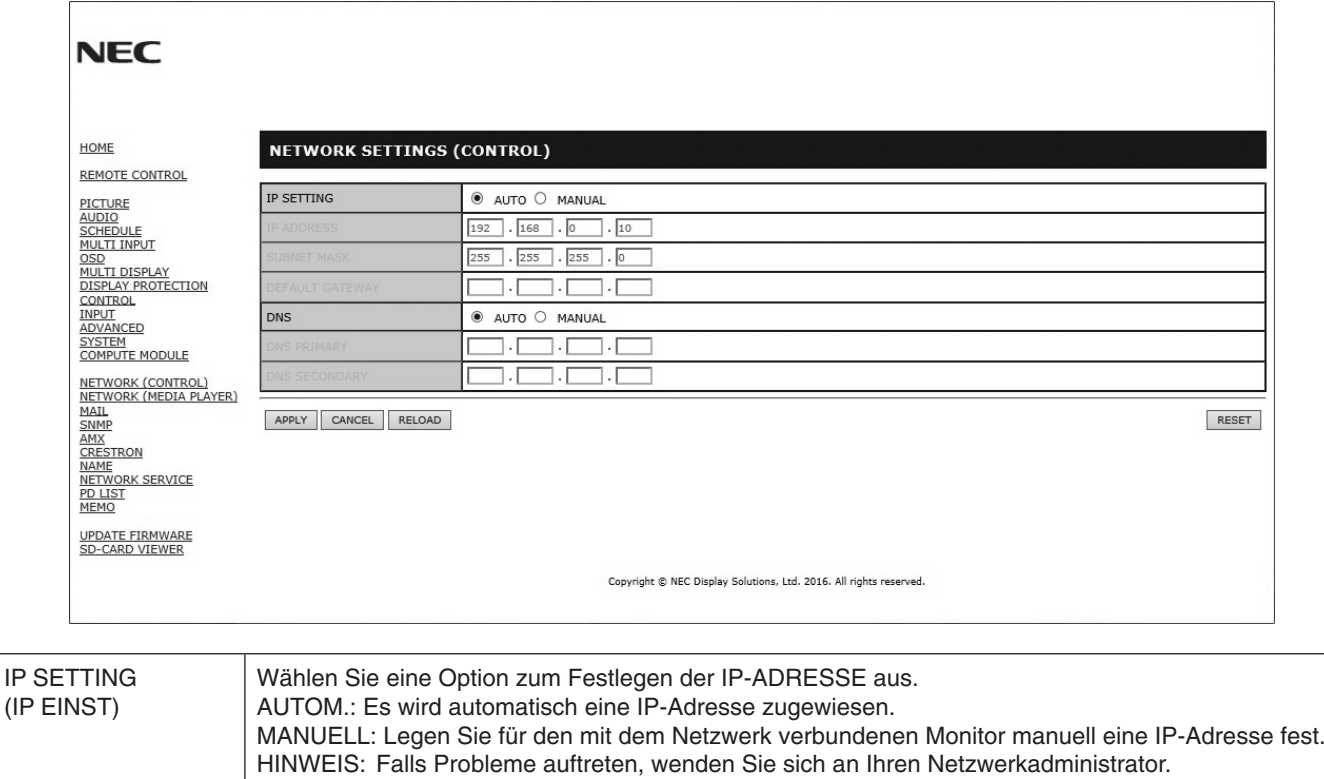

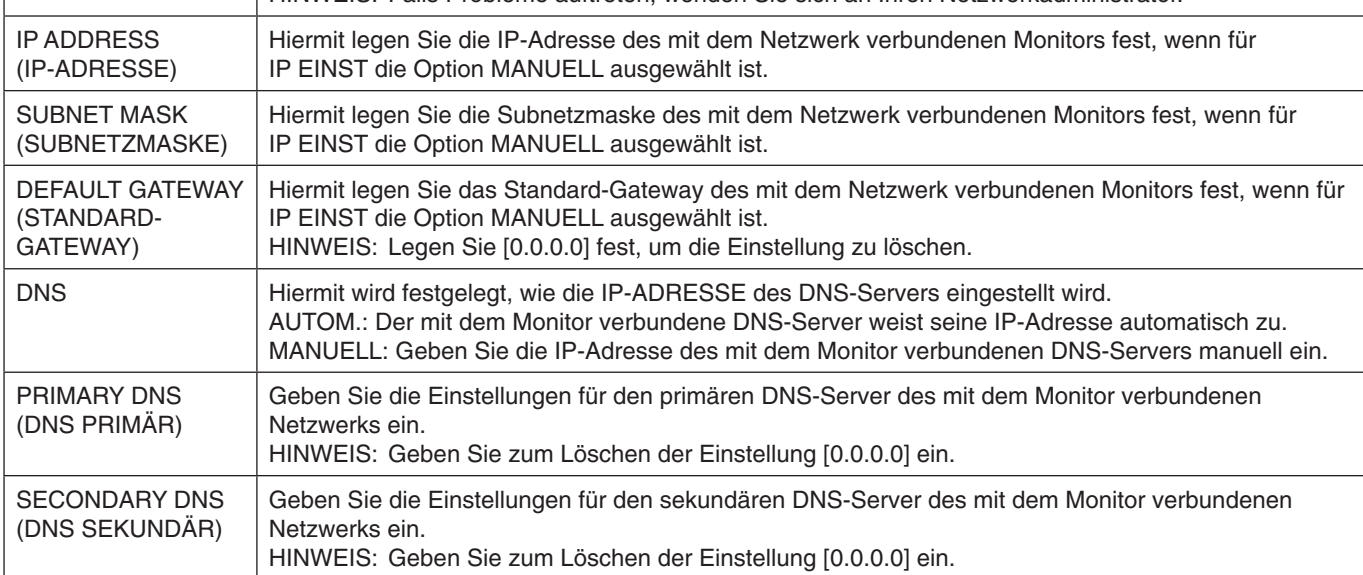

**HINWEIS:** Wenn im OSD unter STEUERUNG die Option IP-ADRESSE RÜCKS. ausgewählt wird, werden die folgenden Einstellungen auf die Werkseinstellungen zurückgesetzt: [IP EINST]: AUTOM., [IP-ADRESSE]: 192.168.0.10, [SUBNETZMASKE]: 255.255.255.0, [DNS]: AUTOM.

[STANDARD-GATEWAY], [DNS PRIMÄR] und [DNS SEKUNDÄR] sind leer.

# <span id="page-54-0"></span>**Mail-Einstellung**

Klicken Sie in der linken Spalte unter HOME (START) auf MAIL (E-MAIL).

Bei der Verwendung von kabelgebundenem LAN kann mithilfe dieser Option festgelegt werden, dass E-Mails zu Fehlermeldungen an Ihren Computer übermittelt werden. Eine Fehlermeldung wird gesendet, wenn ein Fehler am Monitor auftritt.

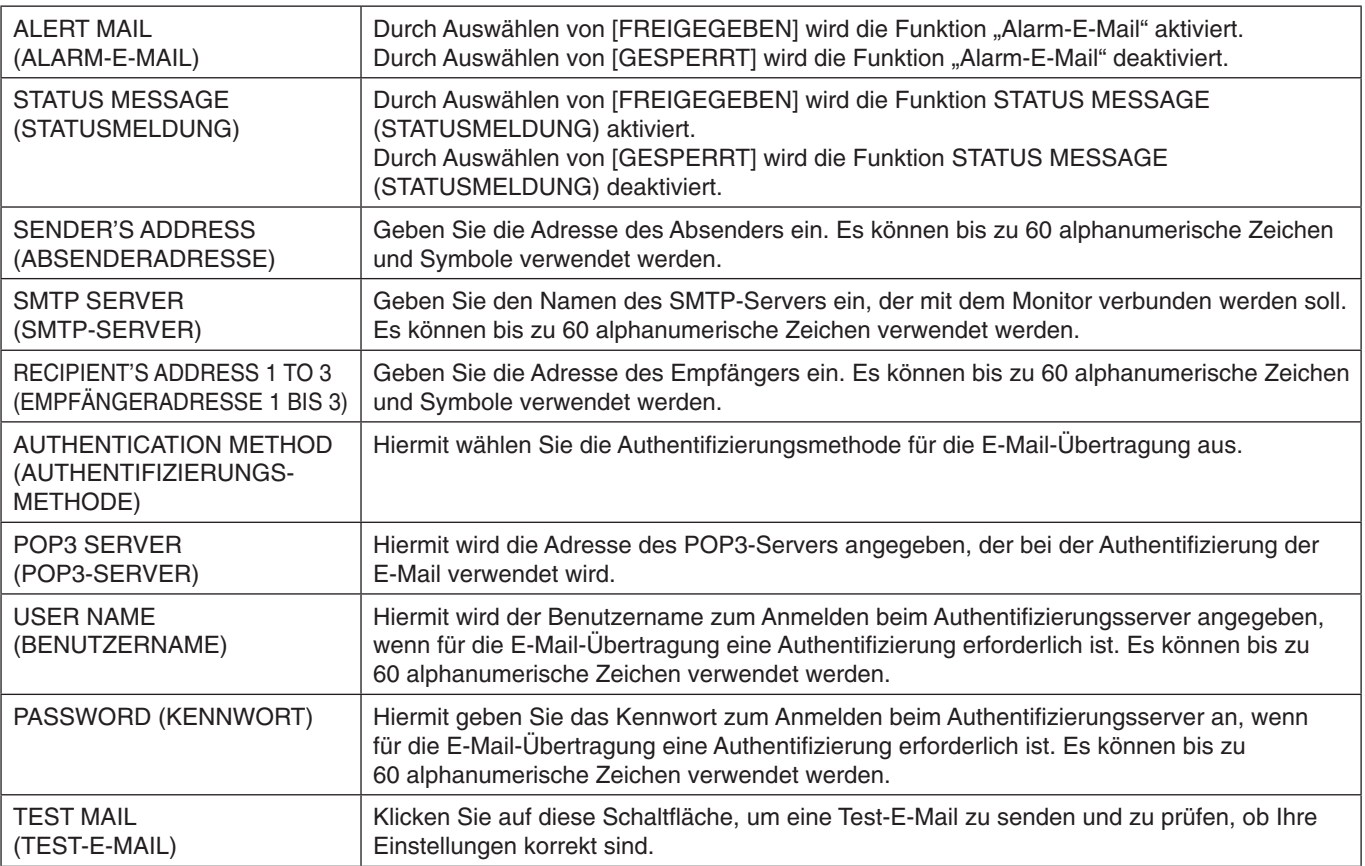

**HINWEIS:** • Wenn Sie einen Test ausführen, erhalten Sie möglicherweise keine Alarm-E-Mail.

Prüfen Sie in diesem Fall, ob die Netzwerkeinstellungen richtig sind.

• Wenn Sie bei einem Test eine falsche Adresse eingegeben haben, erhalten Sie möglicherweise keine Alarm-E-Mail. Prüfen Sie in diesem Fall, ob die Empfängeradresse richtig ist.

TIPP: Die Tabelle der Steuerbefehle finden Sie in der Datei "External\_Control.pdf" auf der diesem Monitor beiliegenden CD-ROM.

# **Liste der Warnmeldungen**

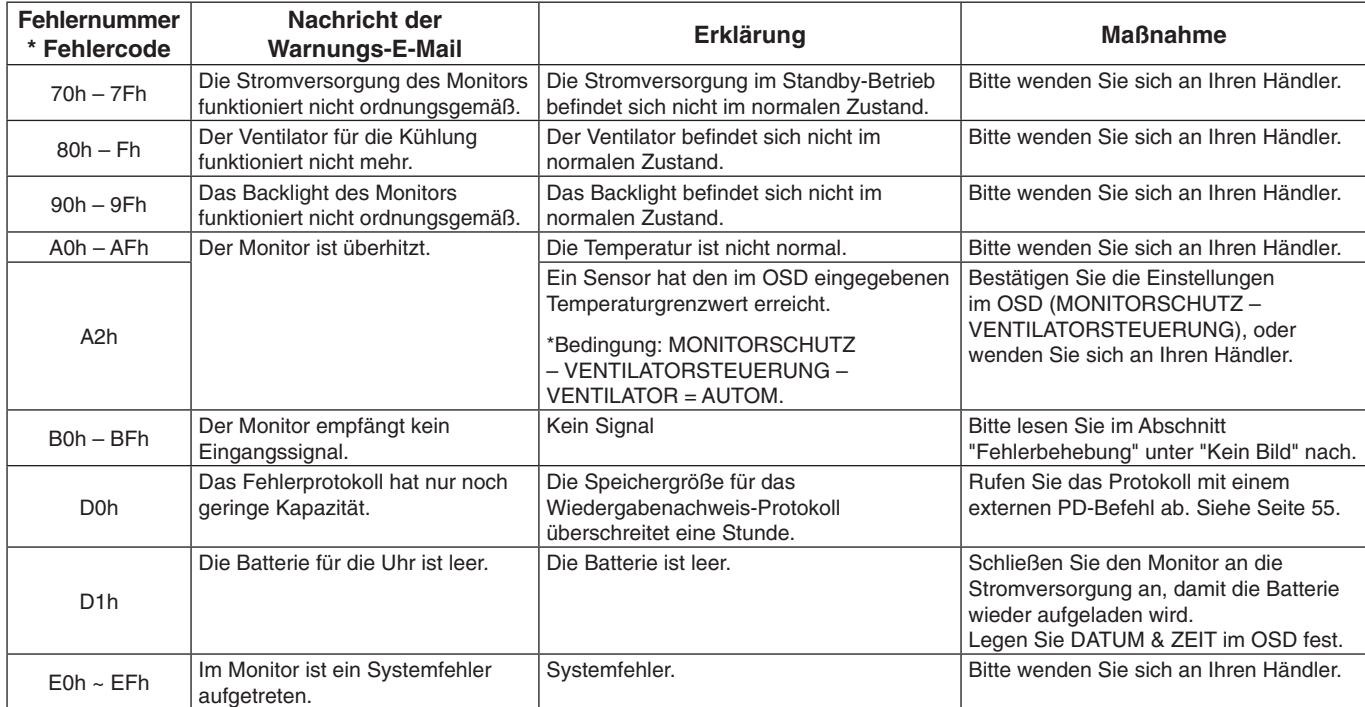

# **SNMP-Einstellungen**

Klicken Sie in der linken Spalte unter HOME (START) auf SNMP.

Mithilfe des SNMP-Protokolls werden Statusinformationen abgerufen, und der Monitor kann direkt über das Netzwerk gesteuert werden.

# **Version:**

SNMP v1 Authentifiziert durch den Community-Namen im Klartext, Trap sendet keine Bestätigungsnachricht zurück. SNMP v2c Authentifiziert durch den Community-Namen im Klartext, Trap sendet eine Bestätigungsnachricht zurück.

### **Community name (Community-Name):**

Die Standardeinstellung für den Community-Namen ist "public". Der Name ist schreibgeschützt. Sie können bis zu 3 Community-Namen einstellen.

### **Trap:**

Sendet eine Fehlermeldung an eine angegebene Adresse, wenn im Monitor ein Fehler auftritt.

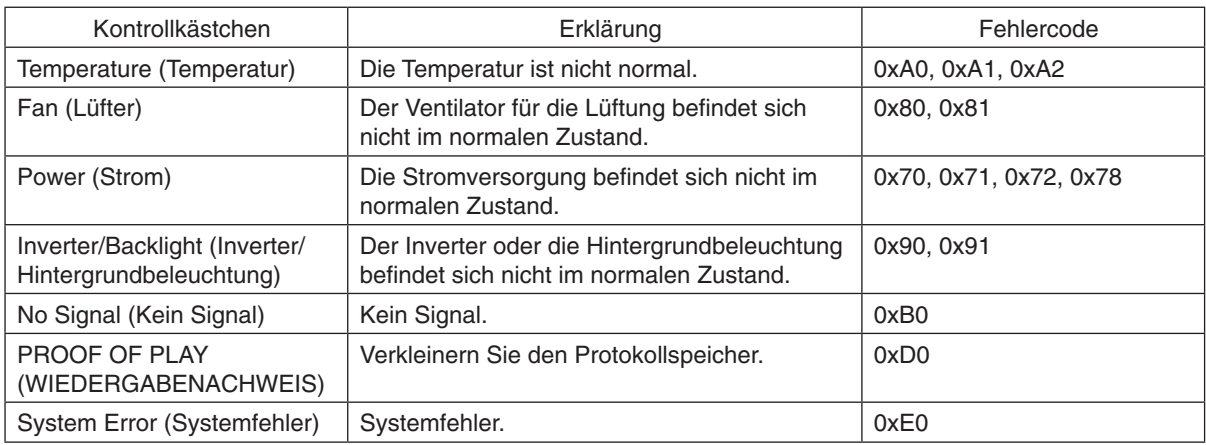

# **AMX-Einstellungen**

Klicken Sie in der linken Spalte unter HOME (START) auf AMX.

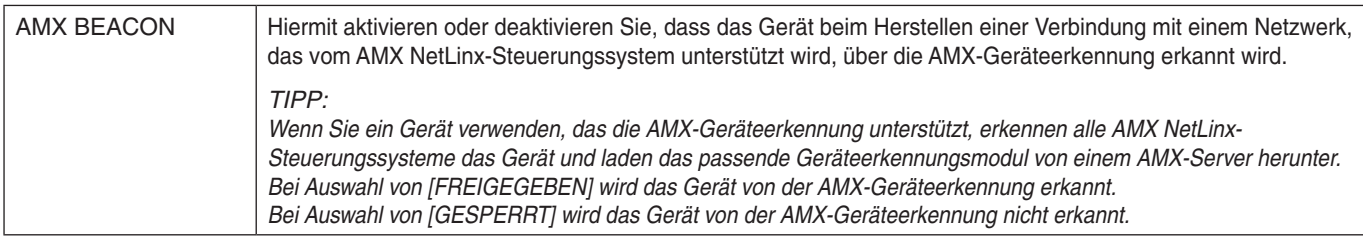

# **CRESTRON-Einstellungen**

Klicken Sie in der linken Spalte unter HOME (START) auf CRESTRON.

Kompatibilität mit CRESTRON ROOMVIEW

Der Monitor unterstützt CRESTRON ROOMVIEW. So können mehrere mit dem Netzwerk verbundene Geräte von einem Computer oder Controller verwaltet und gesteuert werden.

Weitere Informationen finden Sie unter http://www.crestron.com

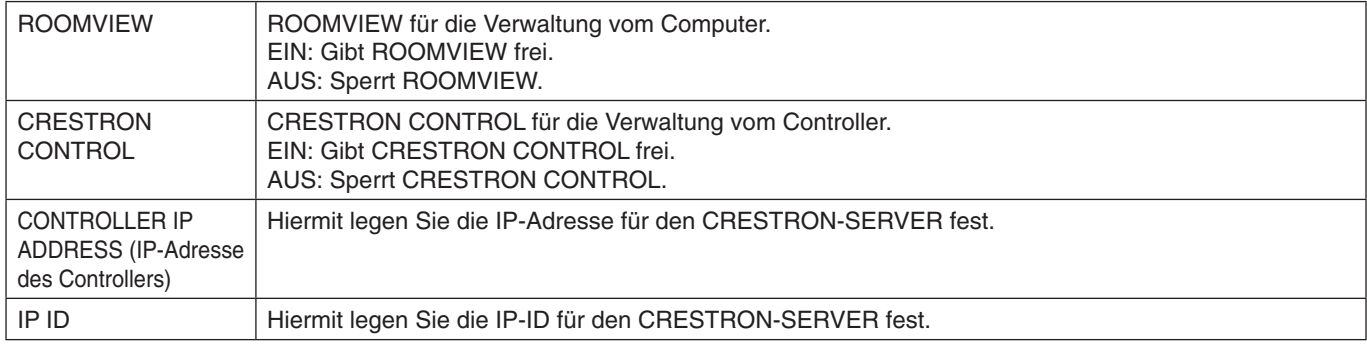

**TIPP:** Die CRESTRON-Einstellungen sind nur für die Verwendung mit CRESTRON ROOMVIEW erforderlich. Weitere Informationen finden Sie unter http://www.crestron.com

# **Einstellungen für NAME**

Klicken Sie in der linken Spalte unter HOME (START) auf NAME.

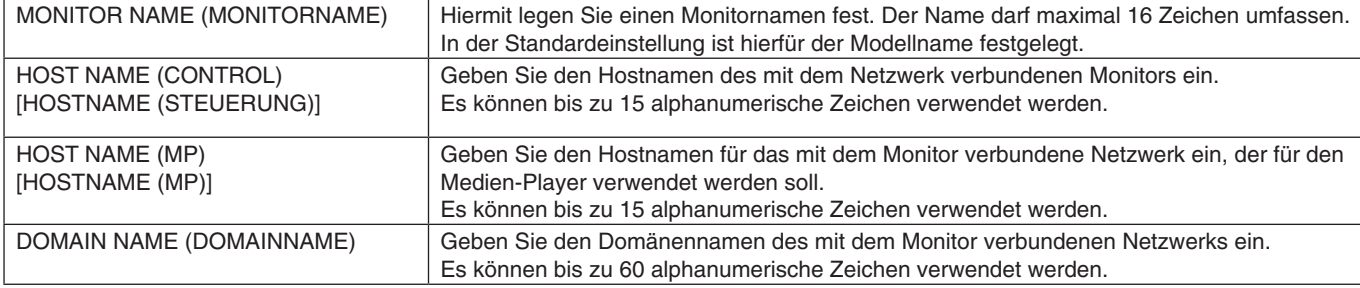

# **Einstellungen für NETWORK SERVICE (NETZWERKDIENST)**

Klicken Sie in der linken Spalte unter HOME (START) auf NETWORK SERVICE (NETZWERKDIENST).

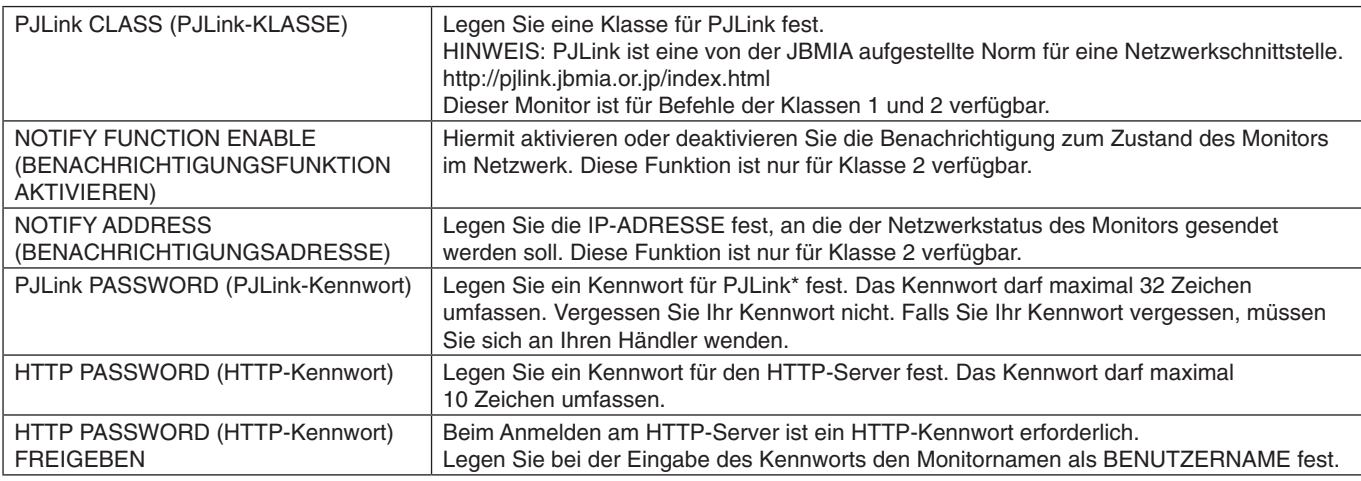

\*Was ist PJLink?

PJLink ist ein standardisiertes Protokoll zum Steuern von Geräten verschiedener Hersteller. Dieses Standardprotokoll wurde 2005 von der Japan Business Machine and Information System Industries Association (JBMIA) eingeführt. Das Gerät unterstützt alle PJLink-Befehle.

# <span id="page-56-1"></span>**Informationen für PD LIST (PD-LISTE)**

Klicken Sie in der linken Spalte unter HOME (START) auf PD LIST (PD-LISTE).

Zeigt eine Liste von Monitor-IDs und IP-Adressen mehrerer verketteter Monitore an. **HINWEIS:** Die Liste kann nur auf dem Hauptmonitor angezeigt werden.

# <span id="page-56-0"></span>**Einstellungen für MEMO**

Klicken Sie in der linken Spalte unter HOME (START) auf MEMO.

Legen Sie einen Titel und eine Nachricht fest.

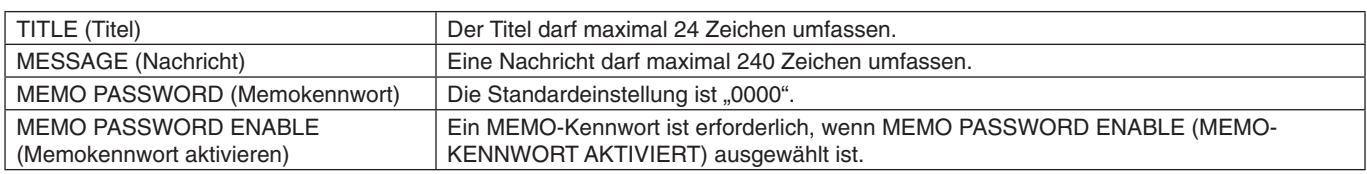

# **Einstellung SD-CARD VIEWER (SD-KARTEN-BETRACHTER)**

Klicken Sie auf der linken Seite des Bildschirms HOME (START) auf SD-CARD VIEWER (SD-KARTEN-BETRACHTER). Weitere Informationen finden Sie in "Verwenden der gemeinsamen Einstellungen für die SD-Karte" (siehe [Seite](#page-27-0) 26).

# **Externe Steuerung**

# **Anschließen von externen Geräten**

Externe Geräte können auf zwei Arten an den Monitor angeschlossen werden.

- RS-232C-Anschluss.
- Anschließen eines externen Geräts mit einem RS-232C-Kabel an den RS-232C-Anschluss des Monitors.
- LAN-Anschluss.

Anschließen eines externen Geräts mit einem LAN-Kabel an den LAN-Anschluss des Monitors. Wenden Sie sich für weitere Informationen zur Art des zu verwendenden LAN-Kabels an Ihren Netzwerkadministrator.

# **Anschlussschnittstelle**

RS-232C-Schnittstelle

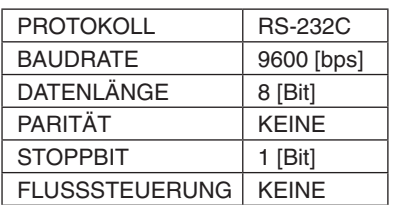

# LAN-Schnittstelle

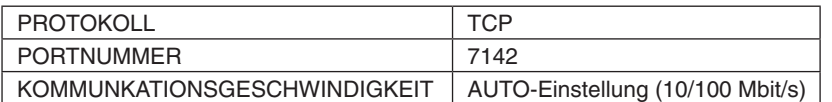

# <span id="page-57-0"></span>**Tabelle der Steuerbefehle**

Über weitere Befehle können Sie sich in der Datei "External\_Control.pdf" auf der dem Monitor beiliegenden CD-ROM informieren.

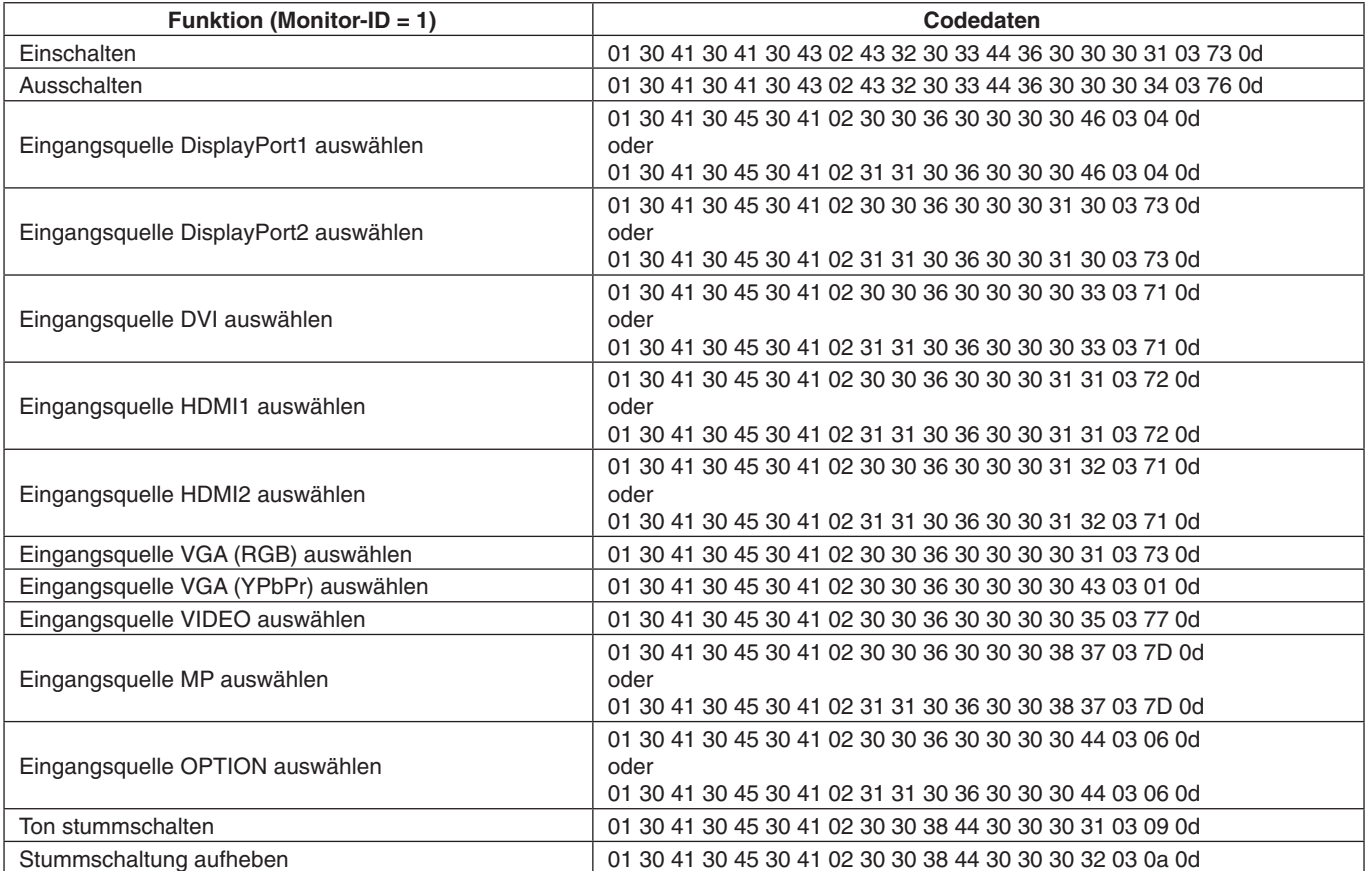

# **ASCII-Steuerbefehle**

Dieser Monitor unterstützt die in der Datei "External\_Control.pdf" (auf der dem Monitor beiliegenden CD-ROM) aufgeführten Steuerbefehle, darüber hinaus jedoch auch gängige ASCII-Steuerbefehle, die zum Steuern des NEC-Monitors oder -Projektors von einem angeschlossenen PC verwendet werden können. Weitere Informationen finden Sie auf unserer Website.

# **Parameter**

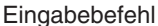

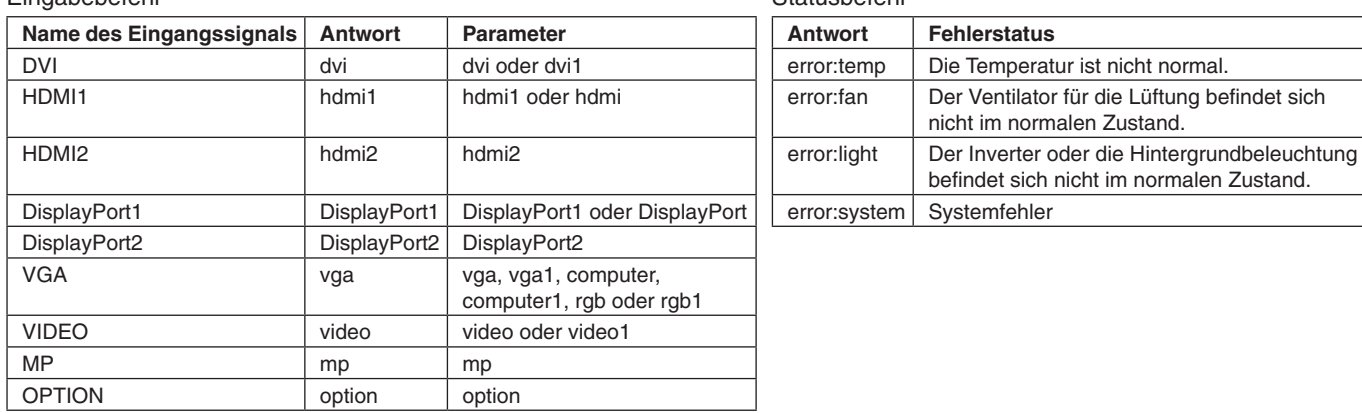

## **Statusbefehl**

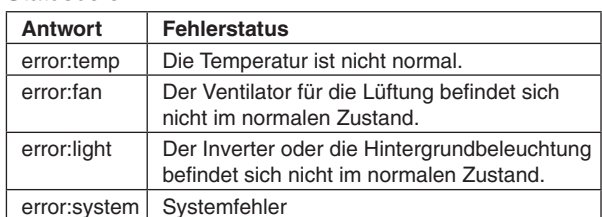

# **Unterstützung von HDMI-CEC-Befehlen**

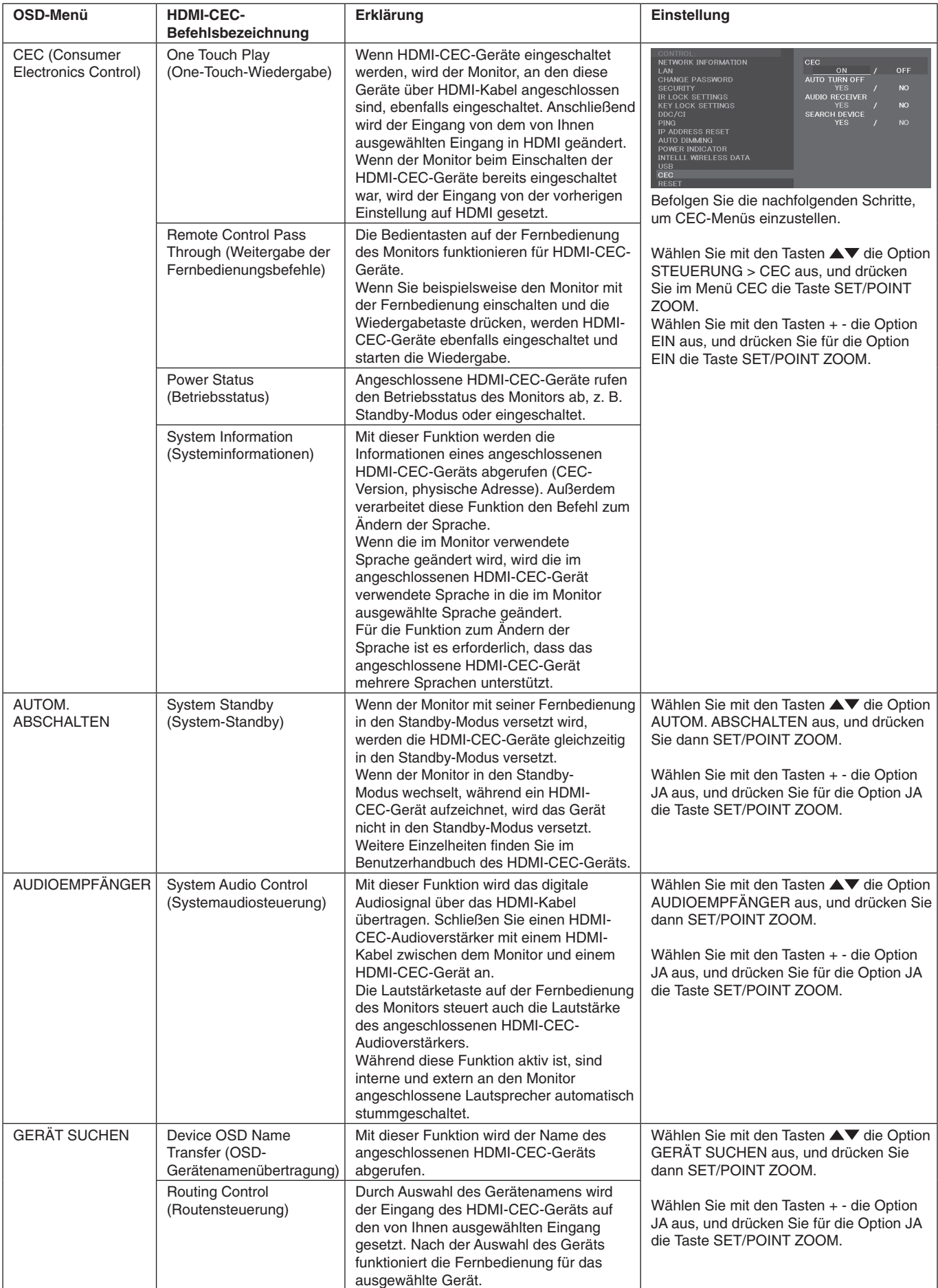

Diese CEC-Funktion unterstützt das Abbrechen von Funktionen. Wir empfehlen, diesen Monitor an ein Gerät anzuschließen, das HDMI CEC unterstützt. Informationen zum Anschließen von HDMI-CEC-Geräten finden Sie im Abschnitt zu den Anschlüssen (siehe [Seite](#page-17-0) 16).

# <span id="page-59-0"></span>**PUNKT ZOOM**

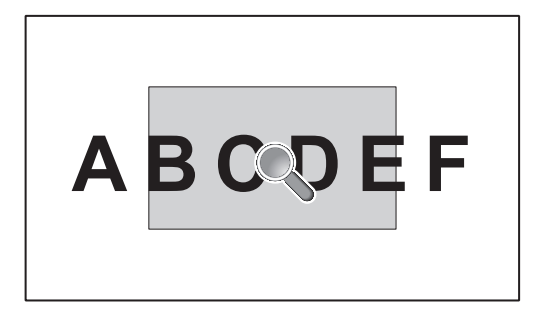

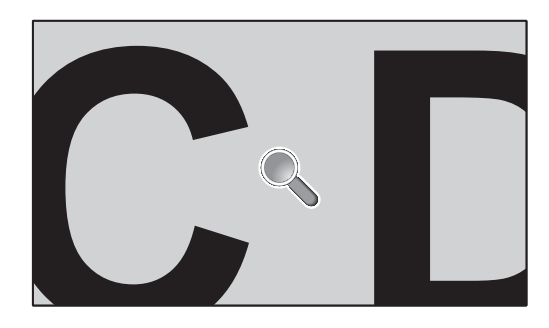

Mithilfe der Taste SET/POINT ZOOM auf der Fernbedienung können Sie einen Teil des Bildes vergrößern. Drücken Sie die Taste CH+/-, um den Bereich zu vergrößern oder zu verkleinern. Das Bild kann bis auf das 10-fache vergrößert werden.

- 1. Drücken Sie die Taste [SET/POINT ZOOM] auf der Fernbedienung. Das Symbol stellt eine Lupe dar.
- 2. Verschieben Sie das Lupensymbol mit den Tasten [▲] [▼] [+] [-].
- 3. Drücken Sie zum Vergrößern die Taste [CH+]. Drücken Sie zum Verkleinern die Taste [CH–].
- 4 Drücken Sie [SET/POINT ZOOM], um das Symbol auszublenden.
- 5 Drücken Sie [EXIT], um zur normalen Bildgröße zurückzukehren.
- 6 Drücken Sie [MENU], um das OSD-Menü zu öffnen.

**HINWEIS:** • Bei Verwendung dieser Funktion wird das Bild möglicherweise verzerrt wiedergegeben.

- • Diese Funktion ist bei der Einstellung von BILDSPIEGELUNG mit Ausnahme von KEINE, MEHRFACHBILDMODUS, BILDSCHIRMSCHONER, SUPER in EINGANGSWECHSEL, UT FÜR HÖRGESCHÄDIGTE, TILE MATRIX und TEXT-TICKER nicht verfügbar.
- • Wenn für SEITENVERHÄLTNIS die Option DYNAMISCH oder ZOOM ausgewählt ist, wechselt das Bild zu VOLLBILD. Beginnen Sie dann mit dem PUNKT ZOOM-Vorgang. Nach BEENDEN von PUNKT ZOOM wird das SEITENVERHÄLTNIS zurück auf die vorherige Einstellung gesetzt. Wenn das SEITENVERHÄLTNIS geändert wird, während PUNKT ZOOM aktiv ist, werden DYNAMISCH und ZOOM auf VOLLBILD eingestellt.
- • Das Lupensymbol lässt sich nicht auf einen Bildschirmbereich verschieben, auf dem kein Bild angezeigt wird.
- • PUNKT ZOOM kehrt zur normalen Bildgröße zurück, sobald das Eingangssignal geändert oder der Monitor ausgeschaltet wird.
- • PUNKT ZOOM wird deaktiviert, wenn die Einstellung für SEITENVERHÄLTNIS während des PUNKT ZOOM- Vorgangs geändert wird.
- Wenn PUNKT ZOOM aktiv ist, ist die Funktion STILL nicht verfügbar.
- • PUNKT ZOOM ist bei Signalen mit einer Auflösung von 3840 x 2160 (60 Hz) nicht verfügbar.

# **WIEDERGABENACHWEIS**

Mit dieser Funktion können nach der Selbstprüfung Meldungen zum aktuellen Status des Monitors gesendet werden.

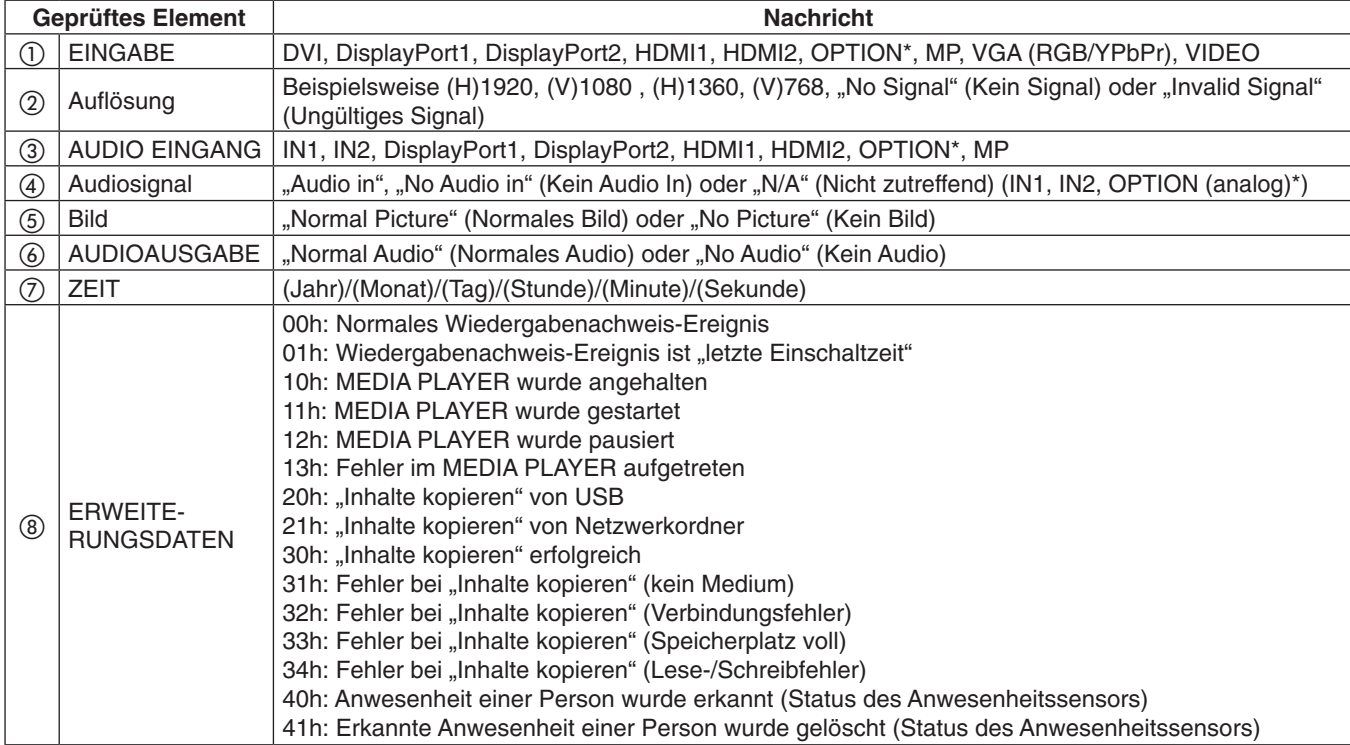

\*: Diese Funktion hängt davon ab, welche Zusatzplatine verwendet wird.

# **Beispiel:**

- ① HDMI1
- ② 1920 x 1080
- $(3)$  HDMI1
- ④ IN1
- ⑤ Normal Picture
- ⑥ Normal Audio

⑦ 2014/1/1/0h/0m/0s

- (8) 10h: MEDIA PLAYER wurde angehalten
- HINWEIS: Informationen zur Funktion "Wiedergabenachweis" finden Sie in der Datei "External\_Control.pdf" auf der diesem Monitor beiliegenden CD-ROM.

<span id="page-61-0"></span>Mit dieser Funktion können Daten zum Monitorstatus über Funk abgerufen werden, auch wenn die Stromversorgung des Monitors ausgeschaltet oder noch nicht installiert ist.

Selbst einige OSD-Einstellungen können über diese Funktion festgelegt werden.

**HINWEIS:** Sensorposition: Siehe [Seite](#page-10-0) 9 und [Seite](#page-11-0) 10. Bitte wenden Sie sich für ausführliche Informationen an Ihren Händler. Entspricht ISO 15693.

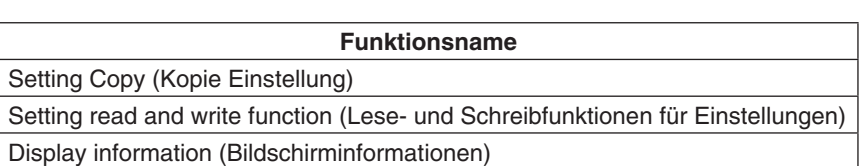

Security Setting (Sicherheitseinstellung)

# **Matrix für BIB-Modus (Bild im Bild)**

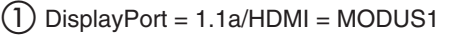

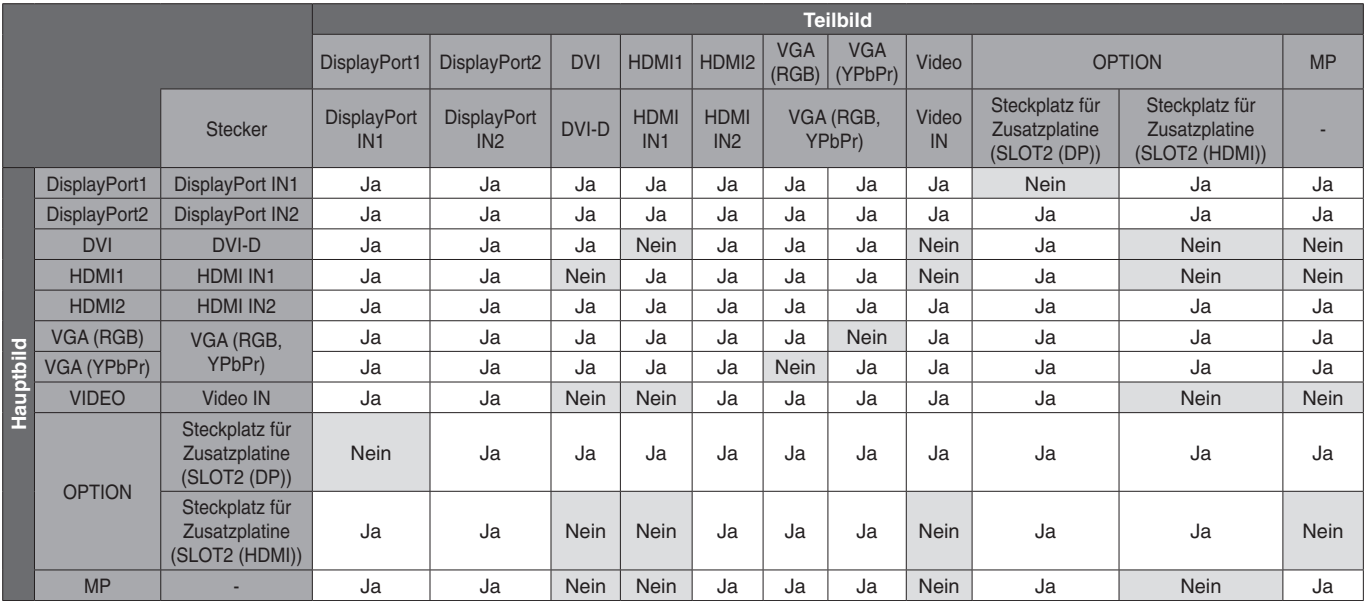

 $(2)$  DisplayPort = 1.1a/HDMI = MODUS2

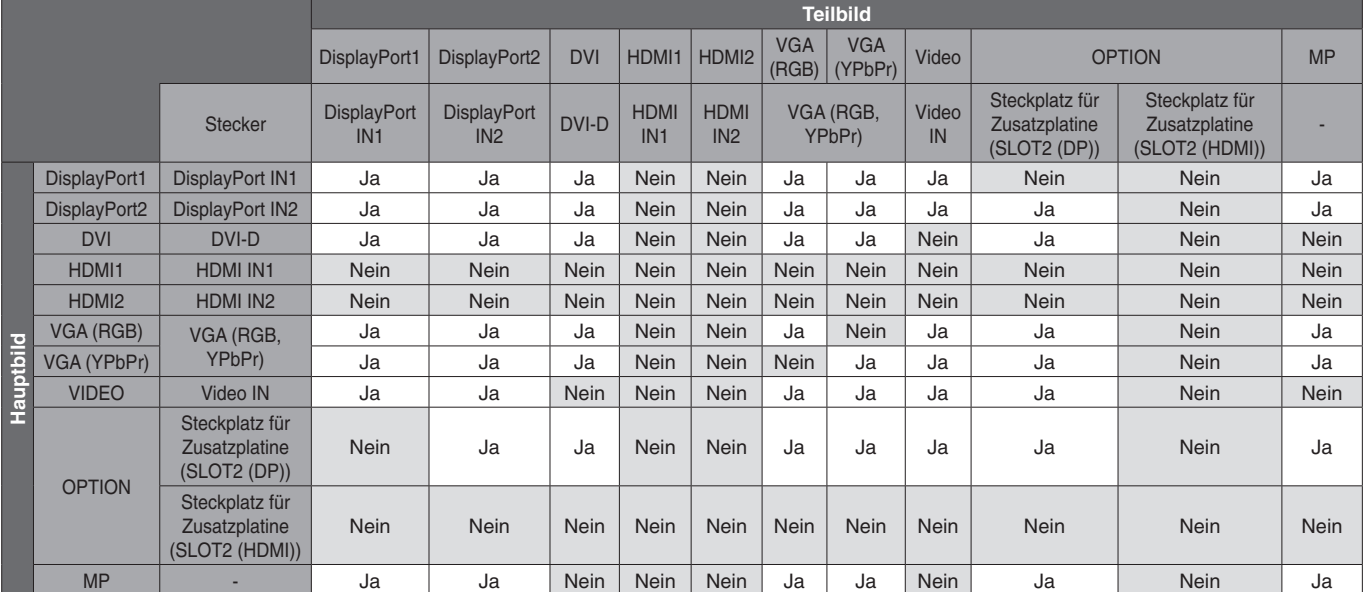

# $(3)$  DisplayPort = 1.2/HDMI = MODUS1

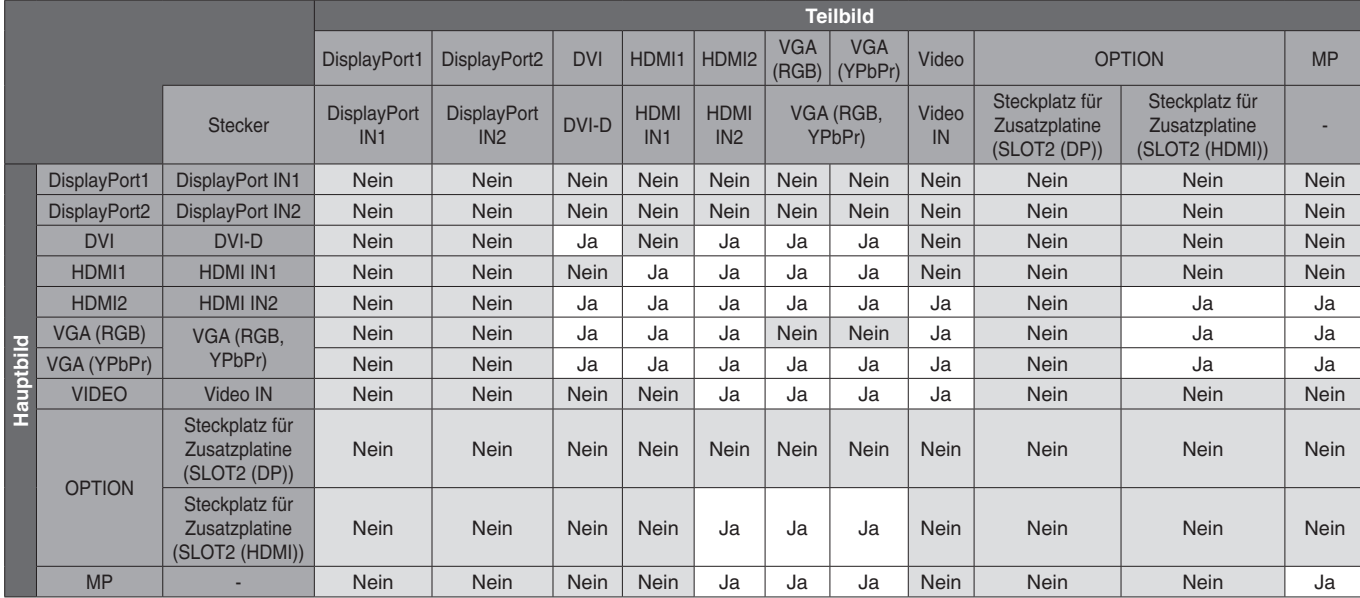

# $\overline{4}$  DisplayPort = 1.2/HDMI = MODUS2

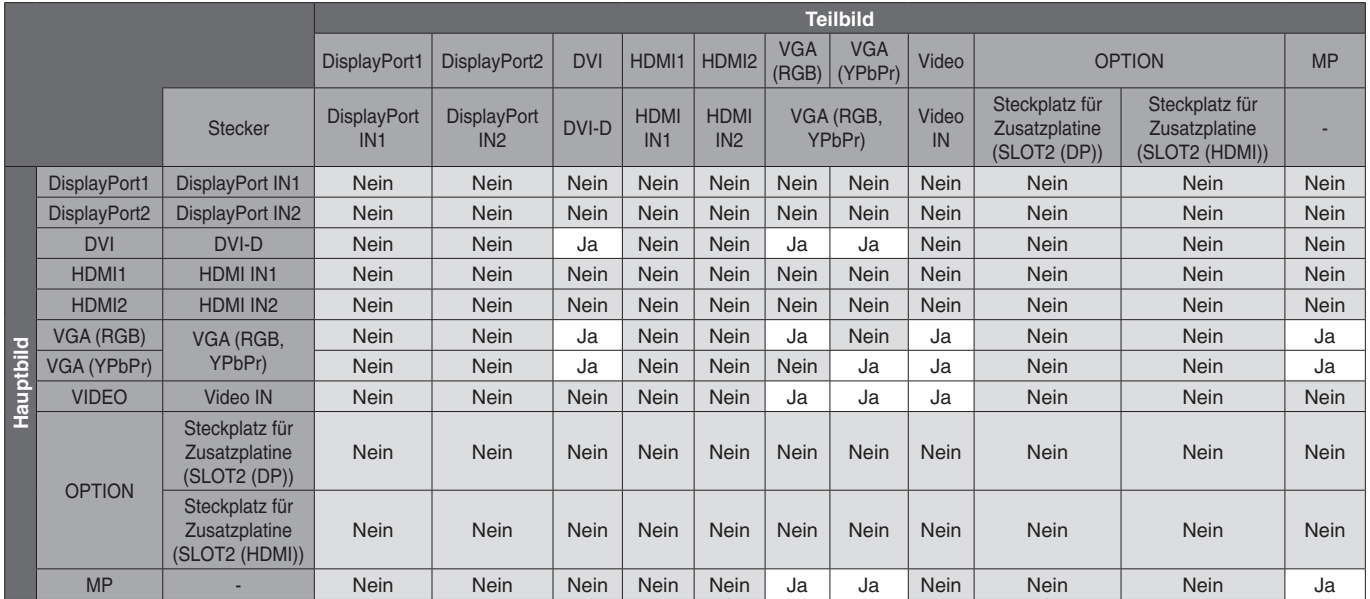

# **VIDEO OUT**

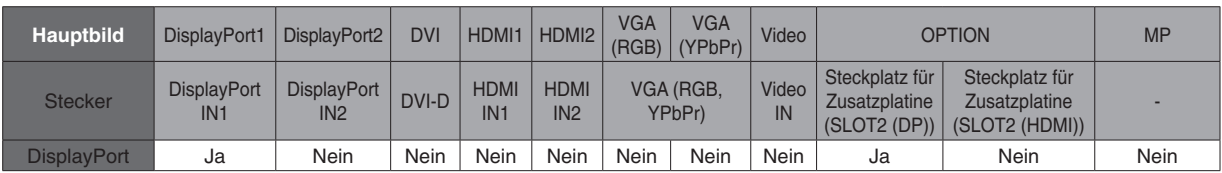

Wenn der Monitor ein Signal am DisplayPort-Ausgang ausgibt, wählen Sie als Eingangssignal "DisplayPort1" oder OPTION aus.

Die Signalausgabefunktion dieses Monitors unterstützt Inhalte, die durch HDCP geschützt sind. In diesem Fall können bis zu 3 Monitore angeschlossen werden. Bei Verwendung einer Zusatzplatine legen Sie KANALEINSTELLG SLOT2 auf KANAL1 und KANALAUSWAHL SLOT2 auf "DisplayPort" fest (siehe [Seite](#page-45-0) 44).

**HINWEIS:** Wenn Sie ein Signal über den DisplayPort-Ausgang ausgeben möchten, sind nur einige Slot2-Zusatzplatinen verfügbar, die einen DisplayPort- Signalausgang aufweisen.

**Weniger Stellplatz:** Bietet die ideale Lösung für Umgebungen mit hervorragender Bildqualität.

**SPECTRAVIEW ENGINE:** Dieses System dient zum Verbessern der Bildqualität des Monitors. Jeder Monitor wird werkseitig kalibriert. Durch in Echtzeit vorgenommene automatische Korrekturen während des Monitorbetriebs werden ohne jeden Benutzereingriff optimale Einstellungen konfiguriert.

**Natürliche Farbmatrix:** Kombiniert sechsachsige Farbsteuerung mit dem sRGB-Standard. Die sechsachsige Farbsteuerung ermöglicht Farbeinstellungen über sechs Achsen (R, G, B, C, M und Y) anstelle der bisher verfügbaren drei Achsen (R, G und B). Der sRGB-Standard gibt dem Monitor ein einheitliches Farbprofil. Dadurch wird sichergestellt, dass die auf dem Bildschirm angezeigten Farben exakt mit dem Farbausdruck übereinstimmen (Voraussetzungen: Betriebssystem, das sRGB unterstützt, und sRGB-Drucker). Dies ermöglicht die Einstellung der Farben auf dem Bildschirm und die Anpassung der Farbtreue des Monitors an eine Reihe von Standards.

**sRGB-Farbsteuerung:** Hierbei handelt es sich um einen Farbverwaltungsstandard, der einen Farbabgleich zwischen Computermonitoren und anderen Peripheriegeräten ermöglicht. Der sRGB-Standard basiert auf einem kalibrierten Farbraum und sorgt für optimale Farbdarstellung sowie Abwärtskompatibilität mit anderen gängigen Farbstandards.

**OSD-Bedienelemente (On-Screen Display):** Sie können das Bild schnell und einfach mit auf dem Bildschirm angezeigten Menüs einstellen.

**Plug and Play:** Diese Microsoft® -Lösung in den Windows® -Betriebssystemen erleichtert Einrichtung und Installation, da der Monitor Daten zu seinen Merkmalen (beispielsweise Bildschirmgröße und unterstützte Auflösungen) an den Computer senden kann und die Bildschirmdarstellung automatisch optimiert.

**IPM-System (Intelligent Power Manager):** Dieses System stellt innovative Stromsparmethoden bereit, mit deren Hilfe der Monitor in einen Modus mit geringerer Leistungsaufnahme umschaltet, wenn er nicht genutzt wird. Dadurch können zwei Drittel der Stromkosten gespart sowie Emissionen und Kosten für die Klimatisierung des Arbeitsplatzes reduziert werden.

**FullScan-Funktion:** In den meisten Auflösungen können Sie den vollen Anzeigebereich nutzen, also mit einem größeren Bild arbeiten.

**Montageadapter nach VESA-Standard (FDMIv1):** Der Monitor kann an jedem Tragarm oder -bügel montiert werden, der dem VESA-Standard (FDMIv1) entspricht. NEC empfiehlt die Verwendung einer Halterung, die TÜV-GS (Deutschland) und/oder dem UL1678-Standard (Nordamerika) entspricht.

**DVI-D:** Die rein digitale Komponente des von der Digital Display Working Group (DDWG) definierten DVI-Standards für digitale Verbindungen zwischen Computern und Monitoren. Da es sich um einen echten Digitalanschluss handelt, werden über einen DVI-D-Anschluss keine analogen Signale unterstützt. Die ausschließlich digitale Verbindung basiert auf DVI. Deshalb wird nur ein einfacher Adapter benötigt, um die Kompatibilität zwischen DVI-D und anderen digitalen DVI-Anschlüssen wie DFP und P&D zu gewährleisten. Die DVI-Schnittstelle dieses Monitors unterstützt HDCP.

**ZOOM:** Erweitert oder reduziert die Größe des Bildes in horizontaler und vertikaler Richtung.

**Selbstdiagnose:** Bei Auftreten eines internen Fehlers wird eine Fehlerstatusmeldung angezeigt.

**USB-Hub:** Ermöglicht das Anschließen von Digitalkameras, Scannern, Tastaturen und anderen Geräten.

**HDCP (High-bandwidth Digital Content Protection):** HDCP ist ein System, mit dem das illegale Kopieren von digital eingespeisten Videodaten verhindert werden soll. Wenn Sie Videos nicht betrachten können, die mit einem digitalen Signal übertragen werden, bedeutet das nicht zwangsläufig, dass der Monitor defekt ist. Bei mit HDCP ausgerüsteten Systemen kann es Situationen geben, in denen bestimmte Inhalte durch HDCP geschützt sind und auf Wunsch/Absicht der HDCP-Gemeinde (Digital Content Protection LLC) nicht angesehen werden können.

**Steckplatz für Zusatzplatine:** Sie können eine Zusatzplatine verwenden. Bitte wenden Sie sich für ausführliche Informationen an Ihren Händler.

**DICOM SIM.:** Eine Emulation einer DICOM-Gammakurve, die in Form von festen Werten in einer Nachschlagetabelle im Monitor gespeichert ist. Bei Auswahl von DICOM SIM. werden diese Werte in die aktive Nachschlagetabelle des Monitors geladen, um eine DICOM-ähnliche Gammakorrekturkurve zu erstellen. Eignet sich für die Betrachtung von klinischen DICOM-Bildern. Darf nicht zur Anzeige von DICOM-Bildern bei der Befundung eingesetzt werden.

**TILE MATRIX, TILE COMP (TILE-VERGLEICH):** Zeigt ein Bild über mehrere Bildschirme präzise an und kompensiert dabei die Breite der Frontblende.

## **Kein Bild**

- Das Signalkabel muss richtig mit Grafikkarte/Computer verbunden sein.
- Die Grafikkarte muss richtig in den Steckplatz eingesetzt sein.
- Der Hauptschalter muss sich in der Position ON befinden.
- Die Netzschalter von Monitor und Computer müssen sich in der Position EIN befinden.
- Vergewissern Sie sich, dass eine unterstützte Auflösung für die verwendete Grafikkarte bzw. das verwendete System ausgewählt wurde. Sehen Sie im Zweifelsfall die Bedienungsanleitung der Grafikkarte oder des Systems ein, um die Auflösung zu ändern.
- Überprüfen Sie, ob für Monitor und Grafikkarte die empfohlenen Signaltimings eingestellt wurden und ob die Geräte kompatibel sind.
- Prüfen Sie, ob der Stecker des Signalkabels verbogen wurde oder ob Stifte im Stecker fehlen.
- Der Monitor schaltet sich nach der festgelegten Zeitspanne automatisch in den Standby-Modus, wenn kein Signal mehr empfangen wird. Drücken Sie die Netztaste auf der Fernbedienung oder die Netztaste am Monitor.
- Überprüfen Sie die Einstellungen für DVI-MODUS, wenn ein DVD-Player oder Computerzubehör an den DVI-Eingang angeschlossen ist.
- Wenn Sie beim Starten des Computers das Signalkabel abziehen, werden möglicherweise keine Bilder angezeigt. Schalten Sie den Monitor und den Computer aus, schließen Sie das Signalkabel an, und schalten Sie den Computer und den Monitor anschließend wieder ein.
- Prüfen Sie bei Verwendung einer optionalen Zusatzplatine die Einstellung für OPTION POWER.

# **Verschneites Bild, schwarzer Bildschirm bei DVI-Eingang**

Überprüfen Sie die DVI-MODUS-Einstellung, wenn ein DVD-Player oder Computerzubehör an den DVI-Eingang angeschlossen ist.

### **Netzschalter reagiert nicht**

- Ziehen Sie das Netzkabel des Monitors aus der Steckdose, um den Monitor auszuschalten und zurückzusetzen.
- Überprüfen Sie den Hauptnetzschalter des Monitors.

### **Bildschatten**

- Bei Geräten mit LCD-Technologie tritt ein Phänomen auf, das als Bildschatten bezeichnet wird. Bildschatten sind verbleibende oder so genannte "Geisterbilder", die vom vorhergehenden Bild sichtbar auf dem Bildschirm bleiben. Im Unterschied zu CRT-Monitoren ist der Bildschatten auf LCD-Monitoren nicht dauerhafter Natur, aber die Anzeige von Standbildern über einen längeren Zeitraum sollte vermieden werden. Sie können den Bildschatten beseitigen, indem Sie den Monitor so lange im Standby-Modus (per Fernbedienung) oder ausgeschaltet belassen, wie das vorherige Bild angezeigt wurde. Wurde auf dem Monitor beispielsweise eine Stunde lang ein Standbild angezeigt, und bleibt ein "Geisterbild" sichtbar, sollte der Monitor mindestens eine Stunde im Standby-Modus oder ausgeschaltet verbleiben, damit der Bildschatten verschwindet.
- **HINWEIS:** NEC DISPLAY SOLUTIONS empfiehlt wie bei allen Anzeigegeräten die Darstellung von bewegten Bildern und die Aktivierung eines bewegten Bildschirmschoners oder das Wechseln von Einzelbildern in regelmäßigen Abständen, wenn sich das Bild längere Zeit nicht verändert. Schalten Sie den Monitor in den Standby-Modus oder aus, wenn Sie ihn nicht verwenden.

### **Das angezeigte Bild flackert**

- Bei Verwendung eines Leitungsverstärkers, eines Verteilers oder eines langen Kabels kann das Bild vorübergehend körnig sein oder flackern. Schließen Sie das Kabel in diesem Fall ohne Verwendung eines Leitungsverstärkers oder Verteilers direkt an den Monitor an, oder tauschen Sie das Kabel gegen ein hochwertigeres aus. Eine Verlängerung mit einem Twisted-Pair-Kabel kann je nach Betriebsumgebung des Monitors oder des verwendeten Kabels zu einem körnigen Bild führen. Weitere Informationen erhalten Sie bei Ihrem Händler.
- Bei einigen HDMI-Kabeln wird das Bild möglicherweise nicht korrekt wiedergegeben. Verwenden Sie bei einer Eingangsauflösung von 1920 x 2160, 3840 x 2160 oder 4096 x 2160 ein HDMI-Kabel, das nachweislich eine Auflösung von 4K unterstützt.

# **Bild ist nicht stabil, unscharf oder verschwimmt**

- Das Signalkabel muss richtig mit dem Computer verbunden sein.
- Verwenden Sie die OSD-Steuerungen zur Bildeinstellung, um das Bild scharf zu stellen, indem Sie den Optimierungswert erhöhen oder verringern. Wird der Anzeigemodus geändert, müssen die OSD-Bildeinstellungen gegebenenfalls erneut angepasst werden.
- Überprüfen Sie, ob für Monitor und Grafikkarte die empfohlenen Signaltimings eingestellt wurden und ob die Geräte kompatibel sind.
- Ist der Text verstümmelt, wechseln Sie in einen Videomodus ohne Zeilensprung ("non-interlaced") bei einer Bildwiederholfrequenz von 60 Hz.
- Möglicherweise treten Bildstörungen auf, wenn Sie die Stromversorgung einschalten oder die Einstellungen ändern.

### **Das Komponentensignal wird grünlich angezeigt**

Überprüfen Sie, ob der VGA (YPbPr)-Eingangsanschluss gewählt wurde.

# **Die LED am Monitor leuchtet nicht (weder blau noch rot)**

- Der Hauptnetzschalter muss sich in Position EIN befinden, und das Netzkabel muss angeschlossen sein.
- Stellen Sie sicher, dass sich der Monitor nicht im Stromsparmodus befindet (drücken Sie eine Taste, oder bewegen Sie die Maus).
- Vergewissern Sie sich, dass die Option BETRIEBSANZEIGE im OSD auf EIN festgelegt wurde.

### **LED blinkt oder leuchtet in verschiedenen Farben außer Blau**

- Möglicherweise ist ein spezifischer Fehler aufgetreten. Wenden Sie sich in diesem Fall an Ihren Händler.
- Wenn der Monitor aufgrund einer internen Temperatur über der normalen Betriebstemperatur ausgeschaltet wird, blinkt die LED sechs Mal grün, gelb oder rot auf. Schalten Sie den Monitor wieder ein, wenn Sie sichergestellt haben, dass wieder die normale Betriebstemperatur erreicht wurde.
- Der Monitor befindet sich möglicherweise im Standby-Modus. Drücken Sie die Netztaste auf der Fernbedienung oder die Netztaste am Monitor.

### **Das Bild wird nicht ordnungsgemäß wiedergegeben**

- Verwenden Sie die OSD-Steuerungen für die Bildeinstellung, um das Bild zu vergrößern bzw. verkleinern.
- Vergewissern Sie sich, dass für die verwendete Grafikkarte bzw. das verwendete System eine unterstützte Auflösung ausgewählt wurde.

Sehen Sie im Zweifelsfall die Bedienungsanleitung der Grafikkarte oder des Systems ein, um die Auflösung zu ändern.

### **Die ausgewählte Auflösung wird nicht richtig dargestellt**

Öffnen Sie das OSD-Menü "Information", und überprüfen Sie, ob die richtige Auflösung gewählt wurde. Ist das nicht der Fall, wählen Sie die entsprechende Option.

## **Kein Ton**

- Prüfen Sie, ob das Audiokabel richtig angeschlossen ist.
- Prüfen Sie, ob STUMM aktiviert wurde. Aktivieren bzw. deaktivieren Sie die Stummschaltung mithilfe der Fernbedienung.
- Prüfen Sie, ob die LAUTSTÄRKE auf den Mindestwert eingestellt wurde.
- Prüfen Sie, ob der Computer Audiosignale über DisplayPort unterstützt. Wenden Sie sich im Zweifelsfall an Ihren Händler.
- Wenn LINE OUT nicht funktioniert, überprüfen Sie, ob SURROUND aktiviert ist.
- Prüfen Sie den Umschalter für die internen/externen Lautsprecher.
- Wenn kein HDMI-CEC-Audiogerät angeschlossen ist, setzen Sie AUDIOEMPFÄNGER auf AUS.

# **Die Fernbedienung funktioniert nicht**

- Prüfen Sie den Ladestand der Batterien in der Fernbedienung.
- Prüfen Sie, ob die Batterien richtig eingelegt sind.
- Vergewissern Sie sich, dass die Fernbedienung auf den Fernbedienungssensor des Monitors gerichtet ist.
- Überprüfen Sie den Status der IR SPERR EINSTELLUNGEN.
- Wenn der Fernbedienungssensor am Monitor von direktem Sonnenlicht oder starkem Licht angestrahlt oder von einem Gegenstand verdeckt wird, funktioniert die Fernbedienung möglicherweise nicht.
- Die Fernbedienung funktioniert möglicherweise unbeständig, wenn sich die Unterkante des Monitors weniger als 10 cm über einer strukturierten Oberfläche befindet.

## **Die Funktion ZEITPLAN/ABSCHALT-TIMER arbeitet nicht korrekt**

- Die ZEITPLAN-Funktion wird deaktiviert, wenn der ABSCHALT-TIMER eingeschaltet wird.
- Wenn die ABSCHALT-TIMER-Funktion aktiviert ist und die Netzspannung ausgeschaltet oder unterbrochen wird, wird der ABSCHALT-TIMER zurückgesetzt.

# **Verschneites Bild, schlechte Tonqualität beim Fernsehen**

Prüfen Sie die Antennen-/Kabelverbindung. Verwenden Sie bei Bedarf ein neues Kabel.

# **USB-Hub funktioniert nicht**

- Vergewissern Sie sich, dass das USB-Kabel richtig angeschlossen ist. Weitere Informationen finden Sie in der Bedienungsanleitung zum USB-Gerät.
- • Vergewissern Sie sich, dass der USB-Upstream-Anschluss des Monitors mit dem USB-Downstream-Anschluss des Computers verbunden ist. Vergewissern Sie sich, dass der Computer eingeschaltet oder USB-STROMVERS. auf EIN festgelegt ist.
- Ziehen Sie bei der Verwendung von zwei Upstream-Verbindungen ein USB-Upstream-Kabel ab.

### **Interferenzen beim Fernsehen**

Überprüfen Sie die Komponenten auf ihre Abschirmung. bewegen Sie sich wenn nötig vom Monitor weg.

# **USB-, RS-232C- oder LAN-Steuerung ist nicht möglich**

- Prüfen Sie die Verbindung über RS-232C (Nullmodemkabel) oder das LAN-Kabel. Ein LAN-Kabel (Cat-5-Kabel oder besser) wird für die Verbindung benötigt.
- Prüfen Sie, ob das USB-Kabel an den Anschluss USB2 angeschlossen ist. Prüfen Sie, ob EXTERNE STEUERUNG auf FREIGEBEN und PC-QUELLE auf EXTERNER PC festgelegt ist.

### **Der Monitor schaltet sich automatisch in den Standby-Modus**

- • Prüfen Sie die Einstellung für ABSCHALT-TIMER.
- Legen Sie die Funktion CEC auf AUS fest.

## **Der Media-Player erkennt das USB-Speichergerät nicht**

- Prüfen Sie, ob ein USB-Speichergerät an den Anschluss USB MP angeschlossen ist.
- Wenn dieses Gerät ein angeschlossenes USB-Speichergerät nicht erkennt, prüfen Sie dessen Format.
- Die Touchscreen-Funktion unterstützt den Media-Player nicht. Bitte nutzen Sie die Fernbedienung, um den Media-Player zu steuern, während die Touchscreen-Funktion aktiv ist.

### **MicroSD-Karte funktioniert nicht**

- Prüfen Sie, ob die microSD-Karte korrekt eingesetzt ist.
- Prüfen Sie das Format der microSD-Karte.

### **Der Touchscreen reagiert nicht**

- Vergewissern Sie sich, dass PIP (Bild-in-Bild), PBP (Parallelmodus), TILE MATRIX, DREHEN und ZOOM nicht ausgewählt sind.
- Prüfen Sie die Einstellung für das Eingangssignal.
- Die Touchscreen-Funktion unterstützt den Media-Player nicht. Bitte nutzen Sie die Fernbedienung, um den Media-Player zu steuern, während die Touchscreen-Funktion aktiv ist.
- Vergewissern Sie sich, dass im Menü STEUERUNG unter USB die Option BERÜHR.-EINSCH. auf EIN festgelegt ist.
- Prüfen Sie im Menü STEUERUNG unter USB die Einstellung für PC-QUELLE.
	- Bei Verwendung eines Slot-2-PCs:
		- Stellen Sie sicher, dass PC-QUELLE auf AUTOM. bzw. OPTION und das Eingangssignal auf OPTION festgelegt ist. Vergewissern Sie sich, dass der Slot-2-PC richtig

angeschlossen ist. Bei Verwendung eines externen Computers: Stellen Sie sicher, dass PC-QUELLE auf AUTOM. bzw. EXTERNER PC und das Eingangssignal auf das Signal festgelegt ist, das vom angeschlossenen Computer

eingespeist wird. Vergewissern Sie sich, dass das USB-Kabel richtig angeschlossen ist.

- Je nach den Spezifikationen des externen Computers und der Verbindungsmethode kann es vorkommen, dass die Touchscreen-Funktion nicht arbeitet.
- Wenn im Menü STEUERUNG unter USB die Option BERÜHR.-EINSCH. auf EIN festgelegt ist, setzen Sie diese auf AUS und kurz darauf wieder auf EIN.
- Wenn Sie die Touch-Funktion an der Bildschirmkante nutzen, kann eine geringe Differenz zwischen der Berührungsposition auf dem Bildschirm und der Stelle vorliegen, an der Sie ihn tatsächlich berührt haben. Dies ist ein Konstruktionsmerkmal, kein Produktfehler.

# **Der Touchscreen reagiert nicht richtig**

- Vermeiden Sie, dass der Monitor direktem Sonnenlicht oder starker Beleuchtung ausgesetzt ist.
- Wenn sich Gegenstände nahe dem Touchscreen befinden, funktioniert dieser möglicherweise nicht richtig.
- Möglicherweise ist die Sensorleiste verstaubt oder verschmutzt (siehe [Seite](#page-19-0) 18, Abbildung 1). Wischen Sie diese Teile vorsichtig mit einem weichen Tuch ab.

# **Die Energieverwaltung des Computers funktioniert nicht**

Es wird empfohlen, die Einstellung "Power Management" (Energieverwaltung) im Bildschirm des BIOS (Basic Input/ Output System, einfaches Eingabe-/Ausgabesystem) für die Computerkonfiguration auf "S1" zu setzen.

Je nach konkretem Bildmuster können helle senkrechte oder waagerechte Streifen sichtbar sein. Dies ist kein Produktfehler oder -schaden.

## **Produktspezifikationen**

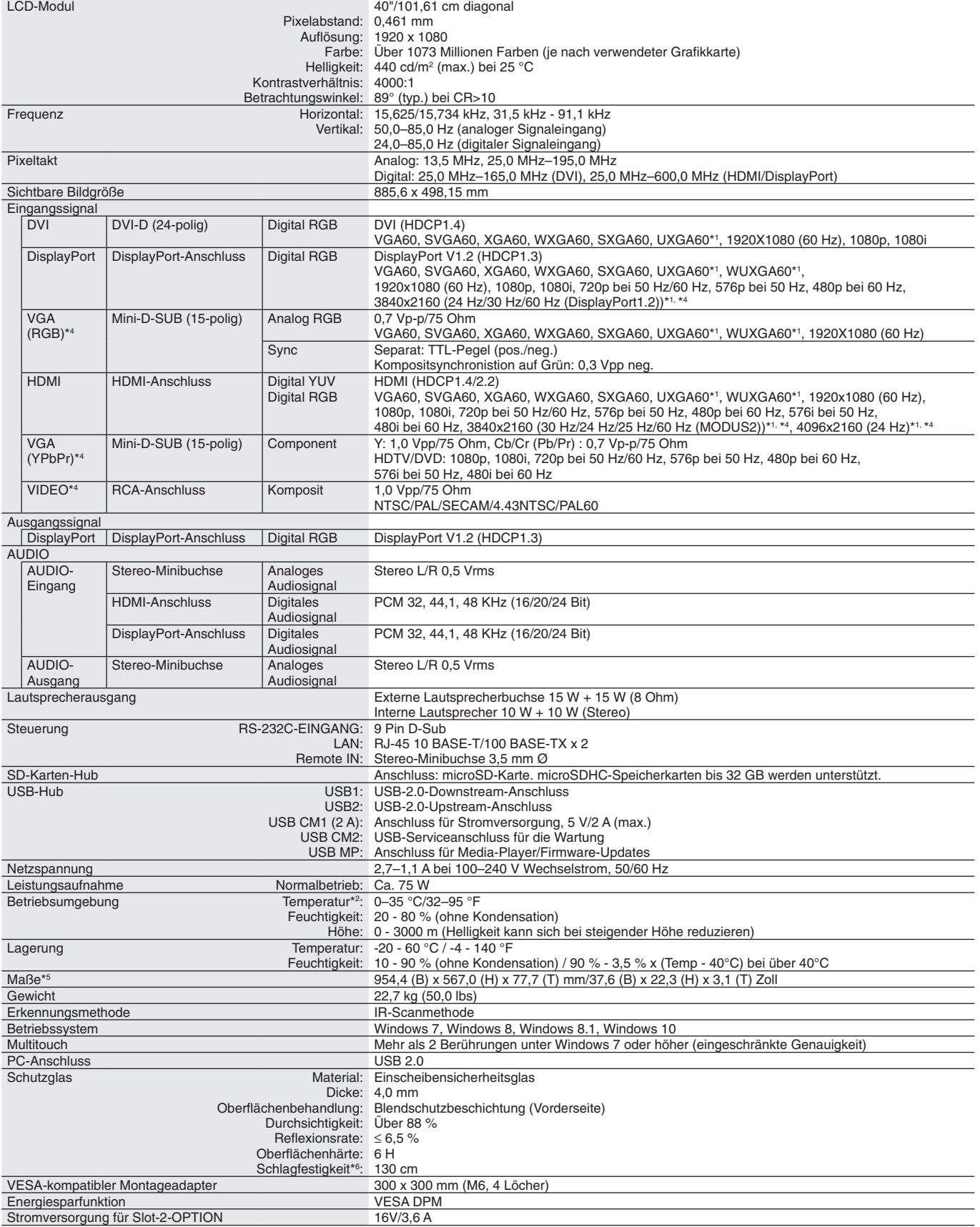

**HINWEIS:** Die technischen Daten können ohne vorherige Ankündigung geändert werden.

\*1 : Komprimiertes Bild.

\*2 : Wenden Sie sich für ausführliche Informationen an Ihren Händler, wenn Sie Zubehör verwenden möchten, das über den Steckplatz für die Zusatzplatine angeschlossen wird. \*3 : Wiedergegebener Text kann unscharf dargestellt sein.

\*4 : Gemeinsamer Anschluss.

\*5 : Die Maße gelten nur für den Monitor und umfassen keine hervorstehenden Anbauteile.

\*6 : Der Abstand, aus dem eine Stahlkugel (Gewicht: 500 g) frei fallen gelassen werden kann, ohne einen Glasbruch zu verursachen.

# **Produktspezifikationen**

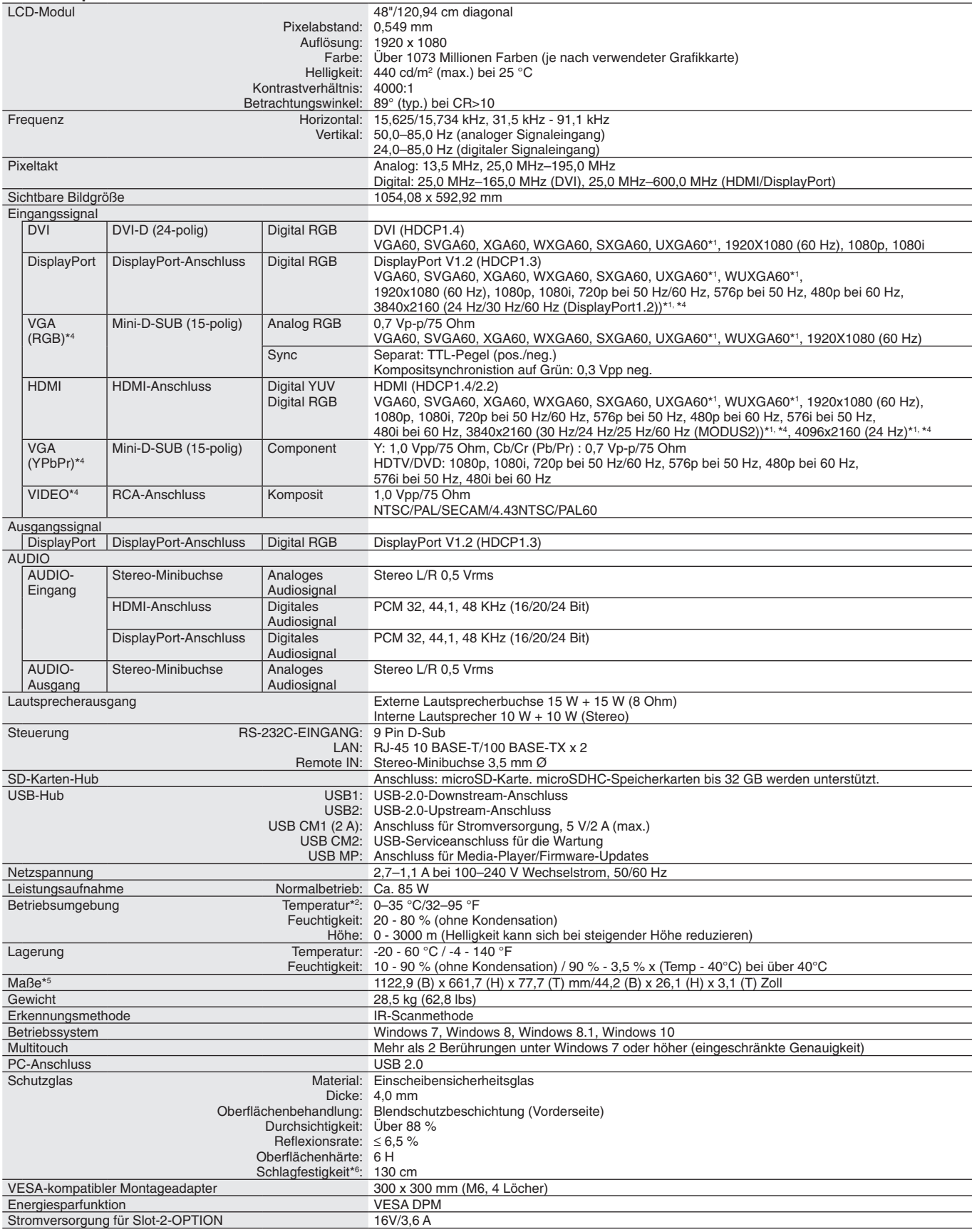

**HINWEIS:** Die technischen Daten können ohne vorherige Ankündigung geändert werden.

\*1 : Komprimiertes Bild.

\*2 : Wenden Sie sich für ausführliche Informationen an Ihren Händler, wenn Sie Zubehör verwenden möchten, das über den Steckplatz für die Zusatzplatine angeschlossen wird. \*3 : Wiedergegebener Text kann unscharf dargestellt sein.

\*4 : Gemeinsamer Anschluss.

\*5 : Die Maße gelten nur für den Monitor und umfassen keine hervorstehenden Anbauteile.

\*6 : Der Abstand, aus dem eine Stahlkugel (Gewicht: 500 g) frei fallen gelassen werden kann, ohne einen Glasbruch zu verursachen.

# **Produktspezifikationen**

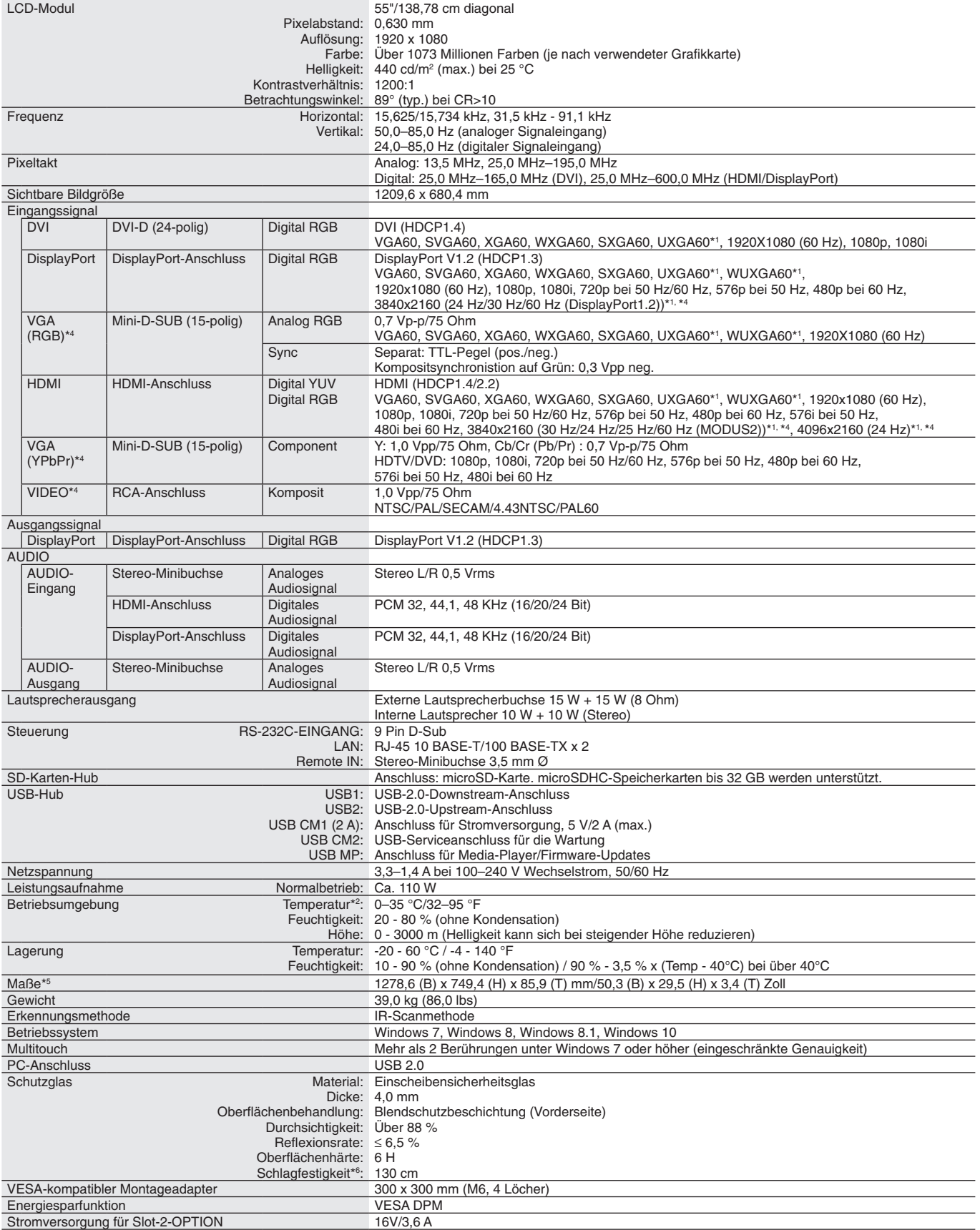

**HINWEIS:** Die technischen Daten können ohne vorherige Ankündigung geändert werden.

\*1 : Komprimiertes Bild.

\*2 : Wenden Sie sich für ausführliche Informationen an Ihren Händler, wenn Sie Zubehör verwenden möchten, das über den Steckplatz für die Zusatzplatine angeschlossen wird. \*3 : Wiedergegebener Text kann unscharf dargestellt sein.

\*4 : Gemeinsamer Anschluss.

\*5 : Die Maße gelten nur für den Monitor und umfassen keine hervorstehenden Anbauteile.

\*6 : Der Abstand, aus dem eine Stahlkugel (Gewicht: 500 g) frei fallen gelassen werden kann, ohne einen Glasbruch zu verursachen.

# **Informationen des Herstellers zu Recycling und Energieverbrauch**

NEC DISPLAY SOLUTIONS ist dem Umweltschutz verpflichtet und betrachtet Recycling als eine der obersten Prioritäten des Unternehmens, um die Belastung der Umwelt zu verringern. Wir bemühen uns um die Entwicklung umweltfreundlicher Produkte sowie um die Definition und Einhaltung der aktuellsten Standards unabhängiger Organisationen wie ISO (Internationale Organisation für Normung) und TCO (Dachverband der schwedischen Angestellten- und Beamtengewerkschaft).

# **Entsorgung alter NEC-Geräte**

Ziel des Recyclings ist es, durch Wiederverwendung, Verbesserung, Wiederaufbereitung oder Rückgewinnung von Material einen Nutzen für die Umwelt zu erzielen. Spezielle Recyclinganlagen gewährleisten, dass mit umweltschädlichen Komponenten verantwortungsvoll umgegangen wird und diese sicher entsorgt werden. Um für unsere Produkte die beste Recycling-Lösung zu gewährleisten, bietet **NEC DISPLAY SOLUTIONS eine große Anzahl an Recycling-Verfahren** und informiert darüber, wie das jeweilige Produkt umweltbewusst entsorgt werden kann, sobald das Ende der Produktlebensdauer erreicht wird.

Alle erforderlichen Informationen bezüglich der Entsorgung des Produktes sowie länderspezifische Informationen zu Recycling-Einrichtungen erhalten Sie auf unserer Website:

**https://www.nec-display-solutions.com/p/greenvision/en/greenvision.xhtml** (in Europa),

**https://www.nec-display.com** (in Japan) oder

**http://www.necdisplay.com** (in den USA).

# **Energiesparmodus**

Dieser Monitor verfügt über fortschrittliche Energiesparfunktionen. Wird ein Energiesparsignal an den Monitor gesendet, so wird der Energiesparmodus aktiviert. Der Monitor wird in einen einzigen Energiesparmodus versetzt.

Weitere Informationen erhalten Sie unter folgenden Adressen:

**http://www.necdisplay.com/** (in den USA)

**http://www.nec-display-solutions.com/** (in Europa)

**https://www.nec-display.com/global/index.html** (weltweit)

Für die Anforderungen gemäß ErP/ErP (Netzwerk-Standby):

Außer unter den folgenden Bedingungen: Der Monitor ist mit einer Zusatzplatine ausgestattet.

 EINGANGSSIGNALERKENNUNG ist auf eine andere Einstellung als KEINE festgelegt. USB-STROMVERS. ist auf EIN gesetzt.

DisplayPort unter ANSCHLUSSEINSTELLUNG ist auf MST festgelegt.

Leistungsaufnahme (gelb leuchtend): 2,0 W oder weniger (mit 1 verbundenem Anschluss)/3,0 W oder weniger (mit allen verbundenen Anschlüssen).

Zeit bis zur Aktivierung des Energiesparmodus: 10 s (Standardeinstellung)

Leistungsaufnahme (gelb blinkend): 0,5 W oder weniger.

Zeit bis zur Aktivierung des Energiesparmodus: 3 min (Standardeinstellung)

(Sofern der Monitor nicht mit mehreren Eingangssignalen gespeist wird.)

# **WEEE-Zeichen (Europäische Richtlinie 2012/19/EU und Abänderungen)**

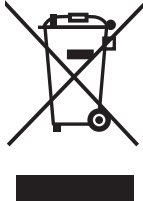

**Entsorgung alter Geräte: In der Europäischen Union**

Gemäß EU-Gesetzgebung und deren Umsetzung in den einzelnen Mitgliedstaaten müssen elektrische und elektronische Geräte, die das links abgebildete Kennzeichen tragen, getrennt vom normalen Hausmüll entsorgt werden. Dazu gehören auch Monitore und elektrisches Zubehör wie Signal- oder Netzkabel. Befolgen Sie bei der Entsorgung solcher Produkte bitte die Richtlinien der örtlichen Behörden bzw. erfragen Sie diese bei dem Händler, bei dem Sie das Gerät gekauft haben, oder verfahren Sie ggf. gemäß den geltenden Vorschriften und Gesetzen bzw. einer entsprechenden Vereinbarung. Die Kennzeichnung elektrischer und elektronischer Produkte gilt möglicherweise nur in den derzeitigen Mitgliedstaaten der Europäischen Union.

#### **Außerhalb der Europäischen Union**

Außerhalb der Europäischen Union informieren Sie sich bitte bei den zuständigen örtlichen Behörden über die ordnungsgemäße Entsorgung elektrischer und elektronischer Geräte.

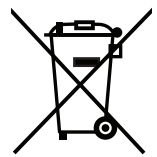

**Für die EU:** Der durchgestrichene Abfallbehälter bedeutet, dass verbrauchte Batterien nicht über den allgemeinen Hausmüll entsorgt werden dürfen. Es gibt ein getrenntes Sammelsystem für Altbatterien, um die ordnungsgemäße Behandlung und Wiederverwertung entsprechend den geltenden Vorschriften zu ermöglichen.

**Gemäß der Richtlinie 2006/66/EG dürfen Batterien nicht auf ungeeignete Weise entsorgt werden. Die Batterie muss getrennt durch einen örtlichen Entsorger gesammelt werden.**

# **[Hinweis] Informationen zur MPEG-4 AVC- und MPEG-4 Visual-Lizenz für dieses Produkt**

# **1. MPEG-4 AVC**

THIS PRODUCT IS LICENSED UNDER THE AVC PATENT PORTFOLIO LICENSE FOR THE PERSONAL USE OF A CONSUMER OR OTHER USES IN WHICH IT DOES NOT RECEIVE REMUNERATION TO (i) ENCODE VIDEO IN COMPLIANCE WITH THE AVC STANDARD ("AVC VIDEO") AND/OR (ii) DECODE AVC VIDEO THAT WAS ENCODED BY A CONSUMER ENGAGED IN A PERSONAL ACTIVITY AND/OR WAS OBTAINED FROM A VIDEO PROVIDER LICENSED TO PROVIDE AVC VIDEO. NO LICENSE IS GRANTED OR SHALL BE IMPLIED FOR ANY OTHER USE. ADDITIONAL INFORMATION MAY BE OBTAINED FROM MPEG LA, L.L.C. SEE HTTP://WWW.MPEGLA.COM

# **2. MPEG-4 Visual**

THIS PRODUCT IS LICENSED UNDER THE MPEG-4 VISUAL PATENT PORTFOLIO LICENSE FOR THE PERSONAL AND NON-COMMERCIAL USE OF A CONSUMER FOR (i) ENCODING VIDEO IN COMPLIANCE WITH THE MPEG-4 VISUAL STANDARD ("MPEG-4 VIDEO") AND/OR (ii) DECODING MPEG-4 VIDEO THAT WAS ENCODED BY A CONSUMER ENGAGED IN A PERSONAL AND NONCOMMERCIAL ACTIVITY AND/OR WAS OBTAINED FROM A VIDEO PROVIDER LICENSED BY MPEG LA TO PROVIDE MPEG-4 VIDEO. NO LICENSE IS GRANTED OR SHALL BE IMPLIED FOR ANY OTHER USE. ADDITIONAL INFORMATION INCLUDING THAT RELATING TO PROMOTIONAL, INTERNAL AND COMMERCIAL USES AND LICENSING MAY BE OBTAINED FROM MPEG LA, LLC. SEE HTTP://WWW.MPEGLA.COM.